# 威海市文登区政府采购电子交易系 统

采购人操作手册

威海市公共资源交易中心文登分中心 威海国采信息技术有限公司

2019 年 10 月

目录

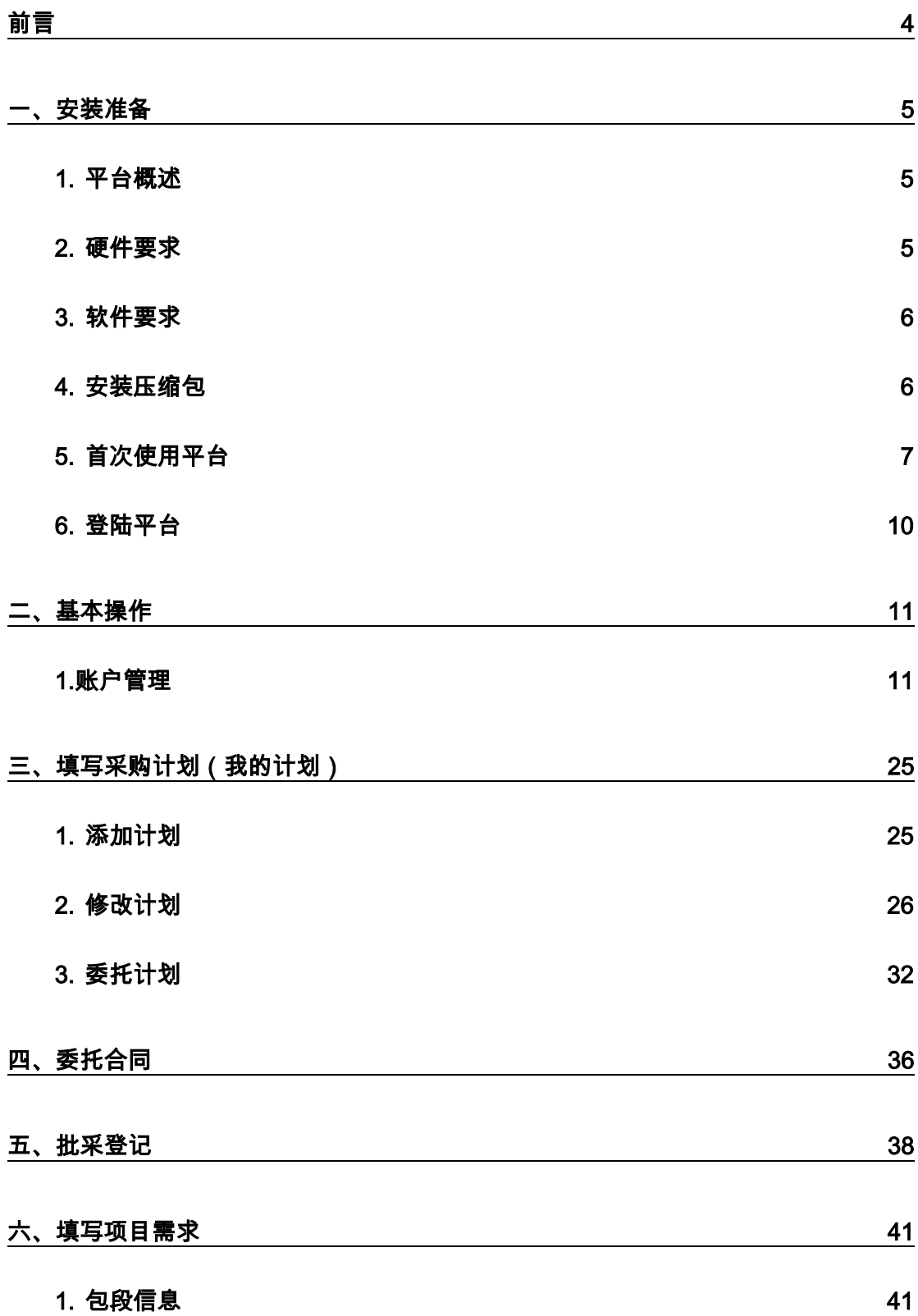

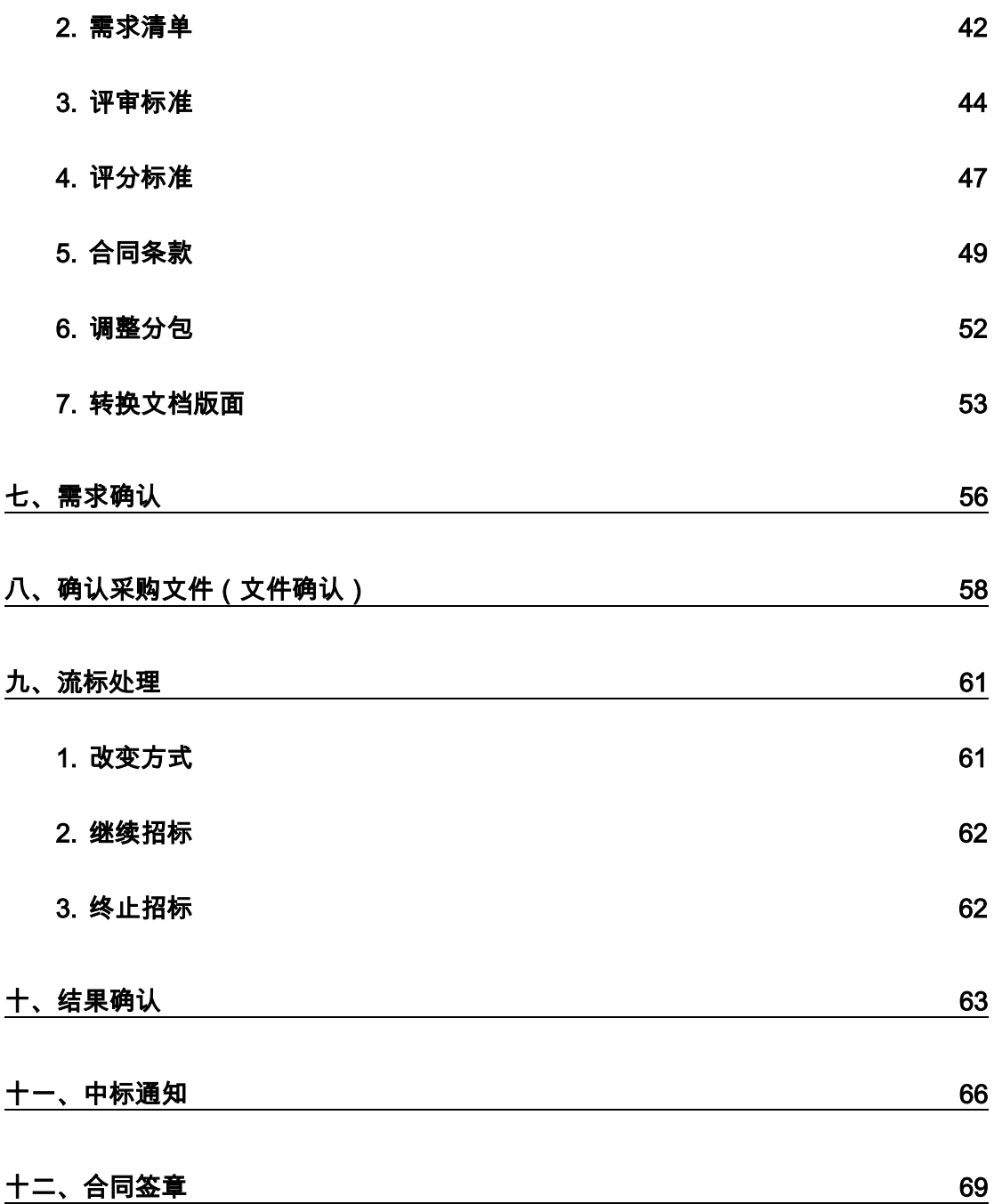

# 前言

<span id="page-3-0"></span>CPP 政府电子采购平台(简称平台)是根据我国政府采购相关政策和法规 研发的政府采购项目操作平台,具有业务规范化、数据精细化、文件模板化、全 程无纸化等特点,能够满足公开招标、邀请招标、竞争性谈判、竞争性磋商、单 一来源采购、询价等采购方式的全流程电子化操作的要求,能够控制采购流程、 落实作业标准、记录项目信息、提高采购效率,有助于实现政府采购的公开、公 平、高效、透明。

本手册旨在帮助采购人掌握平台的操作方法,适用于省直单位参与政府采购 项目的具体操作人员。手册描述的内容主要基于公开招标的操作流程,其它采购 方式的操作方法均包含其中,在具体实施项目采购时可向项目负责人咨询。在使 用过程中如有意见和建议可加 QQ 群(235849406)进行咨询。

# 一、安装准备

### <span id="page-4-1"></span><span id="page-4-0"></span>1. 平台概述

本平台是新一代政府采购电子化交易平台,采用"创新、协调、绿色、开放、 共享"的开发建设理念,遵照《政府采购法》、《招标投标法》及《电子招标投标 系统技术规范》等有关法律法规,面向各类交易主体和监管部门提供的安全可靠、 稳定高效、操作方便、灵活扩展的一体化政府采购电子化交易解决方案。

平台支持政府采购领域的全业务(六种方式)、全主体(五种主体)、全流程 电子化。通过文档模板替换和电子签章技术的深入应用,完美地实现了政府采购 交易的全程办公自动化及无纸化,提升了采购交易的效率,降低各方成本,实现 过程全流程公开、全程规范、全程可溯。

### <span id="page-4-2"></span>2. 硬件要求

为保证采购人能够正常地使用电子化采购平台开展相关业务,建议所使用的 电脑硬件及网络至少达到以下要求:

CPU: 2GHZ 以上, CPU 档次越高, 平台运算速度越快;

内存: 2GB 以上, 内存越大, 平台运算速度越快;

显示分辨率: 不低于 1366×768, 更高的分辨率可显示更多信息;

网络: 10MB bps 以上网络带宽, 网络带宽越高, 下载和上传数据越快;

USB 接口: 1 个以上, 端口多可保证在使用平台时有其他 USB 端口可用;

说明:如果您的硬件配置过低,可能会给使用操作带来相关问题和不便。

### <span id="page-5-0"></span>3. 软件要求

操作系统:WindowsXP、window7、window8、window10,建议不要使用 克隆(GOSHT)的操作系统(克隆系统可能经过某些精简或者宿主系统配置干 扰,否则可能会在使用过程中产生不可预知的问题);

支持 IE8+、火狐 40+、360 等浏览器, 为了达到更好的使用效果, 我们建 议尽量使用 IE 浏览器,推荐使用 IE10 或 IE11 浏览器;

需安装 Microsoft Office 2003 以上版本的软件, 2010 以上版本个别重要功 能会受到一定局限,因此我们推荐使用 2007 版本。(切记要使用完整的安装版, 精简版本可能会导致一些不可预知的问题发生)

PDF 阅读软件 Adobe Reader, 如未安装此 PDF 阅读程序, 可从其官方网 站 http://www.adobe.com/support/downloads/thankyou.jsp?ftpID=5507&fileID=5519 免费下载安装。

### <span id="page-5-1"></span>4.安装压缩包

使用本系统之前,需要在登陆界面下载压缩包,并解压后,根据说明文件安 装压缩包。

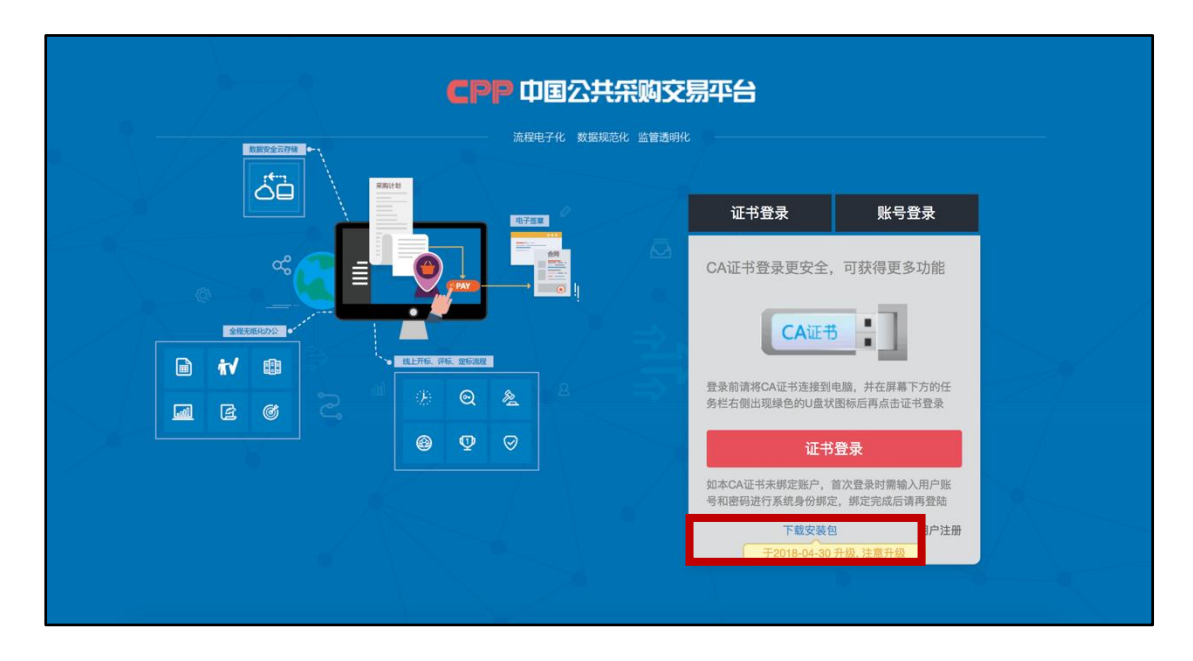

### <span id="page-6-0"></span>5.首次使用平台

在首次使用平台前,还需要对平台进行包括浏览配置、加信任站点、允许加 载项、绑定 CA 锁等必要的配置和初始化工作。

#### 1)浏览器配置

为了让平台相关程序能够正常地工作,请按照以下步骤对您的浏览器进行相 关配置(由于不同类型浏览器的配置方式不同,请特别注意,本手册仅以 IE 浏 览器的进行相关配置说明)。

打开IE浏览器,点击菜单栏的【工具】(或IE窗口右侧的工具图标)→【Internet 选项】

#### ● 加信仟站点

a) 在弹出的 Internet 选项窗口中,选中安全选项卡;

b) 点击选中可信站点图标,会看到如右图所示的界面;

c) 点击【站点】按钮,将弹出右图红框线中所示的受信任站点窗口;

d) 在弹出的受信任的站点窗口下端的,点击选择框,去掉选择框中的打勾;

e) 将本平台的访问地址(http://dzcq.whqqzyjy.cn:8088/login)输入到方框 中并点击右侧的添加(A)按钮,将本平台增加到浏览器的受信任站点中;

f) 点击【关闭】按钮,完成受信任站点设置;

#### ● 开启 Activex 限制

在上步骤中,当关闭受信任的站点窗口后,平台返回到 Internet 选项窗口, 然后按如下步骤进行设置操作。

a) 去掉启用保护模式选项前的打勾;

b) 点击【自定义级别(C)】按钮,弹出上面右图所示的安全设置窗口;

c) 找到 ActiveX 控件和插件选项, 将 ActiveX 选项全部设置为启用;

d) 设置完成后点击【确定】按钮,完成浏览器安全设置;

● 设置弹出窗口

完成上述操作后,还可能因浏览器的拦截设置导致本平台中的某些功能不能 正常使用,请开启来自本平台站点的弹出窗口。

a) 打开 IE 浏览器, 点击 IE 浏览器菜单栏的工具菜单项;

b) 移动鼠标到弹出窗口阻止程序(p)选项上,右边出现二个下级菜单项;

c) 移动鼠标到弹出窗口阻止程序设置(P)菜单项上并点击,出现弹出窗口阻 止程序设置窗口(上图右所示);

d) 添加完成后点击弹出窗口阻止程序设置窗口中的【关闭】按钮。

#### 2)允许加载项

当某个浏览器首次运行本平台的数字签名、电子签章、WebOffice 相关功能 时,会加载这些程序,可能会进行提示,您需要允许其加载,而且最好是长期允 许,这样今后每次加载就不会重复提示并做相同操作。因不同类型、不同版本的 浏览器对加载项的管理方式不同,这里仅以 IE 浏览器进行说明。

当首次使用数字签名功能(CA 锁登录)时,会提示运行"数字签名控件"的 加载项

当首次使用电子签章功能时,平台会提示运行"电子签章系统"的加载项

当首次使用 WebOffice 功能时,平台会提示运行"WebOffice"的加载项

如果在首次使用上述功能时为弹出上述类似提示框,且相关功能运行不正常, 可能是您的浏览器阻止了本平台的弹出窗口,请参阅"设置弹出窗口"部分介绍。

### 3)绑定 CA 锁

CA 锁注册之后,如果未绑定 CA 锁,则需点击证书登录,弹出用户 PIN 码 窗口,在窗口中输入 UKey 的 PIN 码,如下图所示:

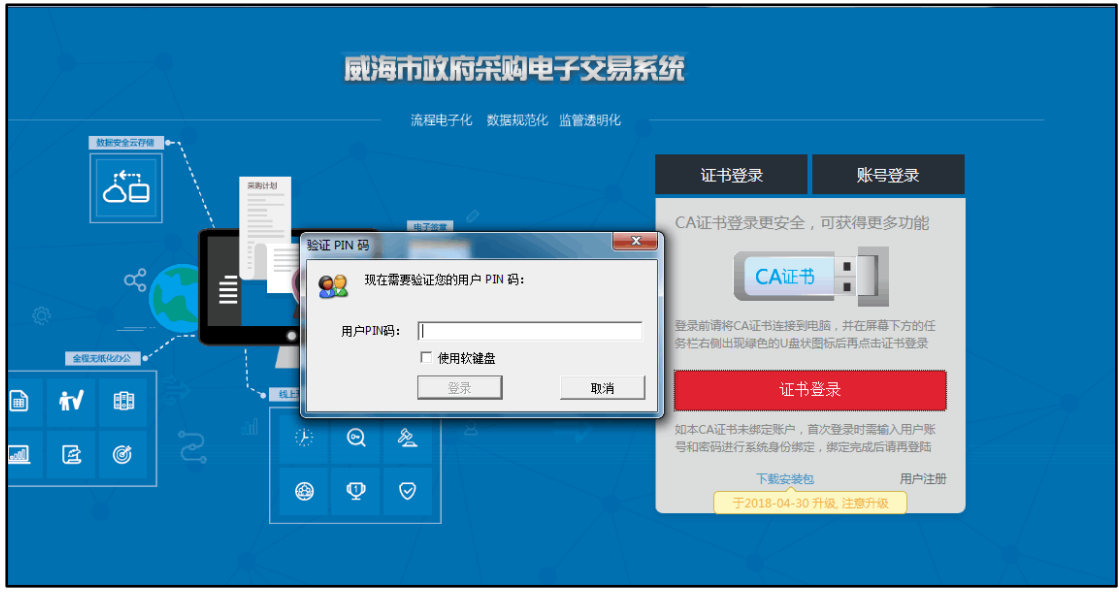

输入完成后,点击「登录」按钮,出现如下窗口:

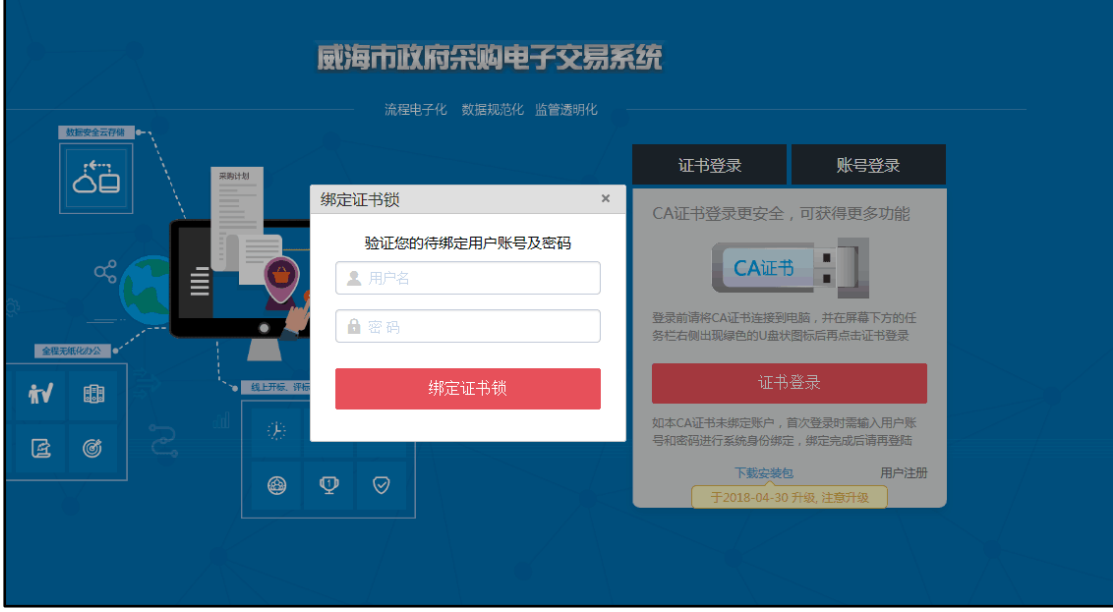

输入在系统注册的用户名以及密码后,点击「绑定证书锁」,完成 CA 锁与 用户名的绑定。

#### 注:绑定后,再次登录时,只能用绑定的 CA 锁登陆。

a) 由于账号登录存在安全隐患,平台对账号登录的授权进行了较多限制, 所以您尽快绑定 CA 锁, 采用 CA 锁登录获得完整的平台授权;

b) 一旦用户账号绑定 CA 锁, 其账号登录通道将被自动关闭, 后续只能使 用证书登录通道登录平台。

### <span id="page-9-0"></span>6.登陆平台

#### 1)进入平台

您可以通过登陆采购中心网站,进入到本平台的登录界面。

#### 2)登录平台

本平台提供了 CA 锁登录和密码登录 2 个平台登录通道,鉴于密码登录的安 全性相对较弱,平台对一些主要功能授权进行了限制,因此建议您尽可能使用 CA 锁登录平台。

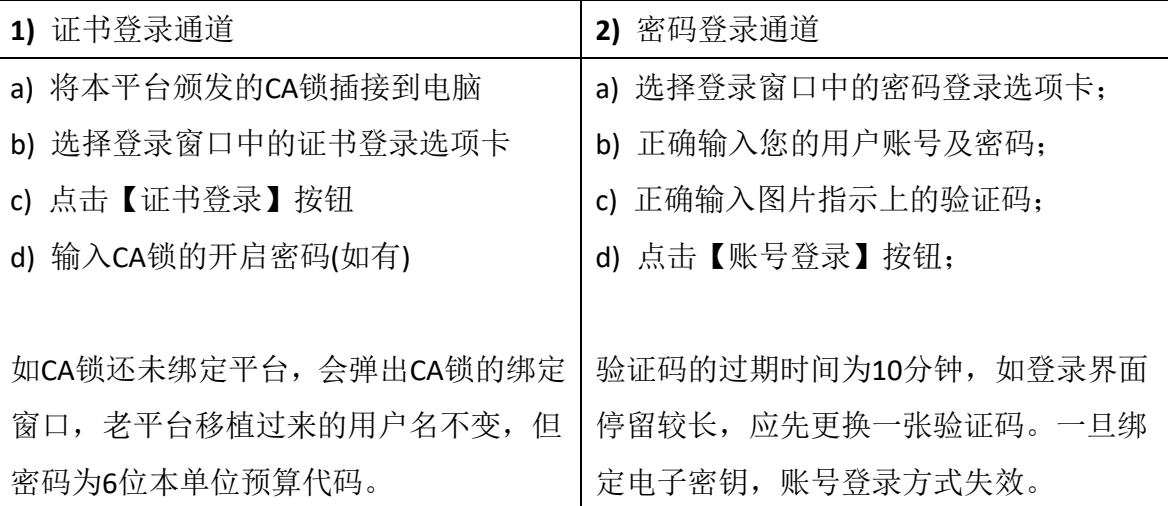

# 二、基本操作

### <span id="page-10-1"></span><span id="page-10-0"></span>1.账户管理

当注册完成后,需要尽快完善单位注册信息,如注册信息有变化,则需要第 一时间更新。

相关授权人员可以在"账号管理"菜单中查看、完善或变更单位信息;开通 系统的其他身份;进行本单位内的部门管理、用户管理、用户授权等操作。

#### 1)修改登录密码

当需要修改自己的登录密码(账号登录或绑定时使用)时,可通过点击系统 界面右上角的用户信息区,系统将在此信息区下方弹出用户信息面板(如下图), 点击此面板中的"修改账户密码"标签可实现用户密码的自助更新。

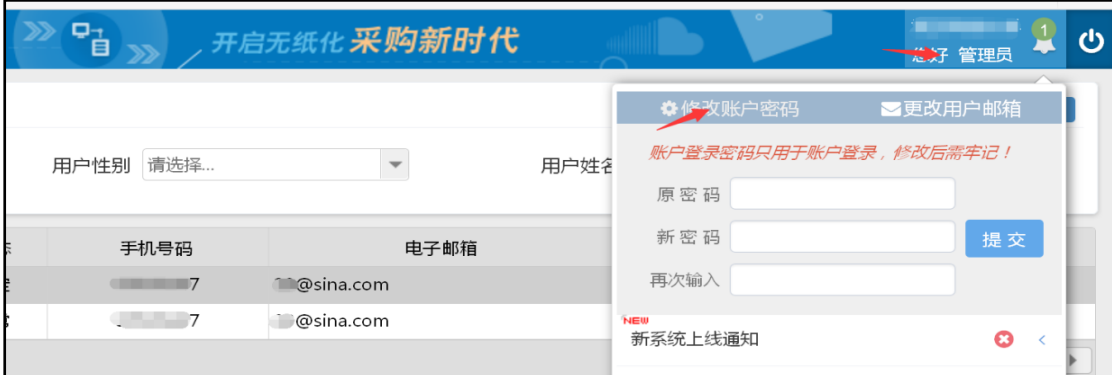

#### 2)修改电子邮箱

电子邮箱是用户接收系统重要信息和通知的渠道,建议您及时查看并保证其 正确有效。当需修改电子邮箱时,可通过点击系统界面右上角的用户信息区,系 统将在此信息区下方弹出用户信息面板(如下图),点击此面板中的"更改用户邮 箱"标签可实现用户电子邮箱的自助更新。

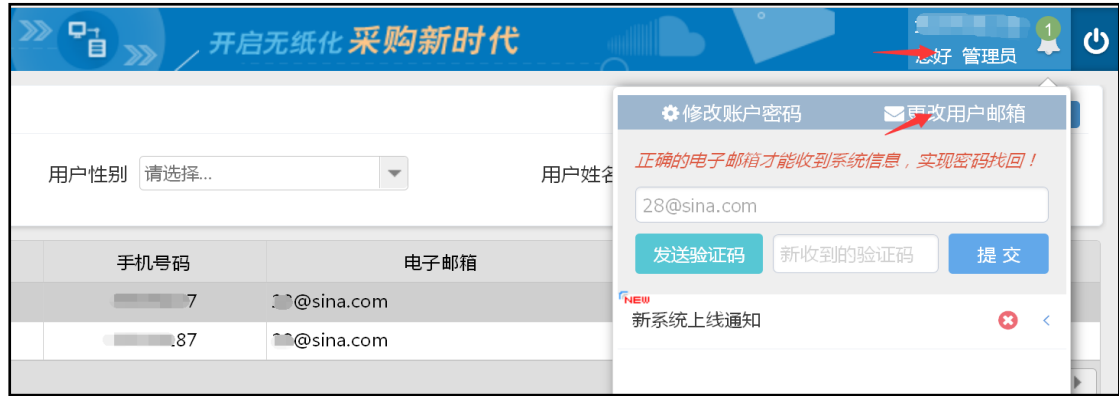

为了验证填写邮箱的正确有效,您需要点击"发送验证码"按钮,系统将生成 一个随机验证码并将其发送到目标电子邮箱中,请到此邮箱中取回此验证码并输 入到验证码框中,然后点击"提交"按钮后才能实现电子邮箱的自助更新。

#### 3)单位信息

当注册提交后,需要尽快登录系统完善单位信息,以便工作顺利开展。本菜 单可以添加或更改单位信息,操作如下:

点击"单位信息"菜单,进入单位信息管理页面,如下图:

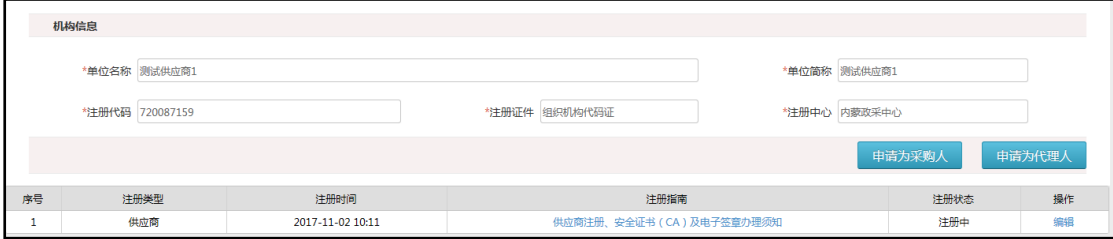

a)编辑单位信息

点击列表中的"编辑"按钮,编辑单位的详细信息,如下图:

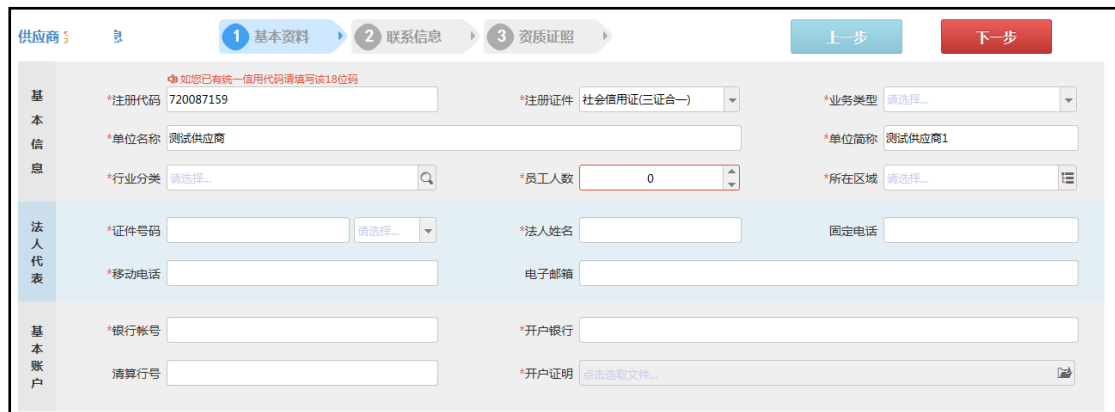

按照步骤依次填写基本信息、联系信息、资质证照,填写完成后,点击"提 交"按钮,提交由代理机构进行审核,提交后,页面变化如下图:

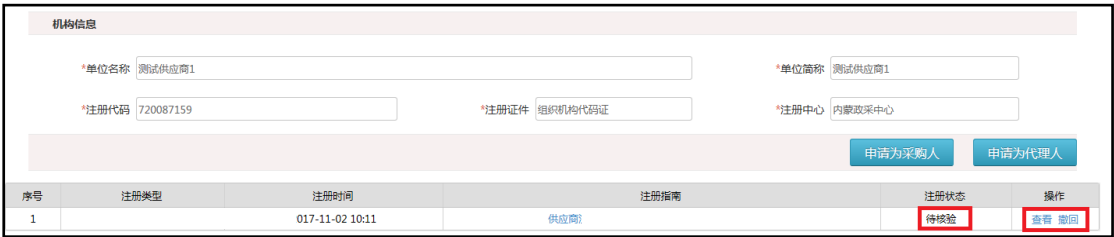

b) 查看单位信息

点击列表中的"查看"按钮,查看单位信息,如下图:

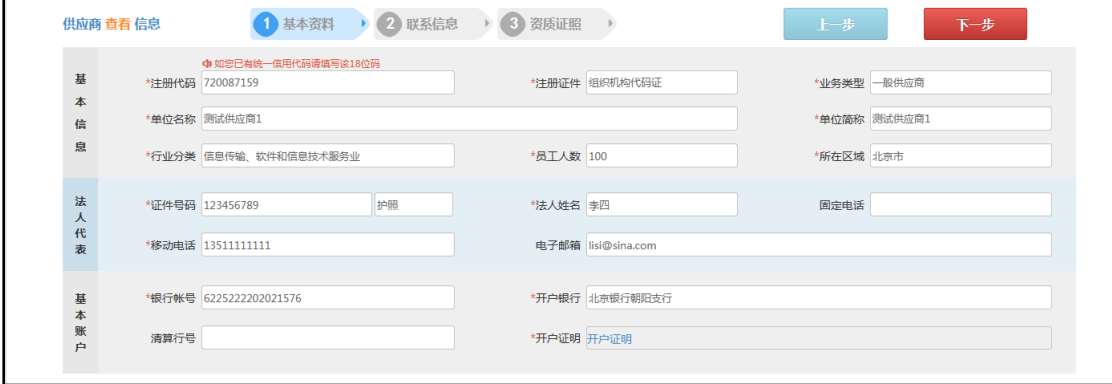

c) 变更单位信息

点击列表中的"变更"按钮,弹出变更页面,如下图:

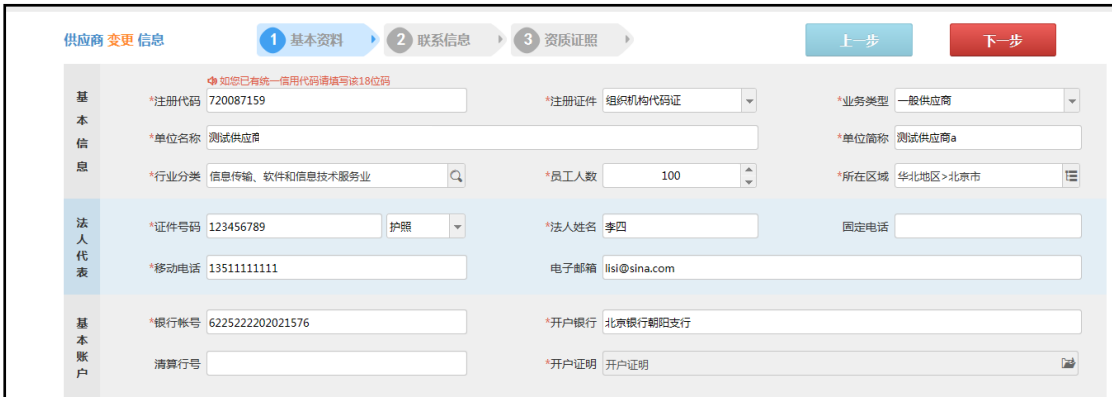

按照步骤依次变更基本信息、联系信息、资质证照,变更完成后,点击"提 交"按钮,提交由代理机构进行审核,提交后,页面变化如下图:

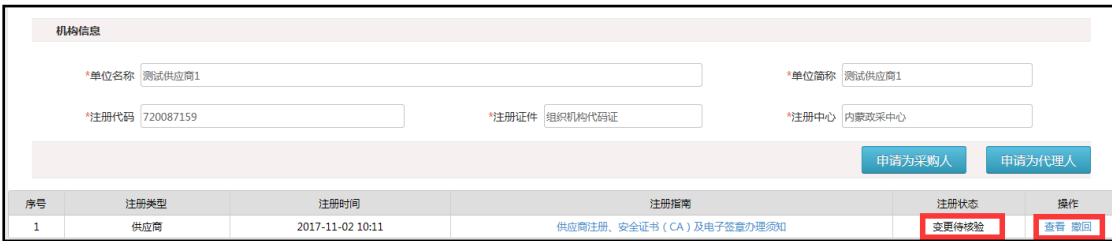

d) 撤回审核

点击列表中的"撤回"按钮,弹出撤回操作提示,如需继续,点击"确定" 按钮,否则点击"放弃"按钮。如下图:

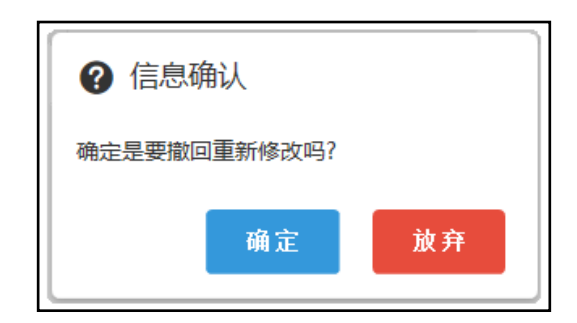

### 4) 部门管理

当相关授权人员需对本单位内相关部门进行新增或修改时,可点击"部门管 理"菜单,进入部门信息管理界面,如下图:

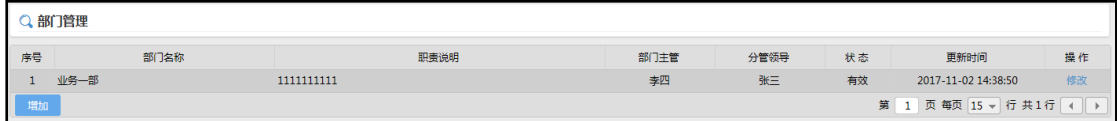

a) 修改部门

点击列表中的"修改"按钮,弹出修改页面,修改信息后,点击"保存"按 钮。如下图:

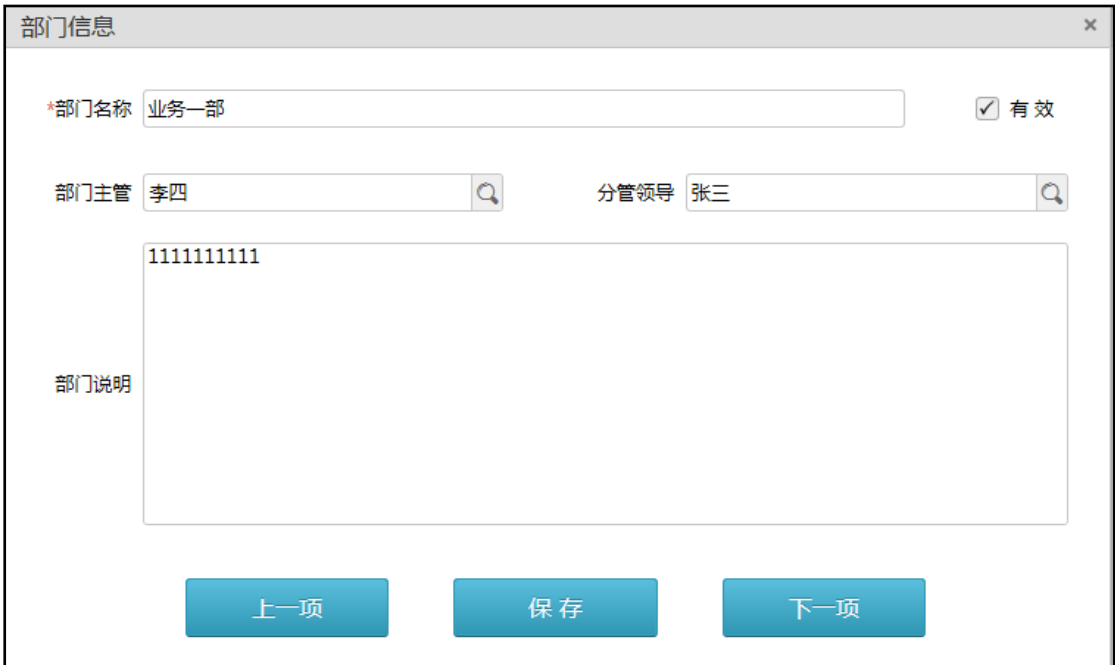

b) 添加部门

点击列表中左下角的"添加"按钮,弹出添加页面,填写部门信息后,点击 "保存"按钮。如下图:

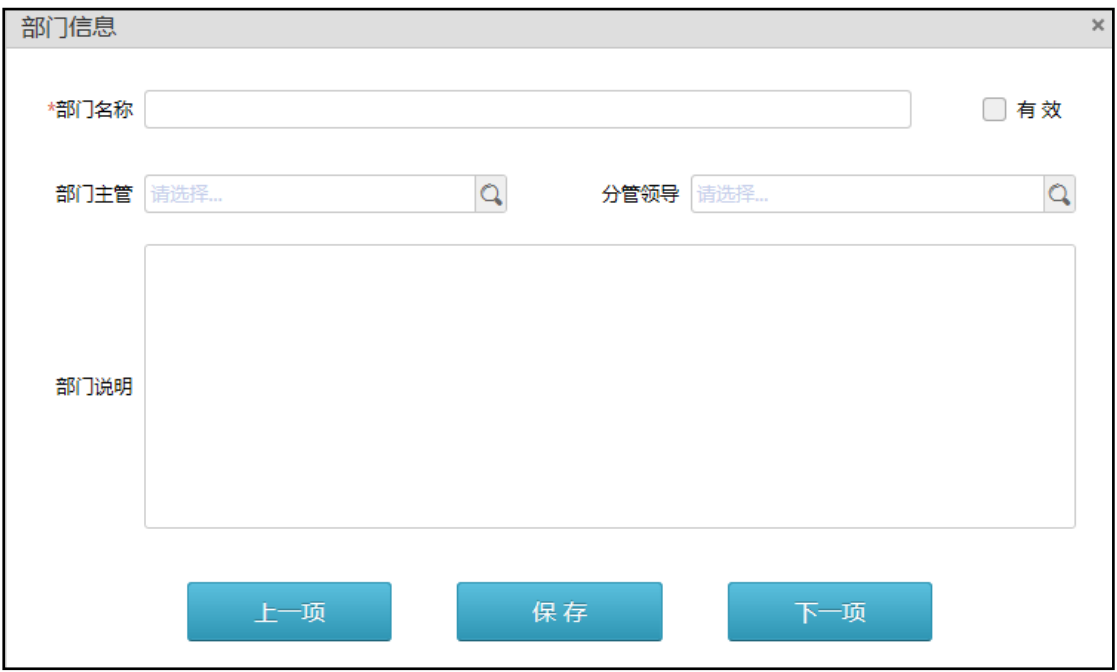

### 5) 用户管理

相关授权人员需对本单位内用户的相关信息(如姓名、邮件等)进行添加、 修改,或者对用户进行锁定、解锁、授权、解除电子密钥绑定、重置密码等操作 时,可点击"用户管理"菜单,进入用户信息管理界面,如下图。

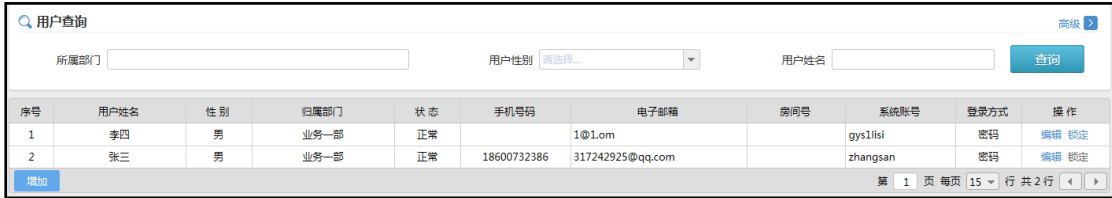

a) 修改用户

点击列表中的"编辑"按钮,弹出修改页面,修改用户信息后,点击"保存" 按钮。如下图:

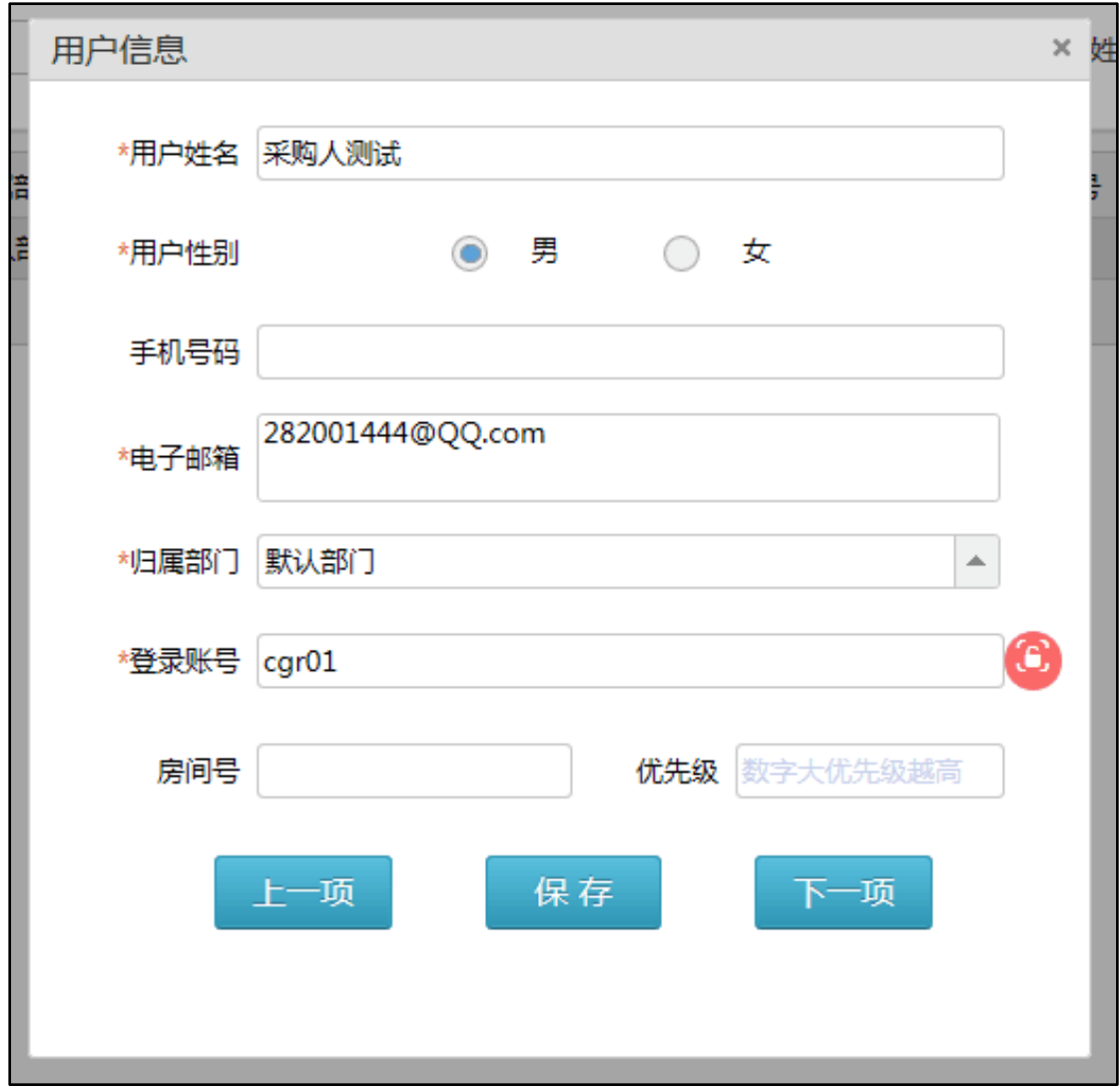

b) 添加用户

点击列表中左下角的"添加"按钮,弹出添加页面,填写用户信息后,点击 "保存"按钮。如下图:

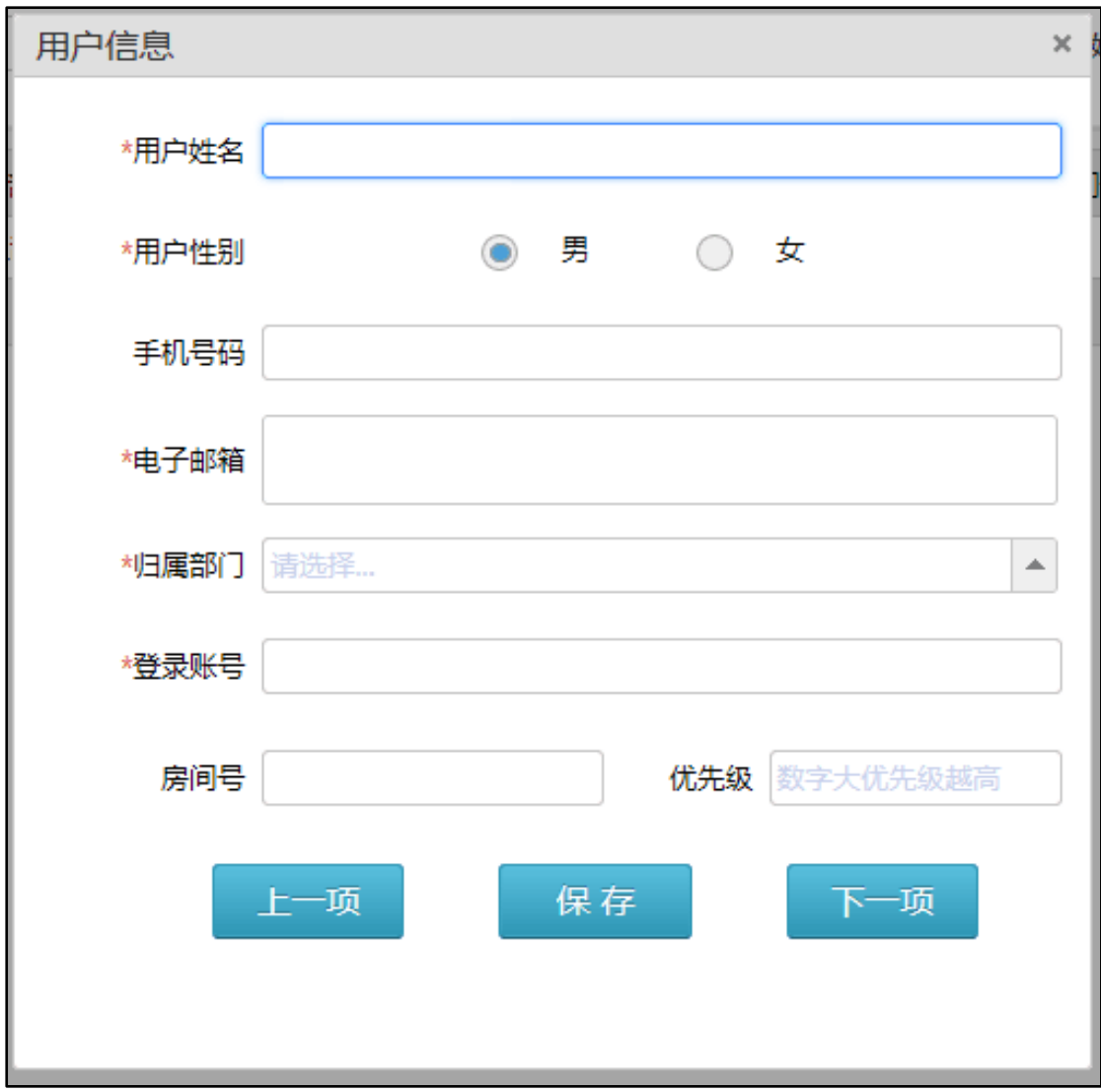

c) 重置密码

当用户的登录方式为密码登录时,可进行密码重置,点击列表中的"修改" 按钮,进入用户信息修改页面,如下图:

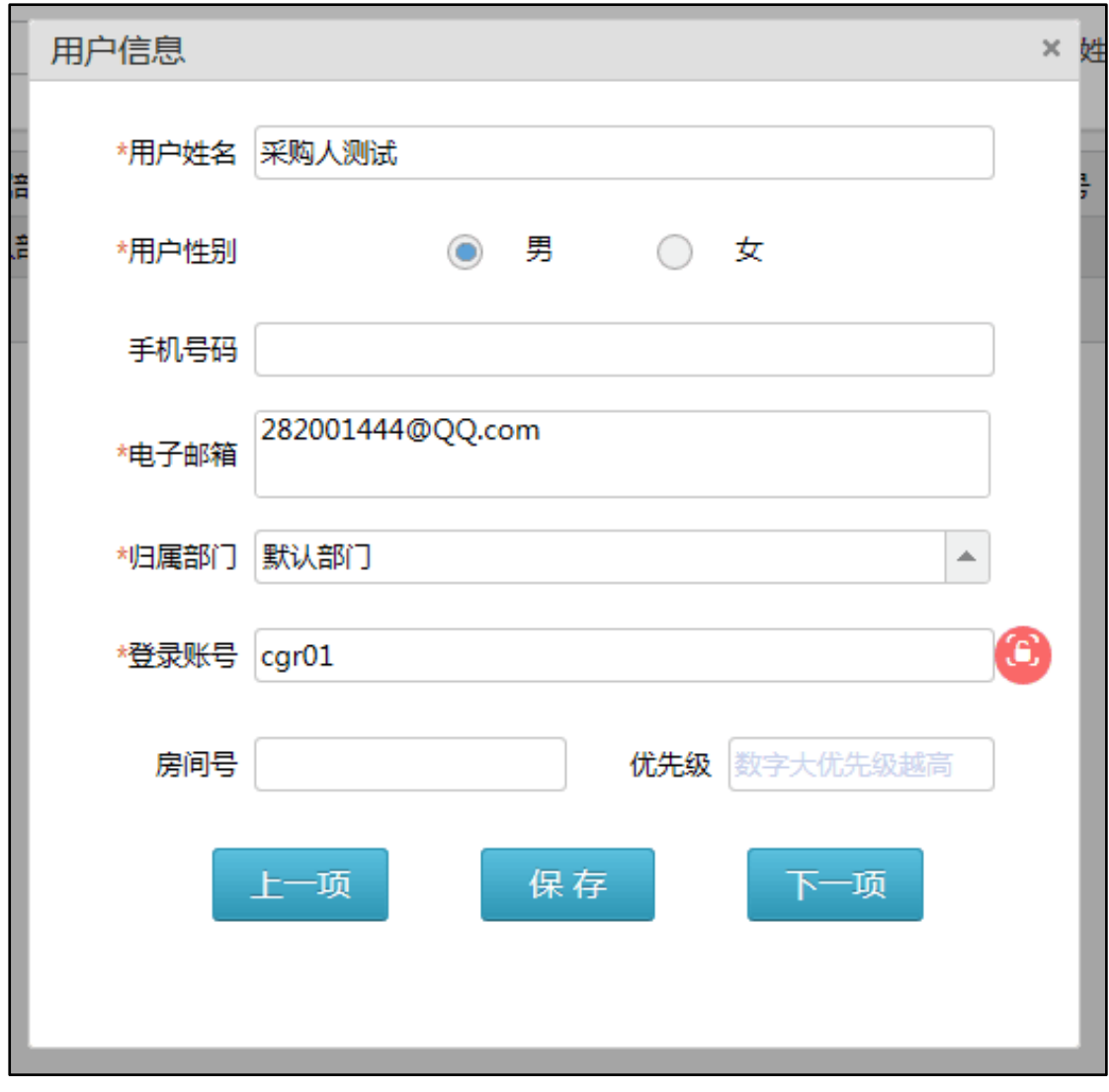

点击登录帐号后的 6, 弹出操作提示, 如下图:

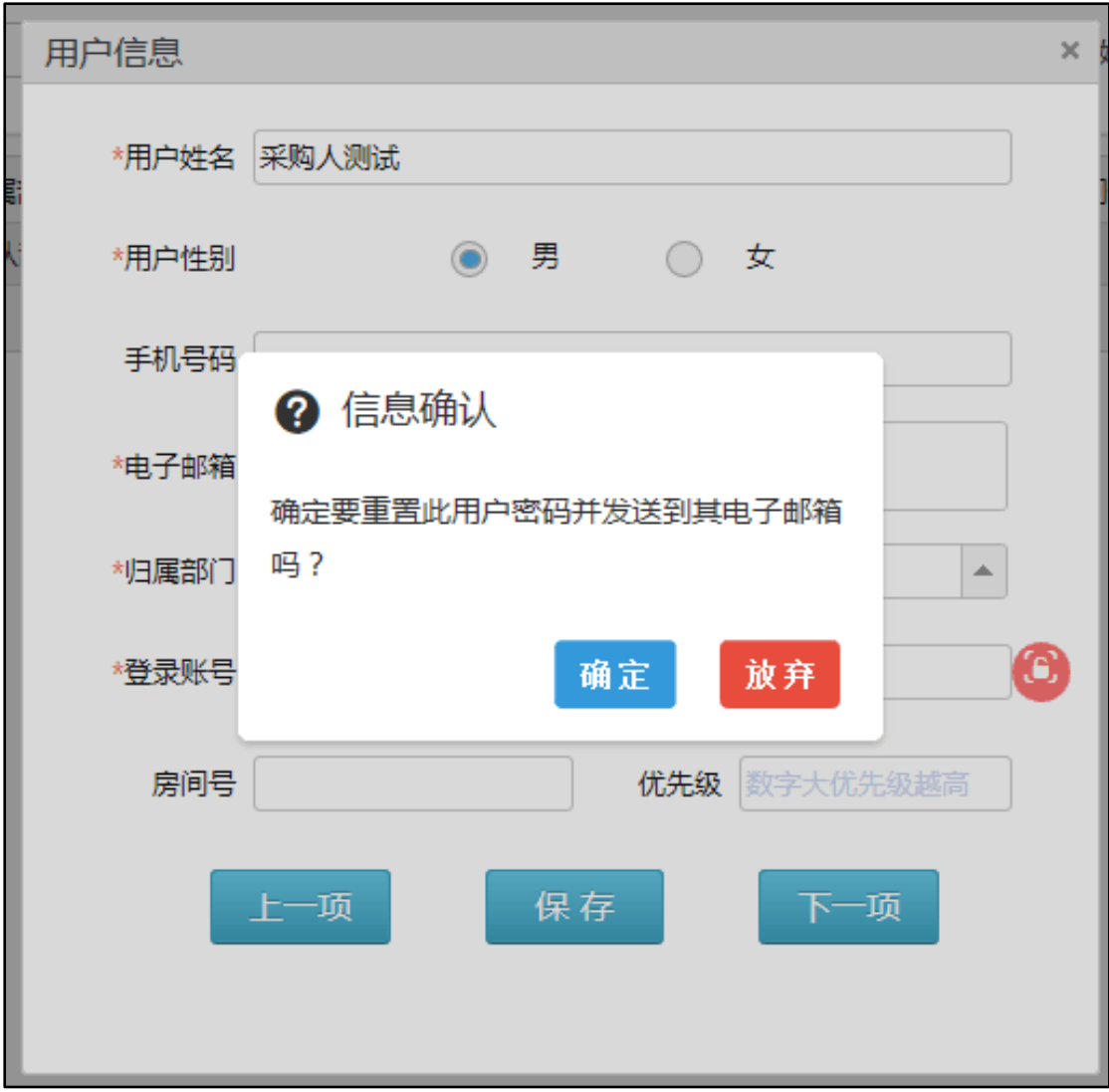

点击"确定"按钮,系统提示操作成功,如下图:

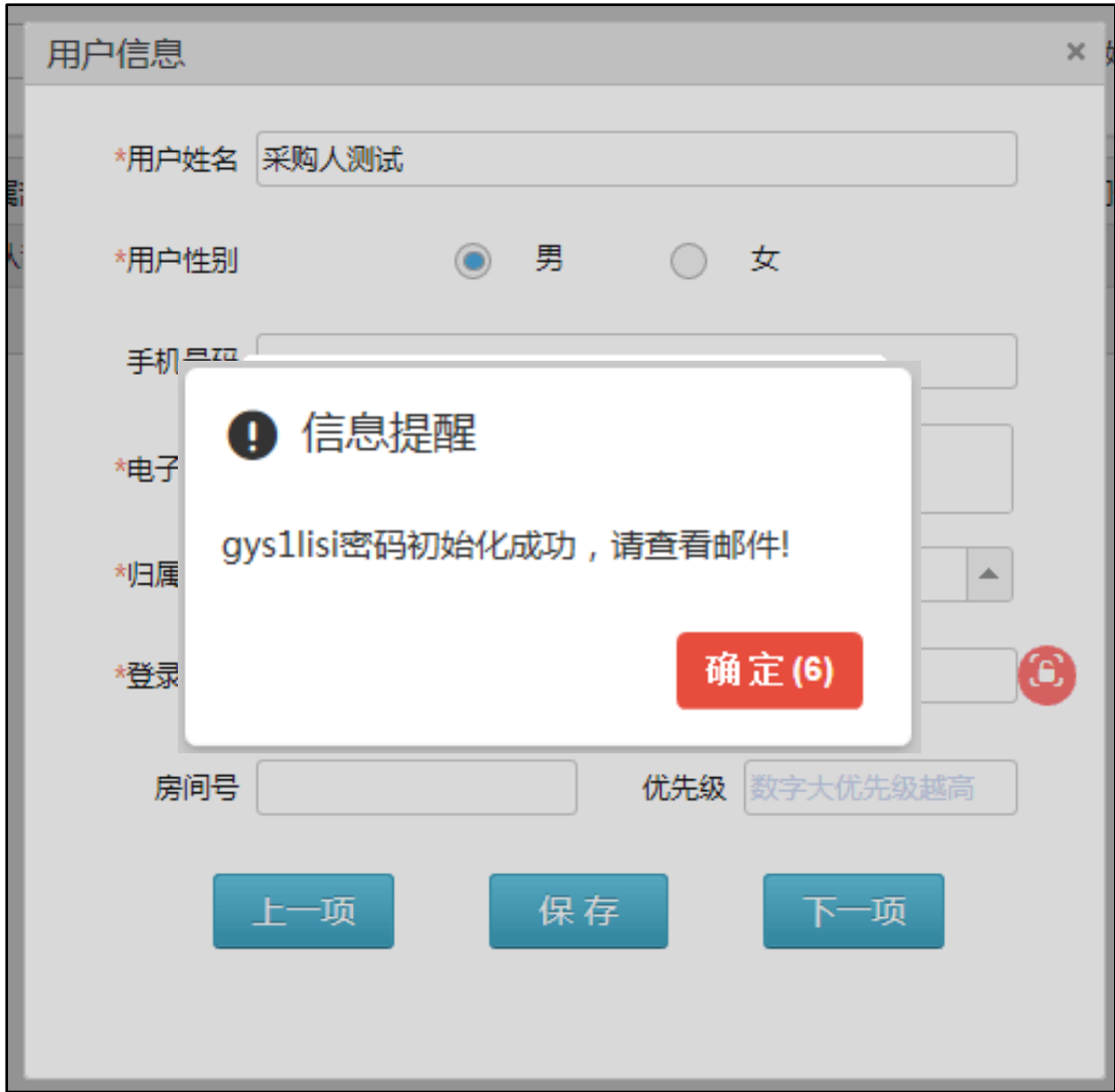

d) 解除密钥绑定

当用户的登录方式为 UKEY 登录时,可进行解除密钥绑定,点击列表中的 "修改"按钮,进入用户信息修改页面,如下图:

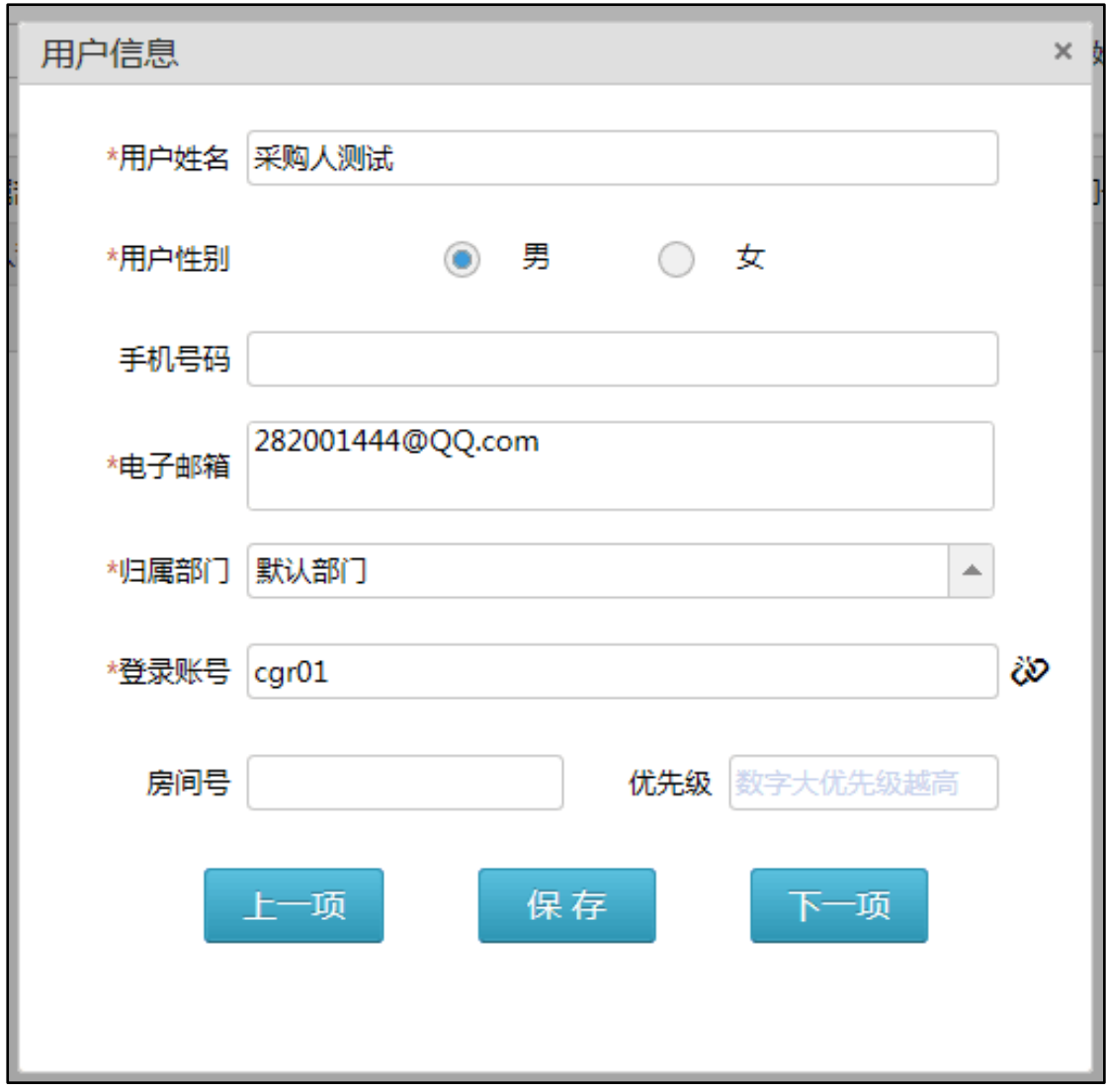

点击登录帐号后的 3, 弹出操作提示,如下图:

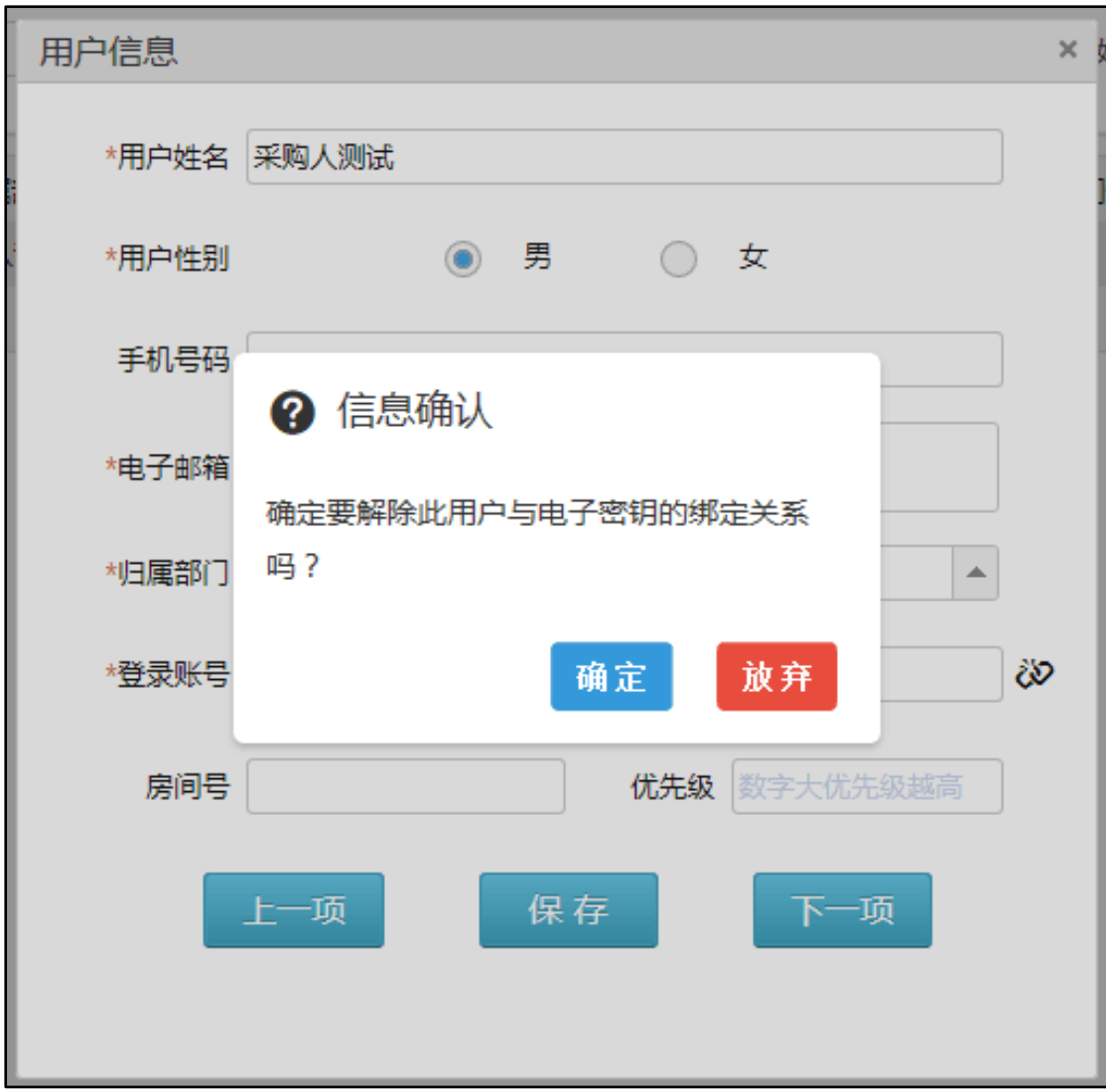

点击"确定"按钮,系统提示操作成功,如下图:

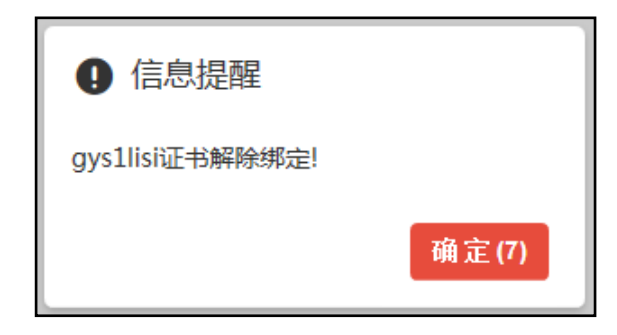

e) 用户锁定

某用户出现异常情况需要限制用户暂时使用系统,或者对其进行授权前,可 在用户记录列表中找到该用户,点击该用户记录行上右侧的"锁定",对其进行 锁定。

f) 用户解锁

某个被锁定的用户需要恢复正常时,点击列表中该用户记录行上右侧的"解 锁",对其进行解锁。

g) 用户授权

点击列表中的"授权"按钮,弹出用户授权页面,如下图:

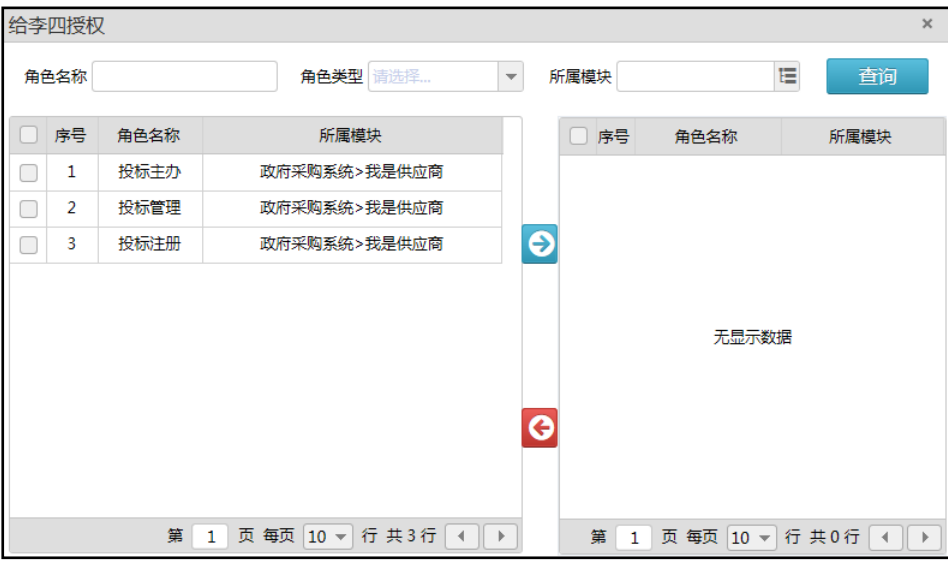

界面左侧列表中为该用户可授权角色,右侧列表中将显示出该用户已经拥有 的角色。勾选左侧列表中的记录,点击 ● 可将选中的角色授权给该用户,两 边列表中记录将同步发生变化;勾选右侧列表的记录,点击 些授权,两边列表中的记录将同步发生变化。

# 三、填写采购计划(我的计划)

<span id="page-24-0"></span>从本系统采购产品或服务时,需要发布或修改采购计划,可在本菜单下进行 如下操作:

点击"我的计划"菜单,进入计划管理页面填写采购计划,如下图:

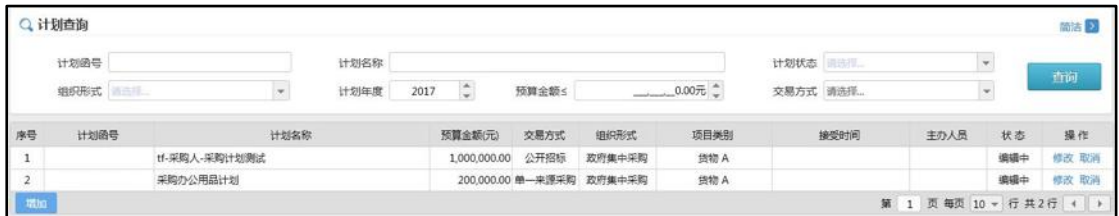

该界面上半部分可根据相应条件进行采购计划查询;

下方为您所发布的采购计划全部列表,可在列表中查看对应采购计划的「状 态」以及对应的「操作」

左下角蓝色「增加」可进行新计划填写。操作如下:

### <span id="page-24-1"></span>1. 添加计划

当需要发布新的采购计划时,点击计划列表下方的"增加"按钮,弹出添加计 划页面,如下图:

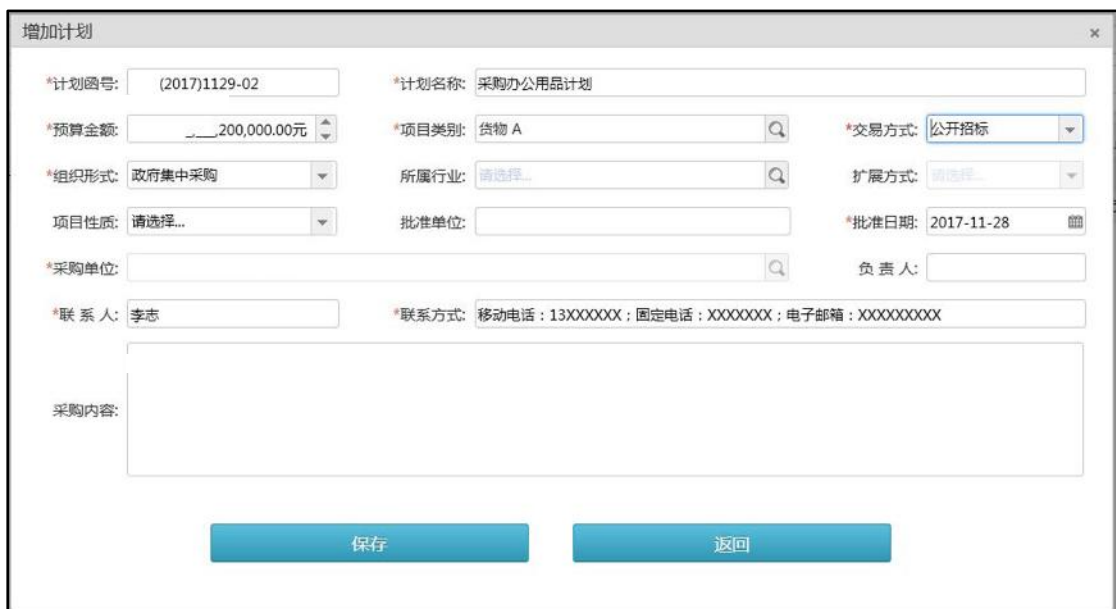

按照页面要求,填写相关信息,"\*"号部分为必填项。填写完成后点击「保 存」按钮,即可添加计划。

### <span id="page-25-0"></span>2. 修改计划

当您添加采购计划后,需要对该计划进行修改时,进行如下操作:

点击计划列表中操作栏内的「修改」按钮, 弹出如下界面, 如下图:

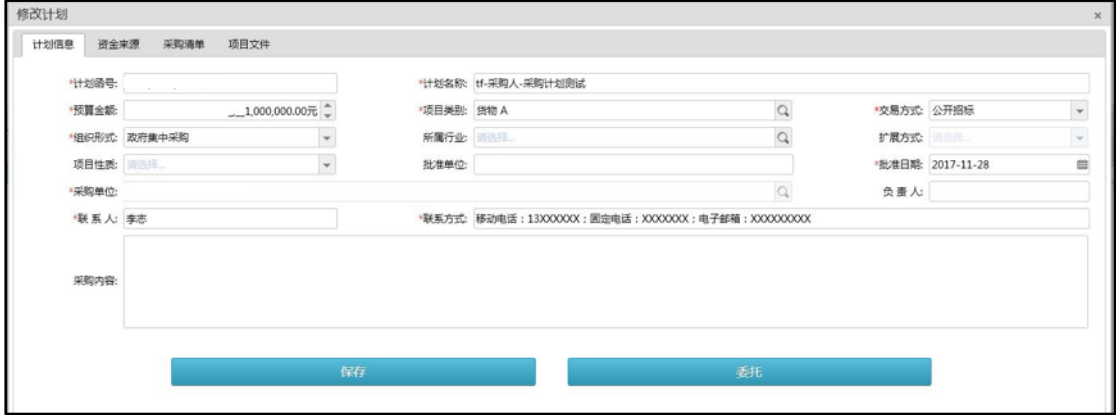

该界面左上角包含 4 个菜单, 分别是: 计划信息, 资金来源, 采购清单, 项 目文件,具体功能如下:

### 1) 计划信息

在该菜单下修改计划函号、计划名称、预算金额、项目类别、组织形式、采 购单位、批准日期、联系人、联系方式等重要信息。

具体操作:根据页面提示填写相应数据,填写完毕该页面后,点击左上角「资 金来源」进行下一项内容填写。

#### 2) 资金来源

在资金来源标签可增加资金来源信息,如下图:

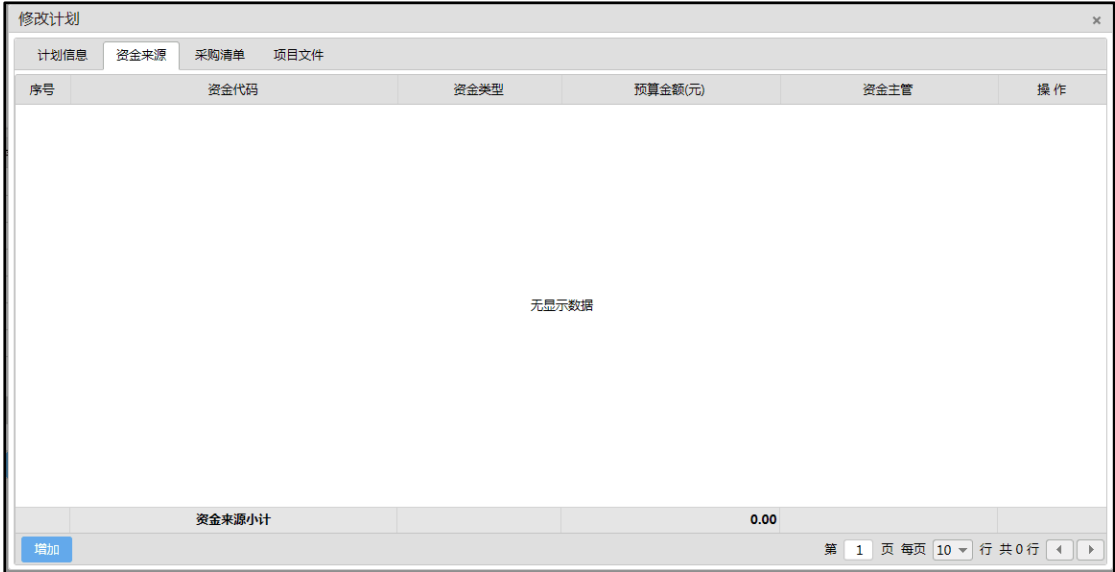

点击「增加」按钮,弹出新增资金信息窗口,如下图:

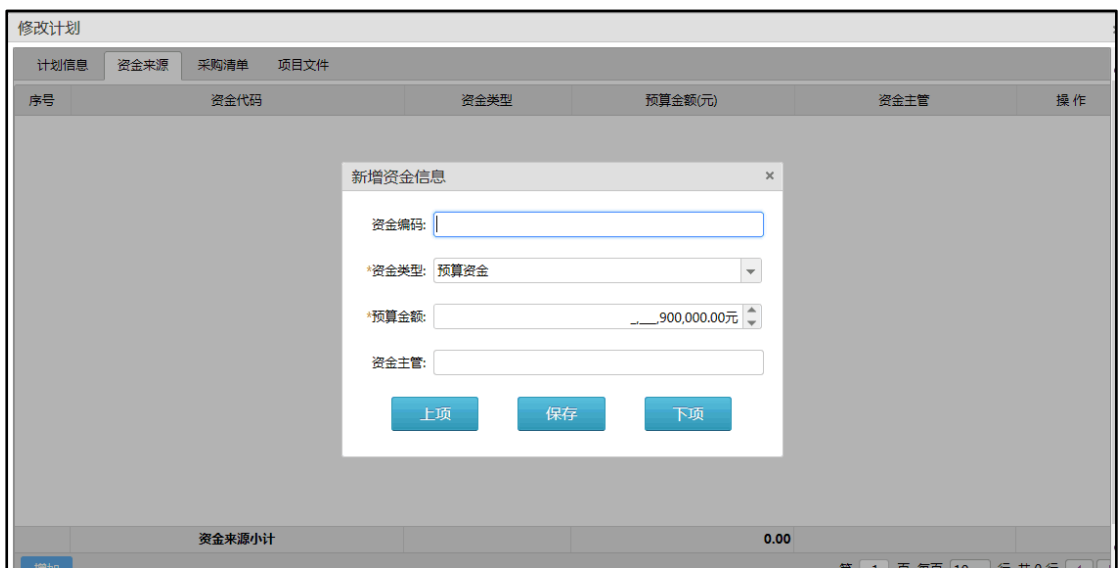

该界面包含两个必填项目"\*"号标注。具体介绍如下:

资金类型包含:预算资金、其他资金、无指标,根据业务去选择相应的资金 类型。

资金金额:需要填写该项目预算金额,精确到小数点后两位。

填写好后点击「保存」按钮,添加成功显示如下图:

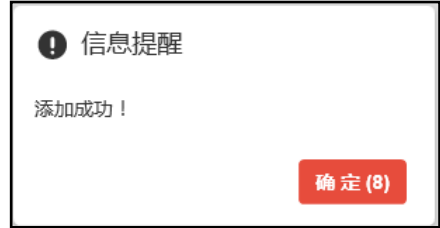

### 3) 采购清单

当您需要对采购项目进行详细要求时,需要填写采购清单,具体操作如下:

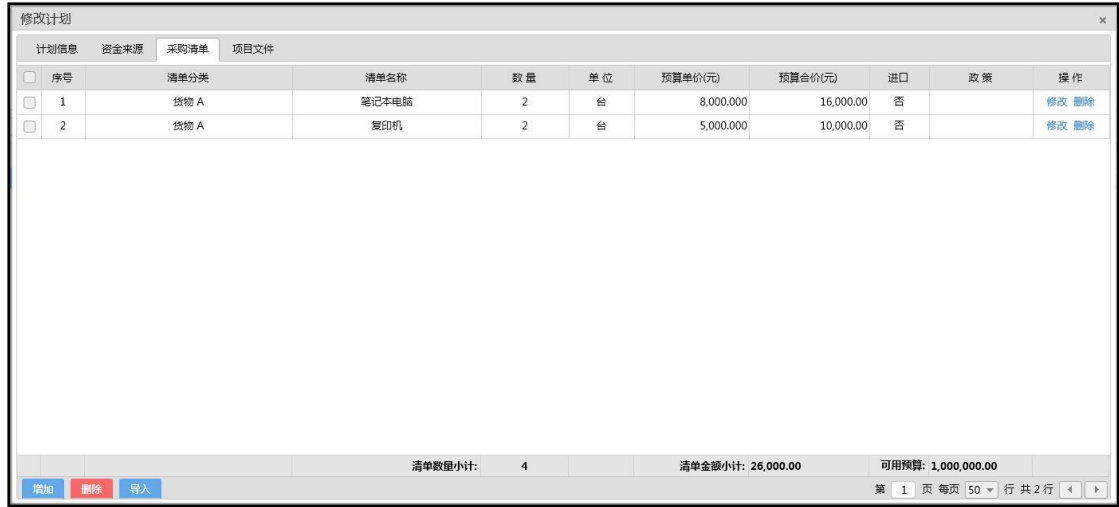

a) 增加采购清单,在采购清单列表下方点击 <sup>增加</sup> 按钮。如需修改,在采 购清单列表中点击「修改」按钮,在弹出的窗口中填写或修改清单相关信息并保 存。如下图:

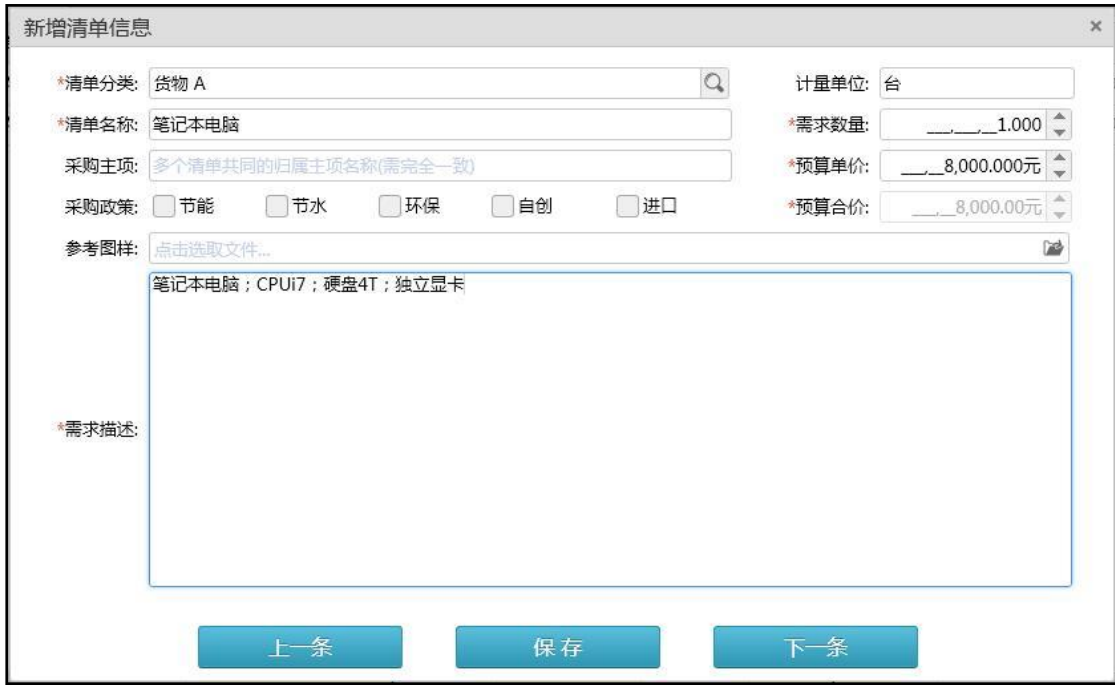

b) 当您需要删除采购清单时,点击列表右侧操作下「删除」按钮;当您需 删除 要批量删除采购清单时,需先勾选要删除的行清单,再点击列表下方的

按钮,系统会提示您确认删除信息。

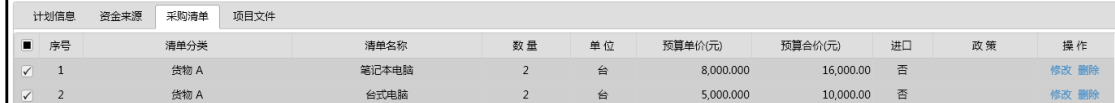

c) 您需要选择下载采购清单模版,制作好清单文件后,导入系统,操作如 下:

点击清单列表下方的 导入 按钮,在弹出的导入采购清单窗口如下图:

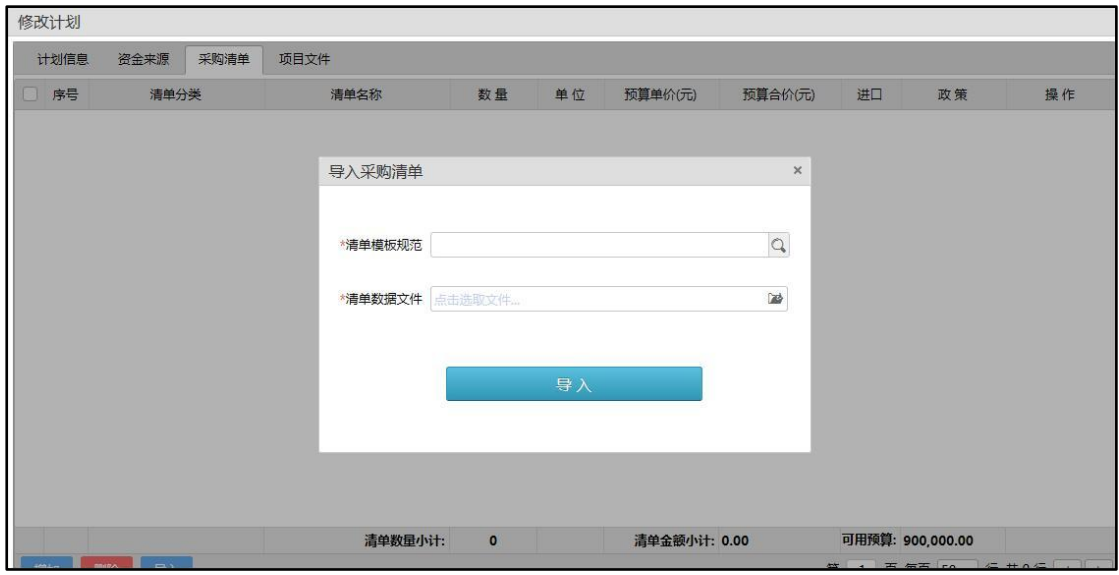

点击清单模版规范输入框后的 2 按钮,进入模版选择页面,选择相对应的 模板,如下图:

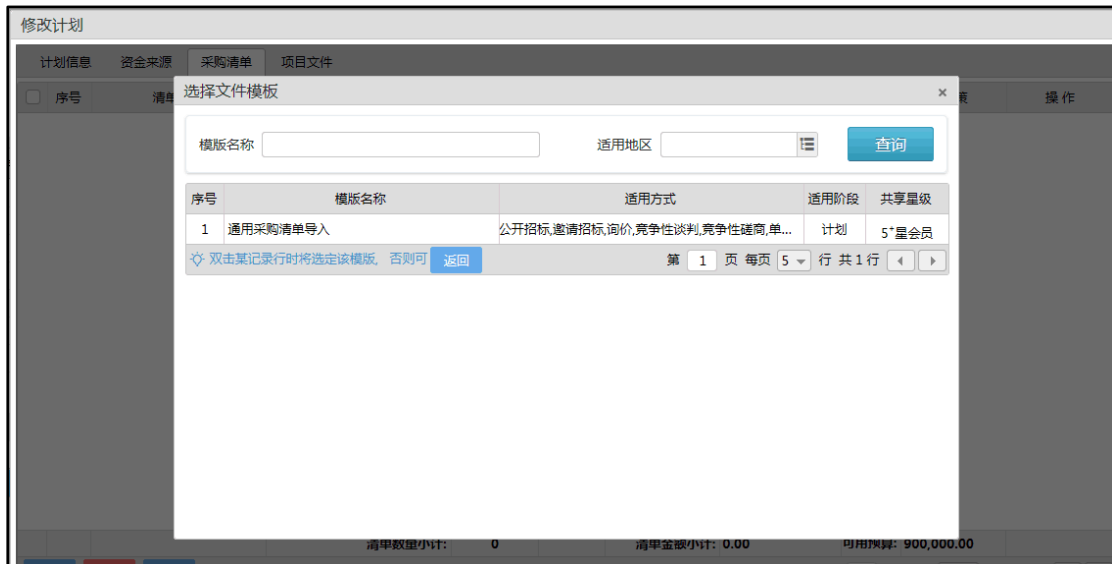

选择完成后,下载该模板,如下图:

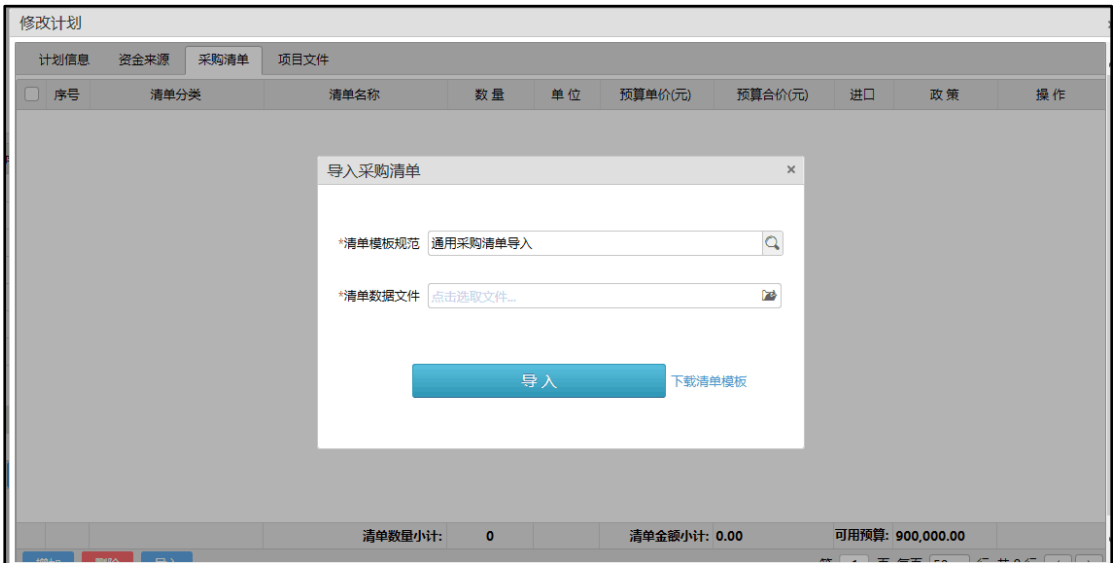

下载完成后,进行数据填写,如下图:

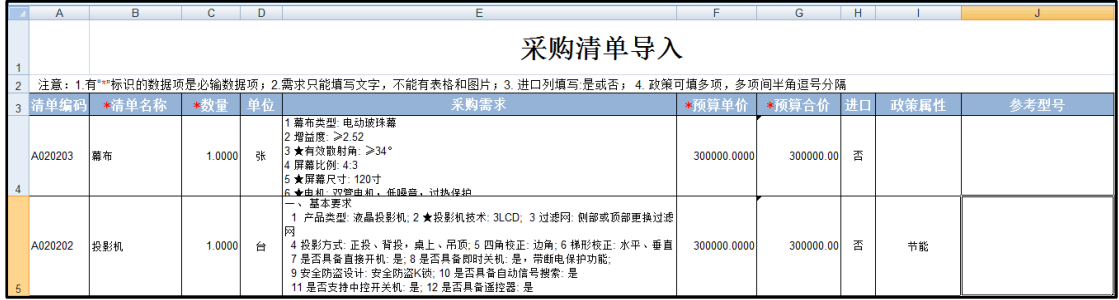

编制完成后导入该文件,点击「清单数据文件」后的 2 成的清单文件后,点击「导入」按钮,完成清单导入。

### 4) 项目文件

当您需要上传项目相关文件时,可在本菜单进行如下操作:

在文件列表中点击「增加」按钮,在弹出的上传文件窗口中选择需要文件类 别、文件附件、填写文件说明,点击「保存」按钮。如需修改或删除文件,请点 击文件列表中的『修改』、『删除』按钮,如下图:

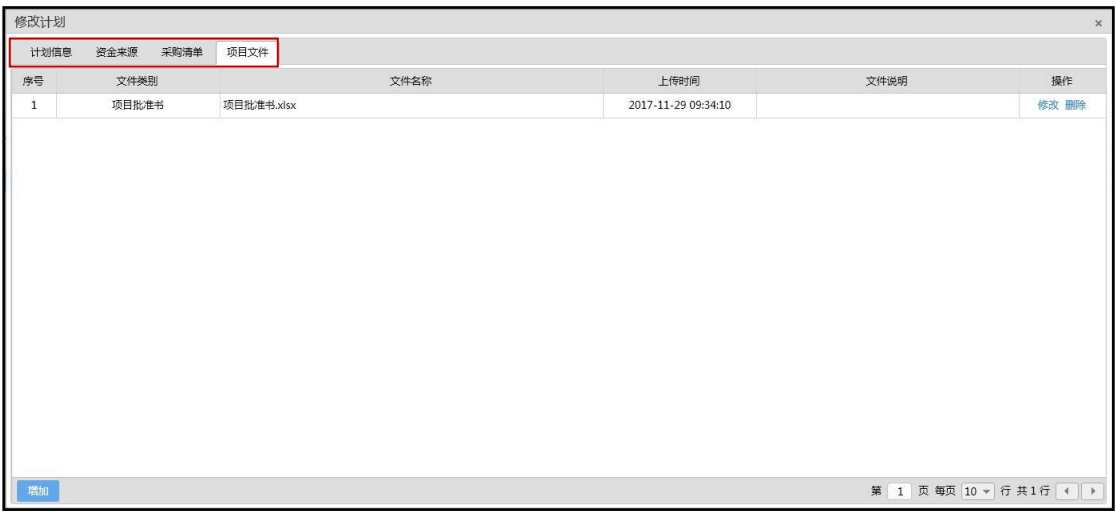

以上四个菜单均填写完毕后,请点击『保存』按钮。

### <span id="page-31-0"></span>3. 委托计划

当您采购计划填写完毕时,需要将该计划委托给代理机构时,您需要点击『保 存』旁边的『委托』按钮。

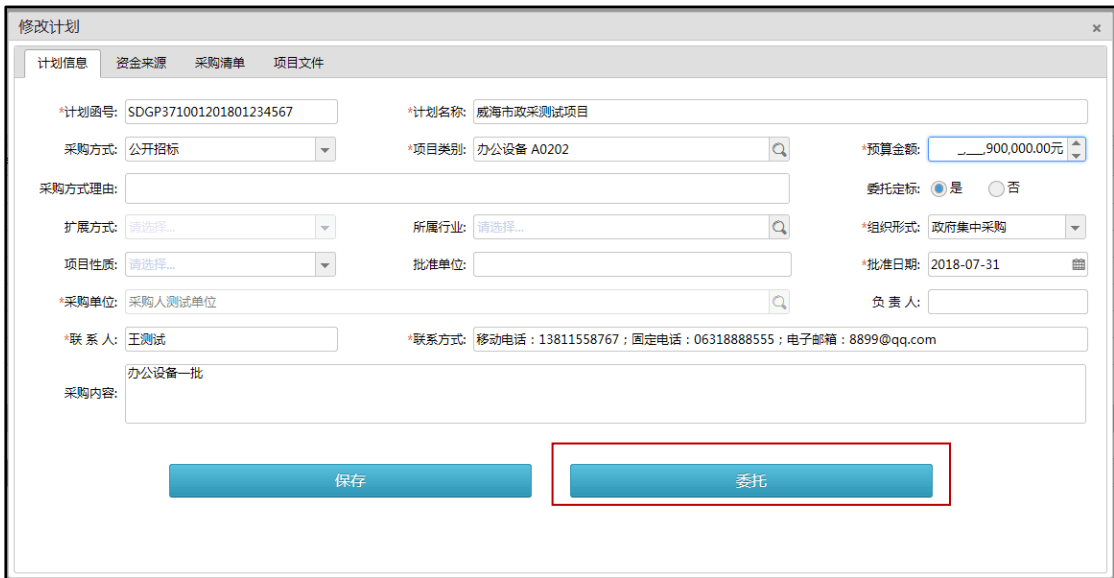

注意:

a) 如果计划的组织形式是"政府集中采购",系统默认本区域的采购中心作 为代理机构。点击『确定』进行提交。如下图:

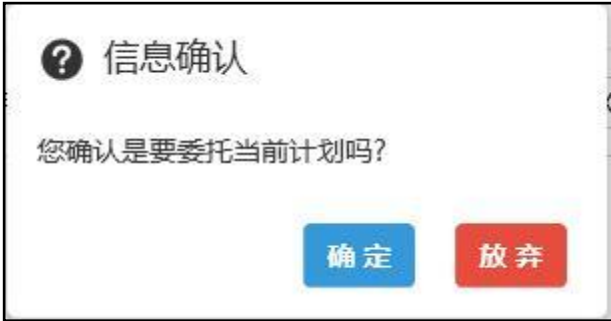

b) 如果组织形式是"分散采购",系统会弹出委托代理机构的页面,可在本 页面进行"抽取代理机构"以及"指定代理机构",如下图:

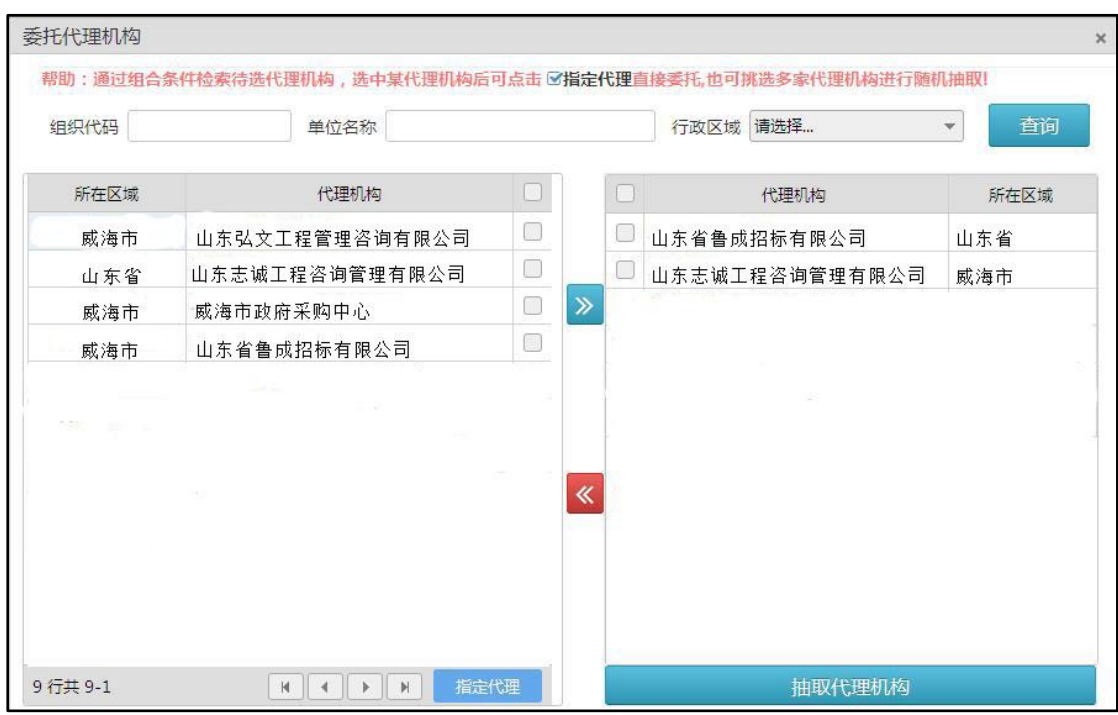

● 抽取代理机构

在左侧列表中勾选需要参与抽取选择的代理机构,点击 抽取列表中,然后点击「抽取代理机构」按钮,界面显示如下图:

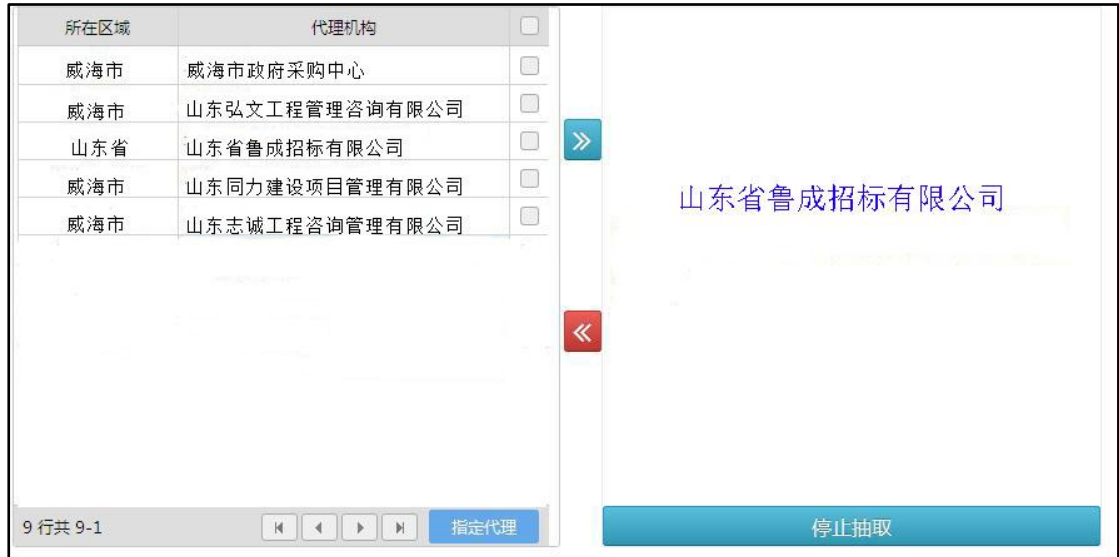

点击『停止抽取』按钮,系统弹出对话框,提示"目前抽取选中项为第 1,

项: \*\*\*\*\*代理机构"

委托代理机构

在左侧列表中勾选需要执行的代理机构,点击"指定代理"按钮,弹出指定 原因输入界面,如下图:

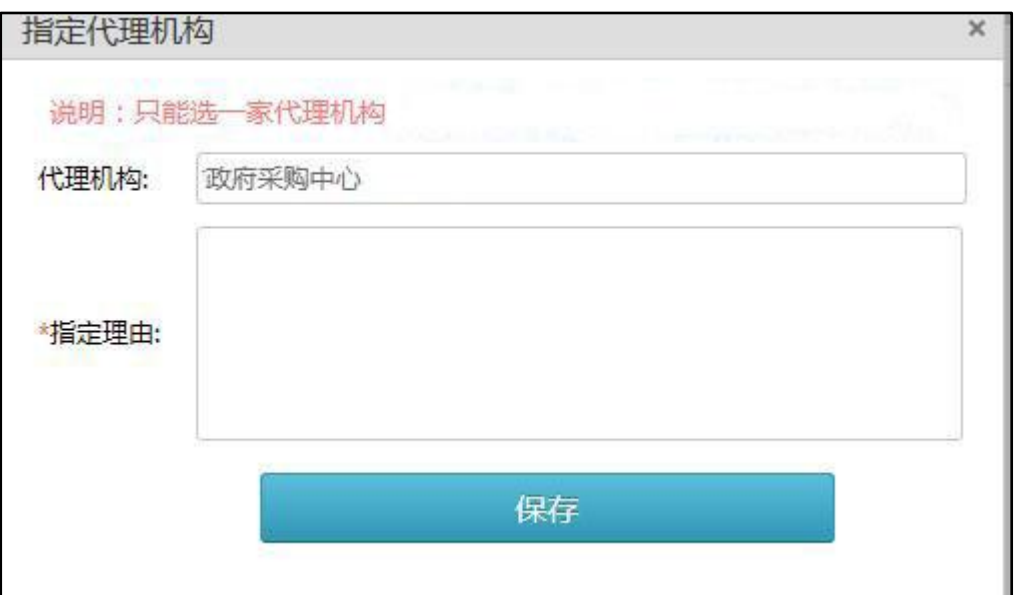

填写指定理由,点击"保存"按钮,系统提示委托成功。

# 四、委托合同

<span id="page-35-0"></span>当您选定好代理机构,需要签订委托合同时,可在本菜单进行操作:

点击"委托合同"菜单,进入委托合同管理页面,如下图:

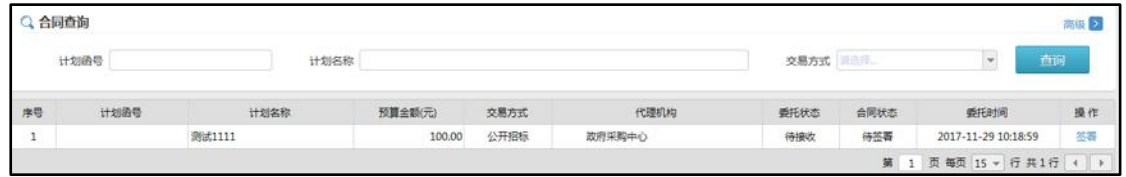

点击列表中右侧的「签署」按钮,弹出合同签署页面,共含有两个标签:计 划信息和委托信息,带"\*"号项可做修改。如下图:

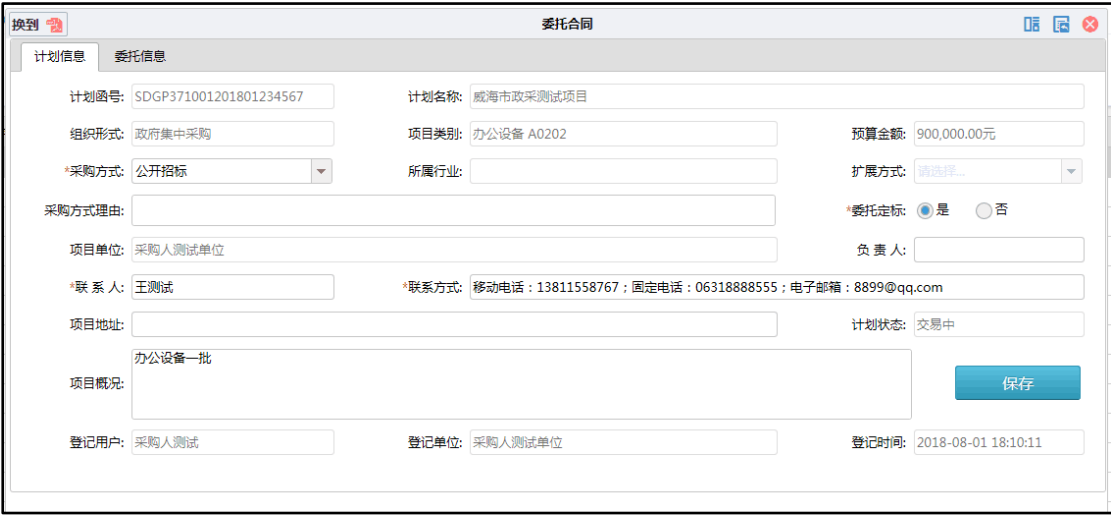

点击页面左上的<sup>换到中</sup>查看委托合同,如下图:

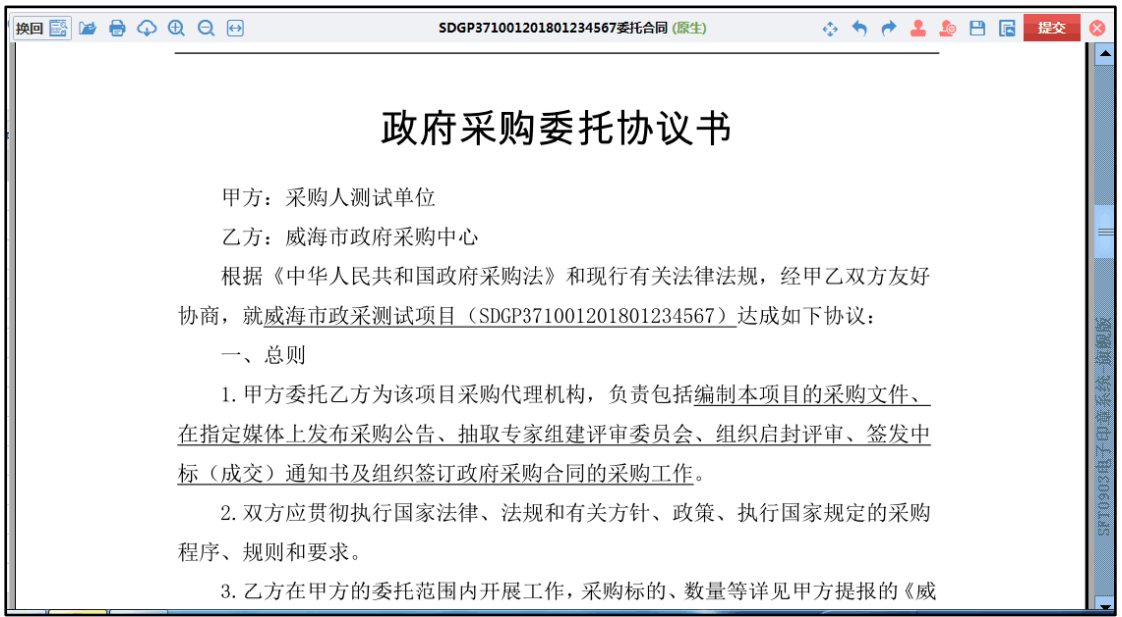

浏览合同内容,确认无误后,点击右上角红色盖章按钮,之后在甲方盖章处 点击,进行盖章,如下图:

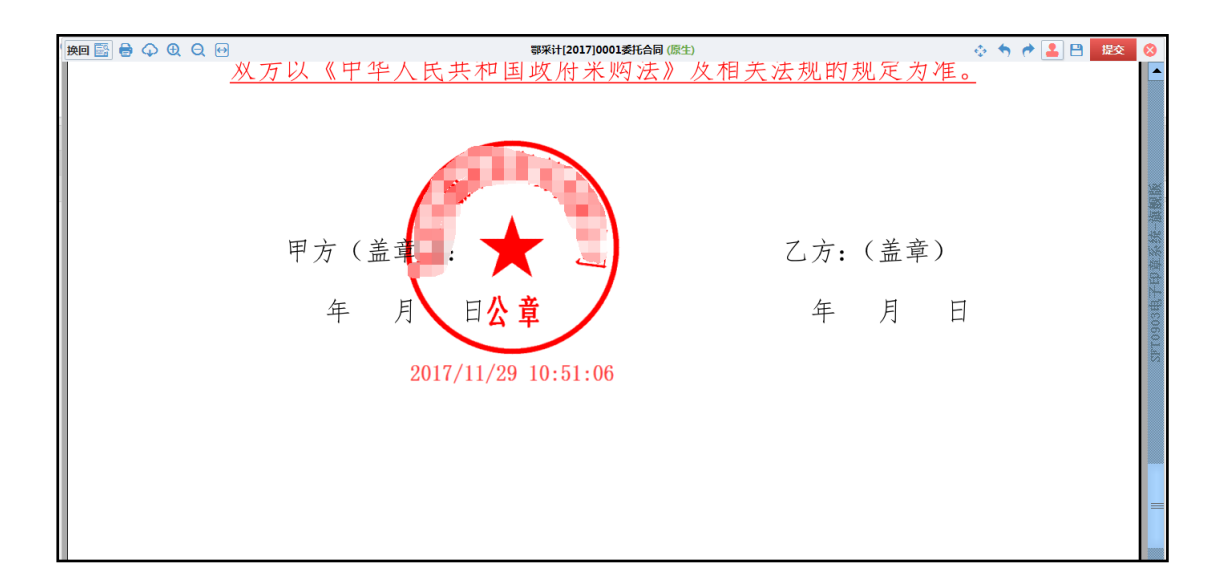

盖章完成后,点击页面右上角的"提交"按钮。

# 五、批采登记

<span id="page-37-0"></span>当需要参与政府定期发布的批量集中采购,购买货物或服务时,需要在本菜 单进行操作。

点击"批采登记"菜单,查看待登记列表中的任务,如下图:

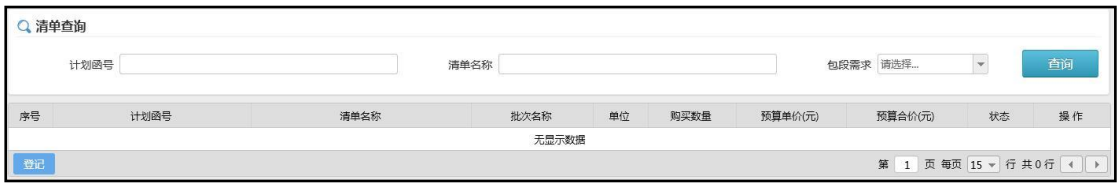

点击登记列表下方的"登记"按钮,弹出批采清单登记窗口,如下图:

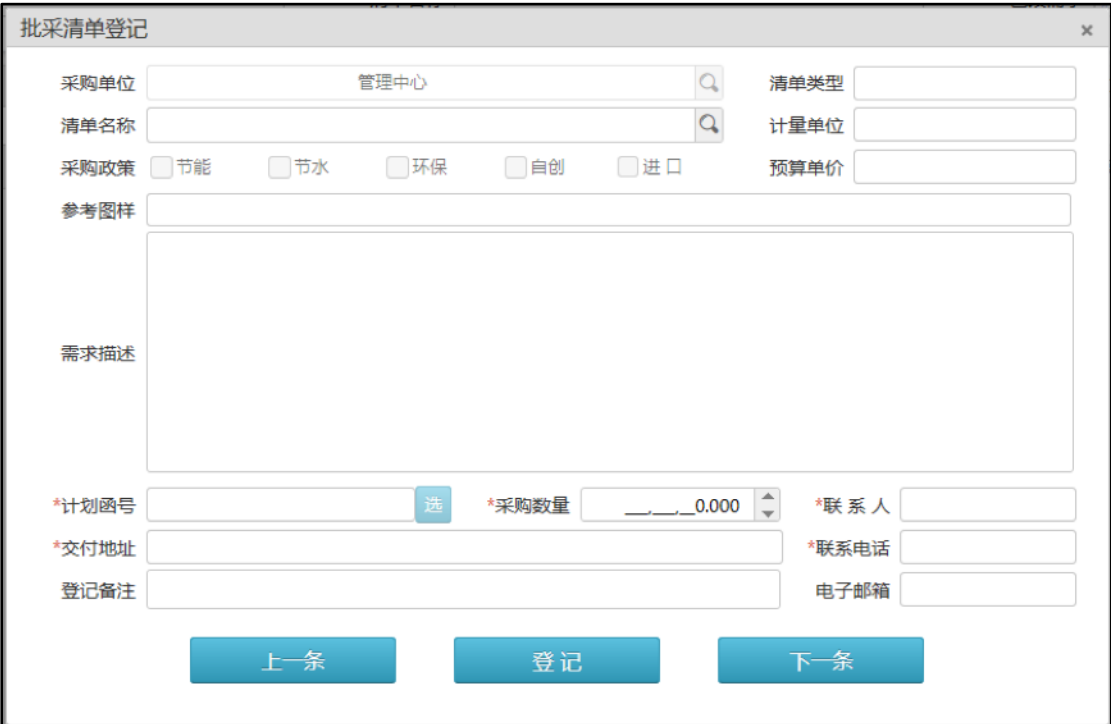

点选需要登记的清单名称,在此查看都有哪些清单可以进行选择,如下图:

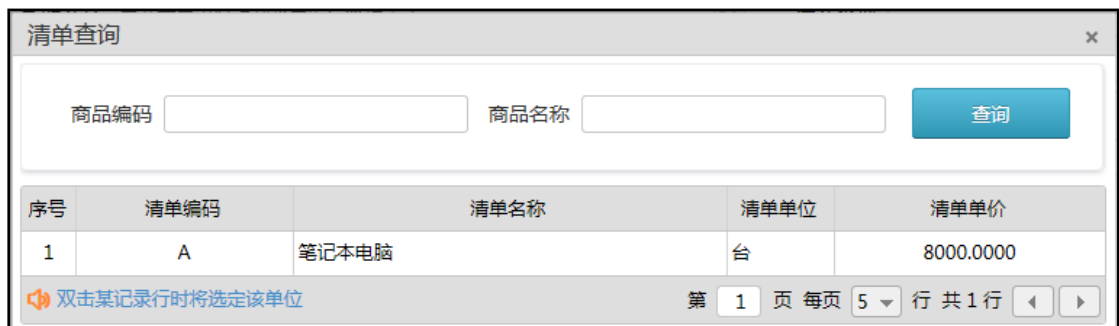

选好后双击回到批采清单登记窗口,根据此清单的预算单价、需求描述的信 息,进行本单位的需求的数量、交付地址、联系人、计划函号等进行详细填写, 如下图:

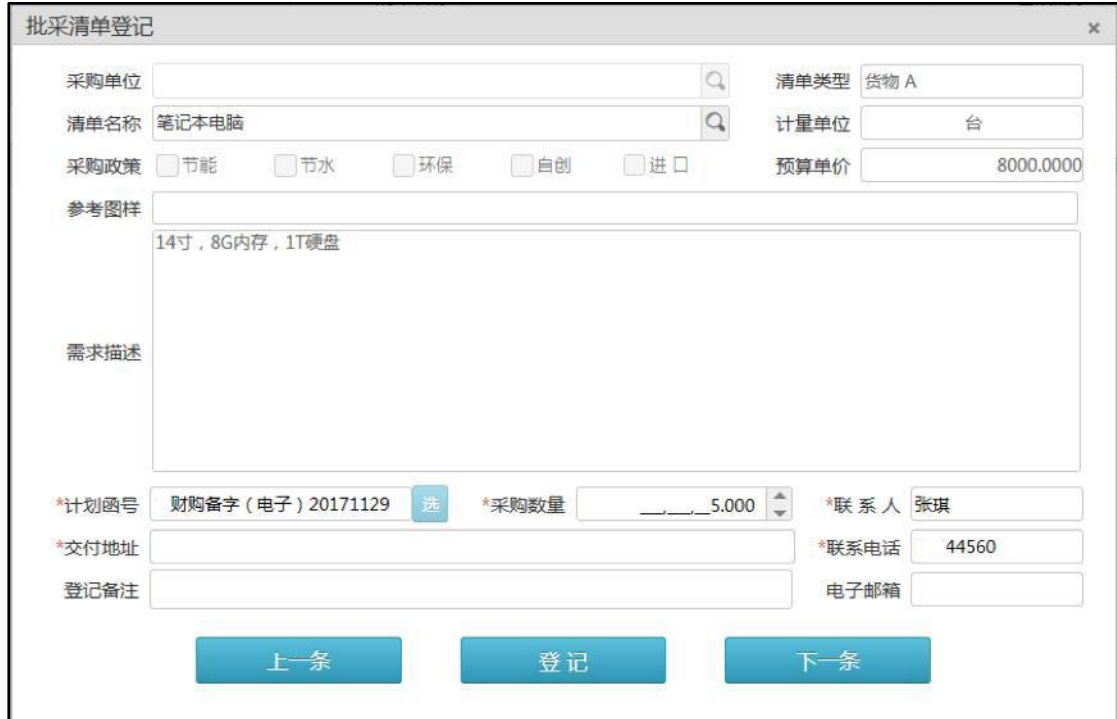

填写完毕后点击"登记"按钮,会填出保存成功的提示信息,登记结束。如 下图:

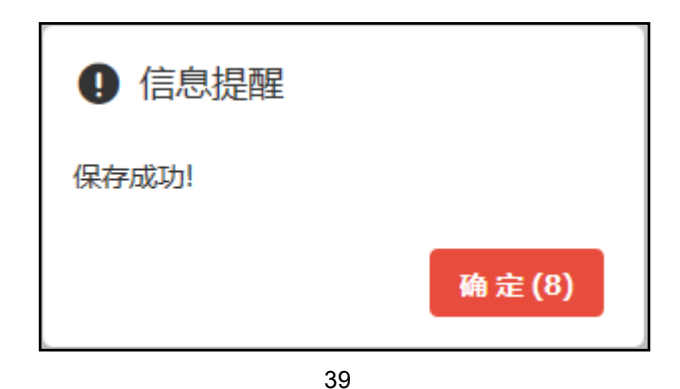

如果登记信息错误或有变化,可以点击登记列表右侧操作列中的"撤回"按 钮,将需求撤回修改,系统会弹出确认撤回的提示信息加以核对。如下图:

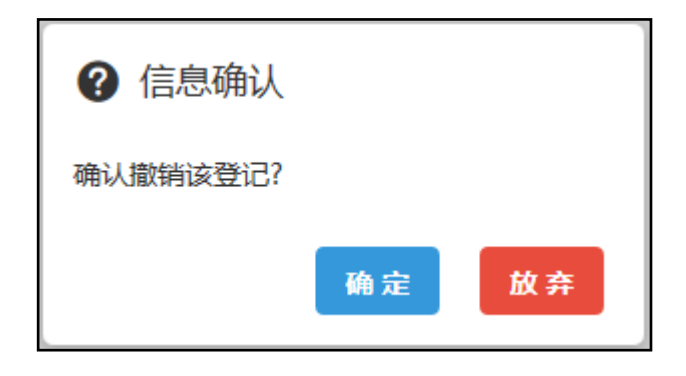

# 六、填写项目需求

<span id="page-40-0"></span>当您需要对计划包段信息、需求清单、资格条件、评分标准、合同条款这些 标签内的信息进行进一步完善,或需分包时,可在本菜单下进行。

点击「我的需求」菜单,查看待完善的需求任务,如下图:

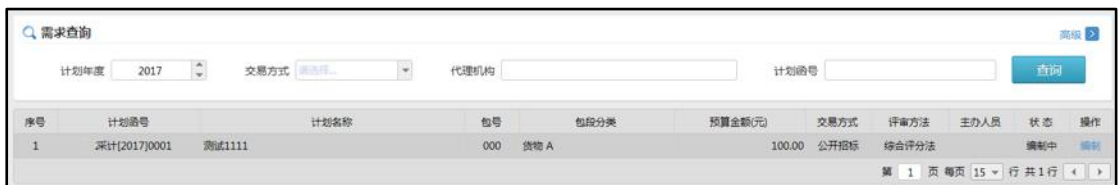

点击列表中的"编制"按钮,进入需求编制界面,如下图:

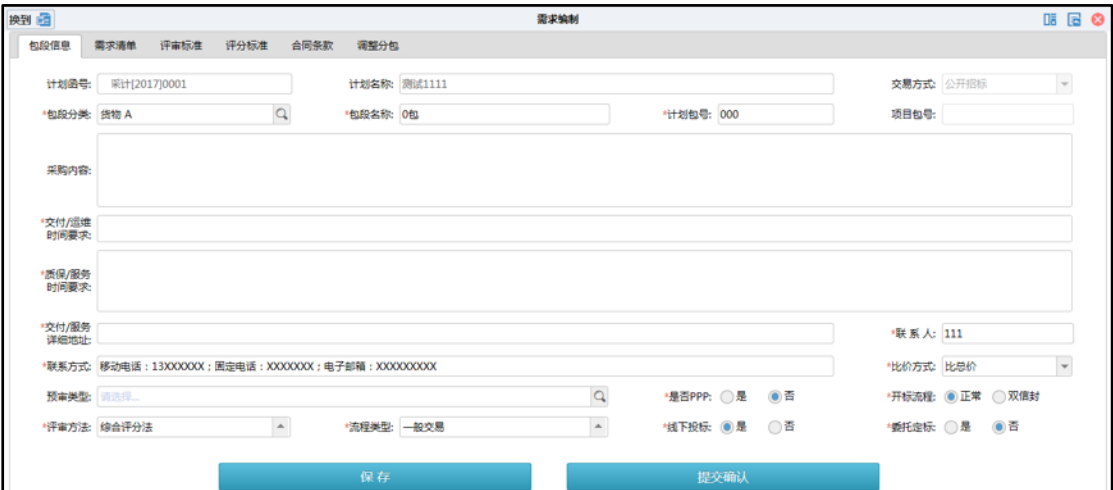

### <span id="page-40-1"></span>1. 包段信息

填写完整包段信息,并点击"保存"按钮以确认,如下图:

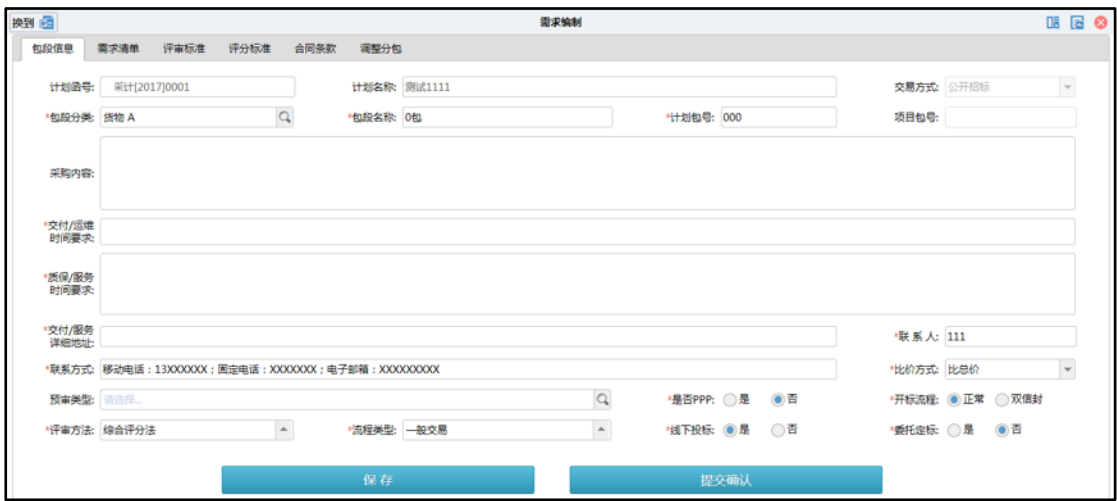

### <span id="page-41-0"></span>2. 需求清单

点击"需求清单"标签,将需求编制切换至需求清单页面,如下图:

| 换到量<br>需求编制 |      |            |      |                                      |         |              |    |                |         |              |                       | ■ 国 ※ |  |
|-------------|------|------------|------|--------------------------------------|---------|--------------|----|----------------|---------|--------------|-----------------------|-------|--|
| 包段信息        | 需求清单 | 评审标准       | 评分标准 | 合同条款                                 | 调整分包    |              |    |                |         |              |                       |       |  |
| 序号<br>n     |      | 清单分类       |      | $\overline{\phantom{a}}$             | 清单名称    | 数量           | 单位 | 预算单价(元)        | 预算合价(元) | 进口           | 政策                    | 操作    |  |
| $\Box$<br>1 |      | 货物 A       |      |                                      | 笔记本电脑1  | $\mathbf{1}$ | 合  | 100.000        | 100.00  | 香            |                       | 修改 删除 |  |
|             |      |            |      |                                      |         |              |    |                |         |              |                       |       |  |
|             |      |            |      |                                      |         |              |    |                |         |              |                       |       |  |
|             |      |            |      |                                      |         |              |    |                |         |              |                       |       |  |
|             |      |            |      |                                      |         |              |    |                |         |              |                       |       |  |
|             |      |            |      |                                      |         |              |    |                |         |              |                       |       |  |
|             |      |            |      |                                      |         |              |    |                |         |              |                       |       |  |
|             |      |            |      |                                      |         |              |    |                |         |              |                       |       |  |
|             |      |            |      |                                      |         |              |    |                |         |              |                       |       |  |
|             |      |            |      |                                      |         |              |    |                |         |              |                       |       |  |
|             |      |            |      |                                      |         |              |    |                |         |              |                       |       |  |
|             |      |            |      |                                      |         |              |    |                |         |              |                       |       |  |
|             |      |            |      |                                      |         |              |    |                |         |              |                       |       |  |
|             |      |            |      |                                      |         |              |    |                |         |              |                       |       |  |
|             |      |            |      |                                      |         |              |    |                |         |              |                       |       |  |
|             |      |            |      |                                      |         |              |    |                |         |              |                       |       |  |
|             |      |            |      |                                      | 清单数量小计: | $\mathbf{1}$ |    | 清单金额小计: 100.00 |         | 可用预算: 100.00 |                       |       |  |
| 增加          | 删除   | 导入<br>补充文件 |      | ◇ 无法放入清单中的需求内容,可在需求模版合成后的word文档中再行补充 |         |              |    |                |         |              | 第 1 页每页 50 ▼ 行共1行 4 ▶ |       |  |

### 1)增加清单

点击需求清单列表下方的 <sup>增加</sup> 按钮可以添加清单, 填写好后点击下方的 "保存"按钮完成清单添加。如下图:

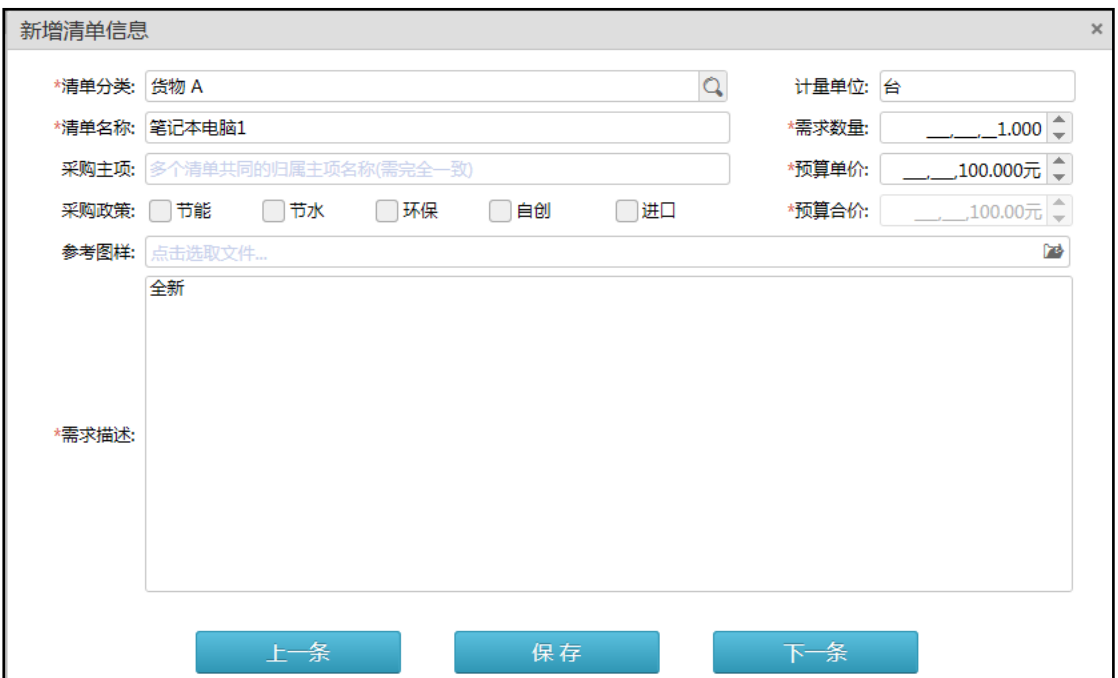

#### 2)删除清单

当您需要删除清单时,可以点击清单列表中右侧的"删除"即可。如果需要 批量删除,请勾选需要删除的清单,点击下方的 <sup>删除 按钮即为批量删除。</sup>

#### 3)导入清单

您也可通过系统下载需求清单模版,制作好清单文件后,导入系统,如果在 「修改计划」时已做采购清单导入,可在此处进行增加、修改或者删除,具体操 作与之前完全相同。

#### 4) 补充文件

当需要补充文件时,可进行如下操作:

点击需求清单下方的 <sup>补充文件</sup> 按钮, 在弹出包段补充文件窗口上传补充 文件,点击"保存"按钮加以保存。

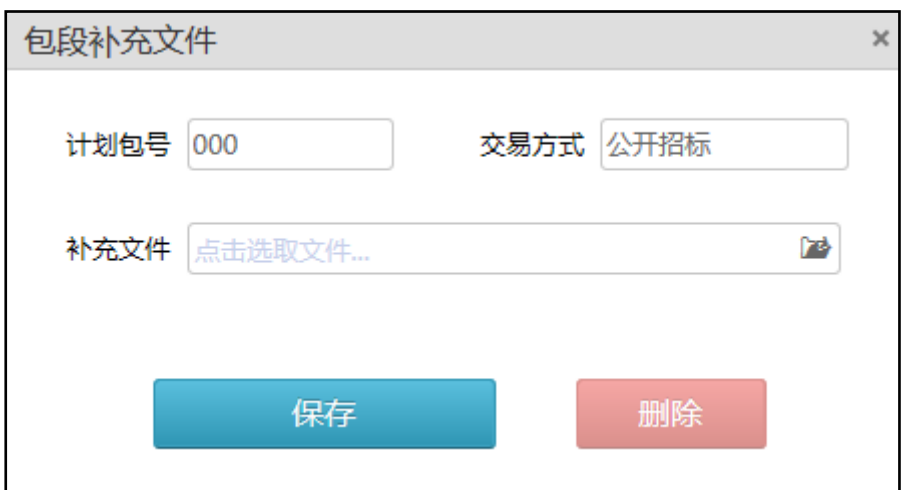

### <span id="page-43-0"></span>3. 评审标准

当您需要制定评审标准时,具体操作如下:

点击"评审标准"标签,将需求编制切换至评审标准页面,如下图:

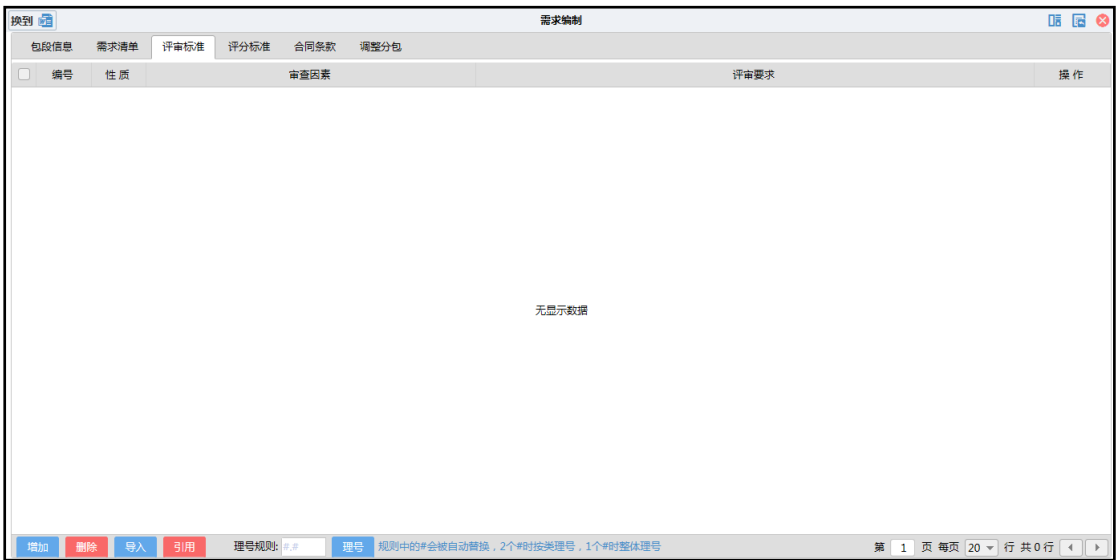

### 1) 新增评审标准

点击评审标准列表下方的 <sup>增加</sup> 按钮, 在弹出新增评审条件窗口, 进行评 审条件的填写,如下图:

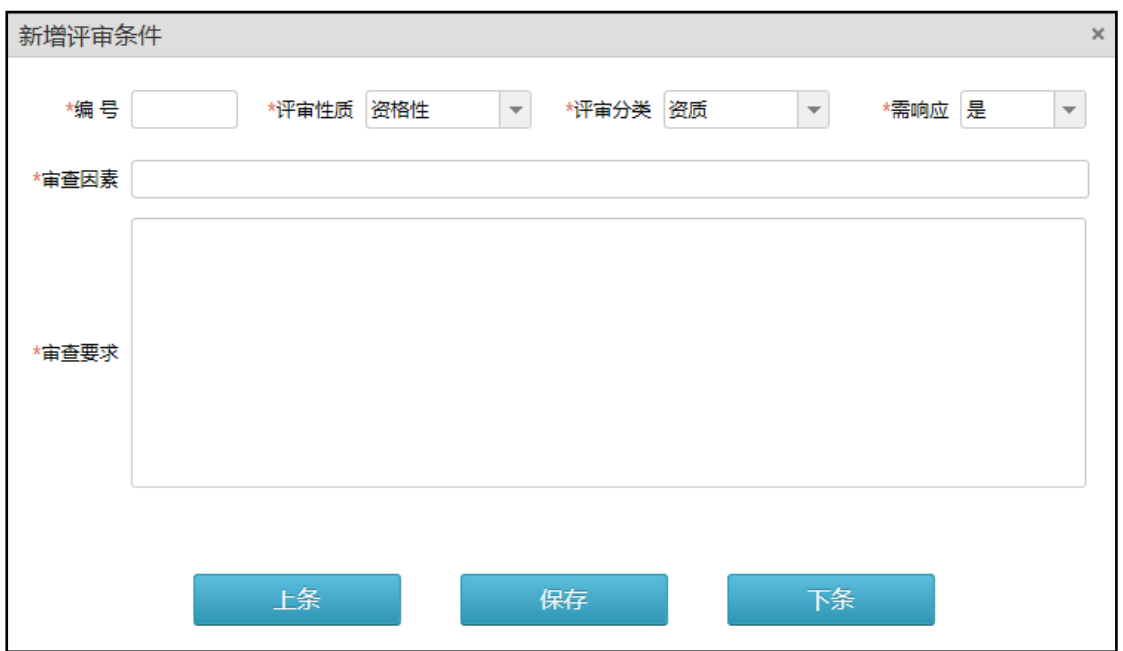

### 2) 导入评审标准

您也可通过系统下载评审标准模版,制作好评审标准文件后,导入系统,操 作如下:

点击评审标准列表下方的 <sup>导入</sup> 按钮, 在弹出评审标准导入窗口, 点击上 传控件将线下编制好的评审标准上传,点击 <sup>导入 按钮上传到系统中,如下图:</sup>

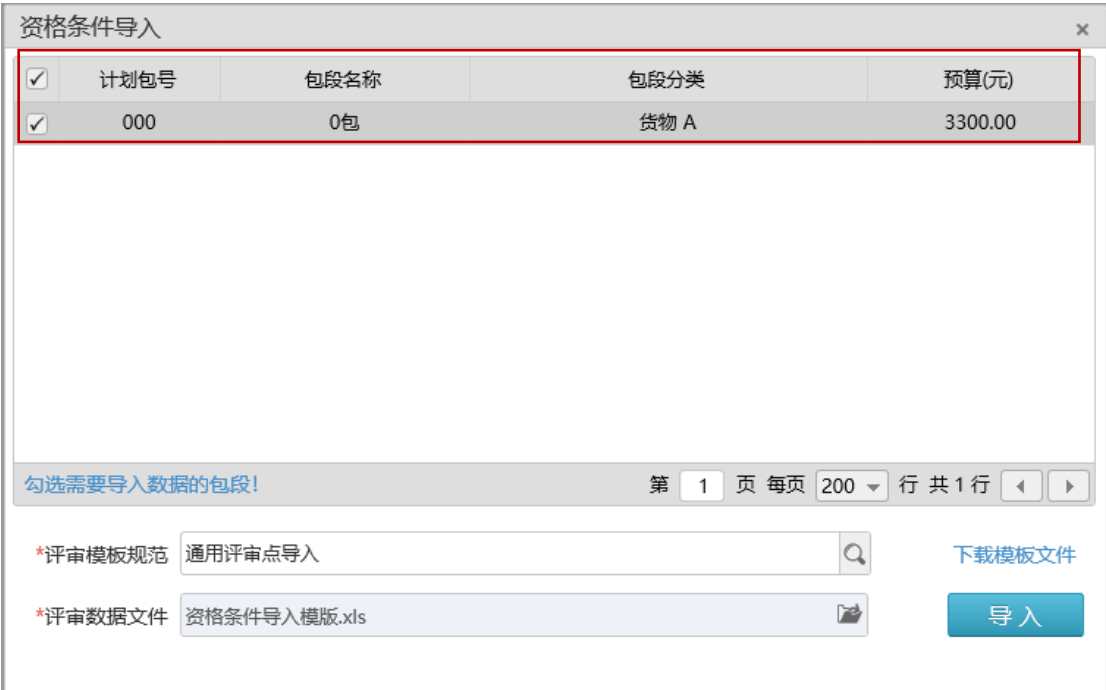

### 3) 修改评审标准

点击评审标准列表中的"修改"按钮,在弹出修改评审条件窗口,如下图:

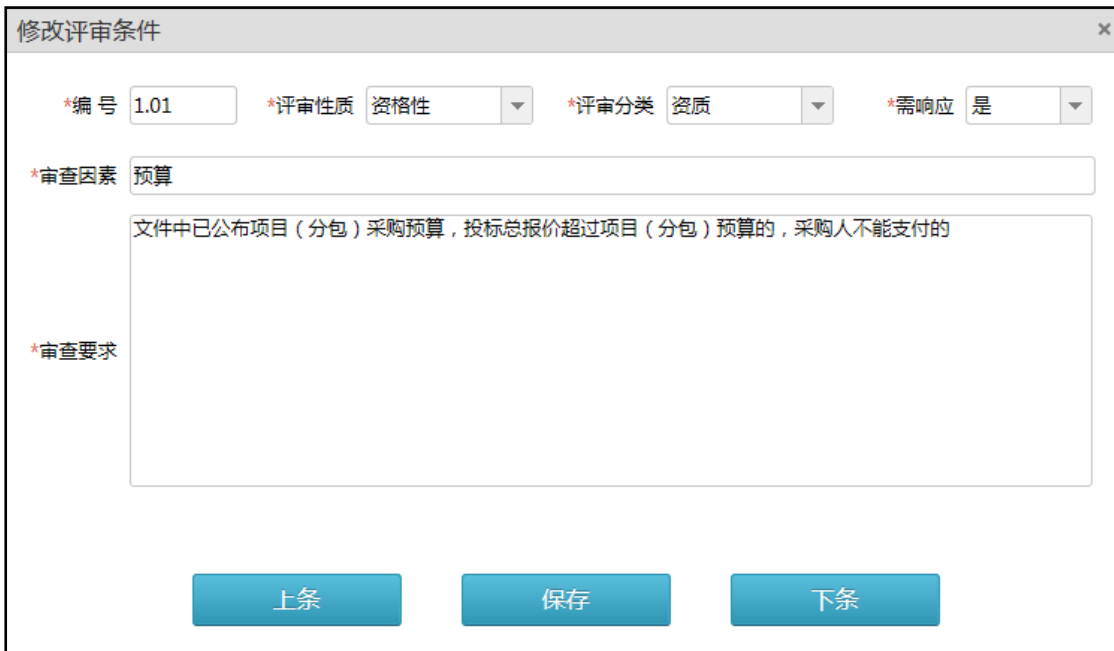

### 4) 删除评审标准

当您需要删除清单时,可以点击清单列表中右侧的"删除"即可。如果需要 批量删除,请勾选需要删除的清单,点击下方的 <sup>删除 按钮即为批量删除。</sup>

### <span id="page-46-0"></span>4. 评分标准

当您需要制定评分标准时,具体操作如下:

点击"评分标准"标签,将需求编制切换至评分标准页面,如下图:

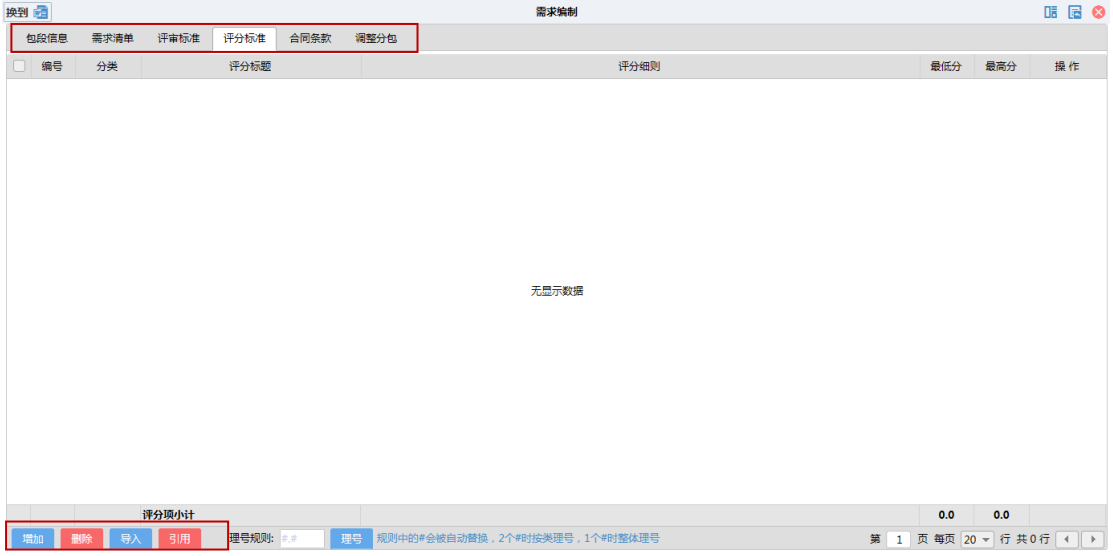

1) 新增评分标准

点击评分标准列表下方的 <sup>增加</sup> 按钮, 在弹出新增评分标准的窗口, 如下 图:

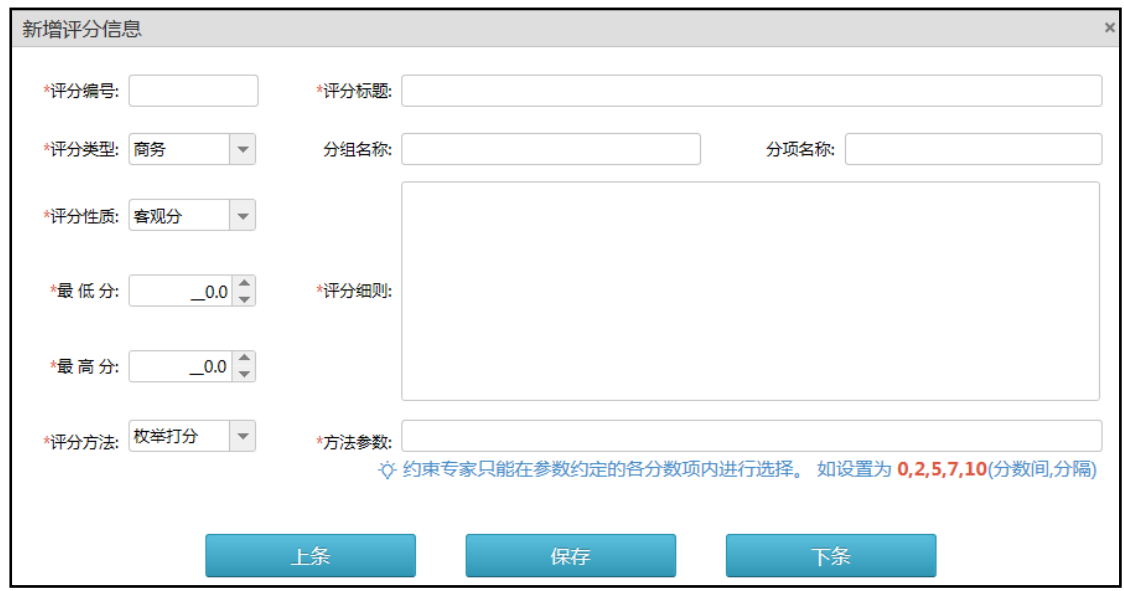

### 2) 导入评分标准

您也可通过系统下载评分标准模版,制作好评分标准文件后,导入系统,操 作如下:

点击评分标准列表下方的 <sup>导入</sup> 按钮, 在弹出评分标准导入窗口, 点击上 传按钮,将线下编制好的评分标准文件上传,点击 <sup>- 导入</sup> 按钮上传到系统中, 如下图:

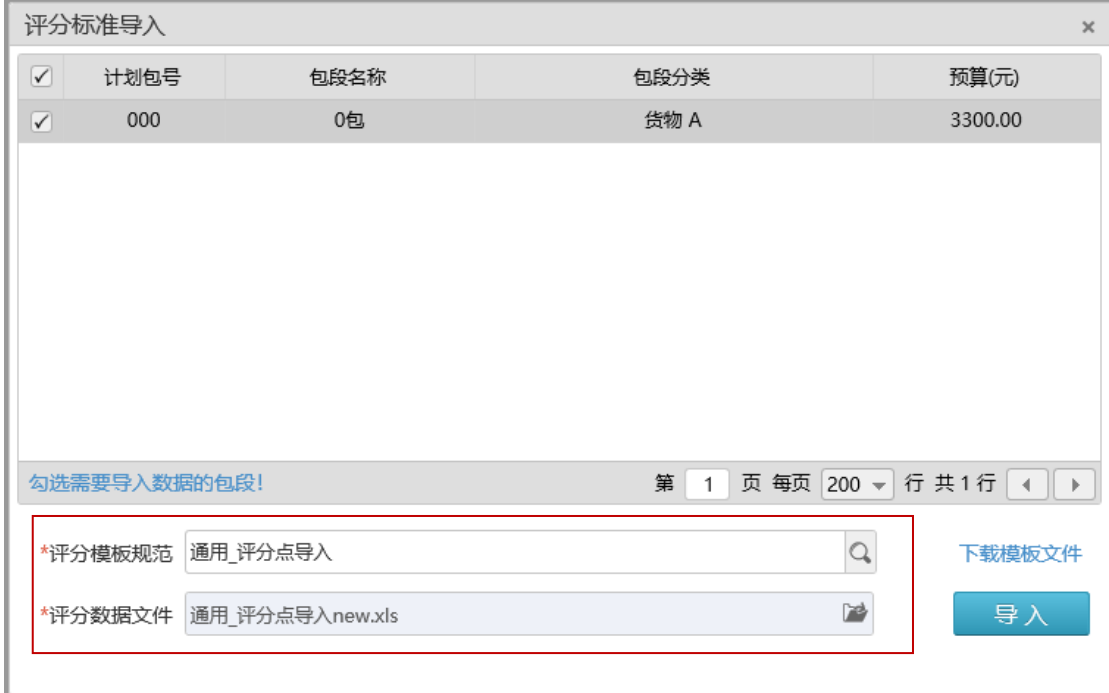

### <span id="page-48-0"></span>5. 合同条款

当你需要确认与供应商的合同条款时,请进行如下操作:

点击「合同条款」按钮,进入如下界面:

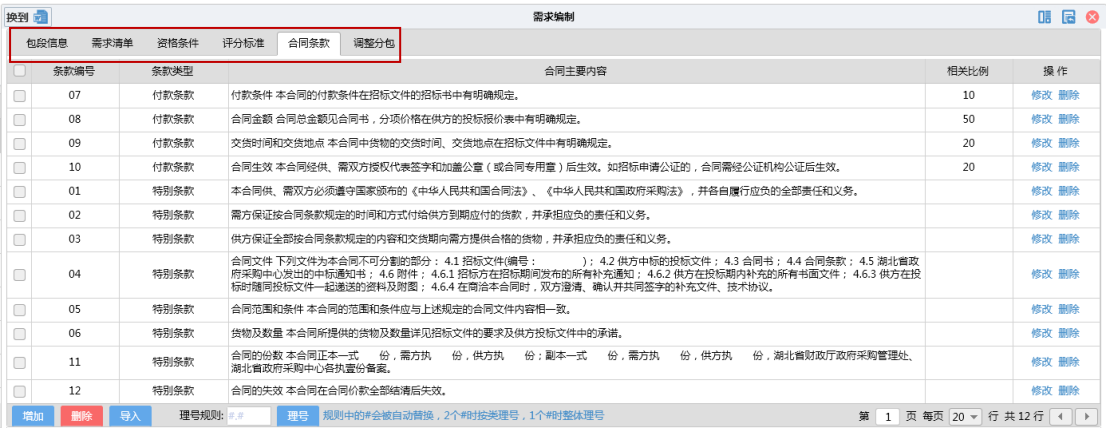

1) 新增合同条款

点击合同条款列表下方的 <sup>增加</sup> 按钮,在弹出新增合同条款窗口,如下图:

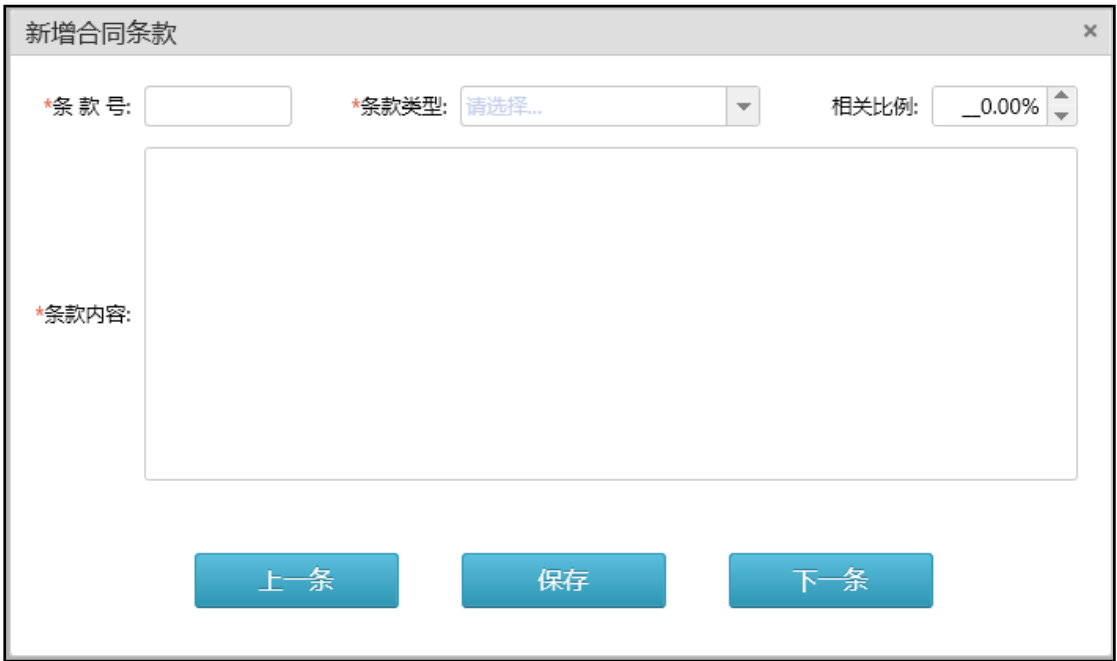

### 2) 导入合同条款

您可通过系统下载评分标准模版,制作好评分标准文件后,导入系统,操作 如下:

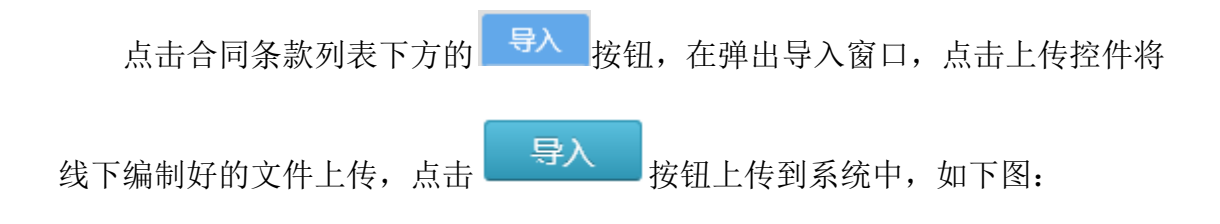

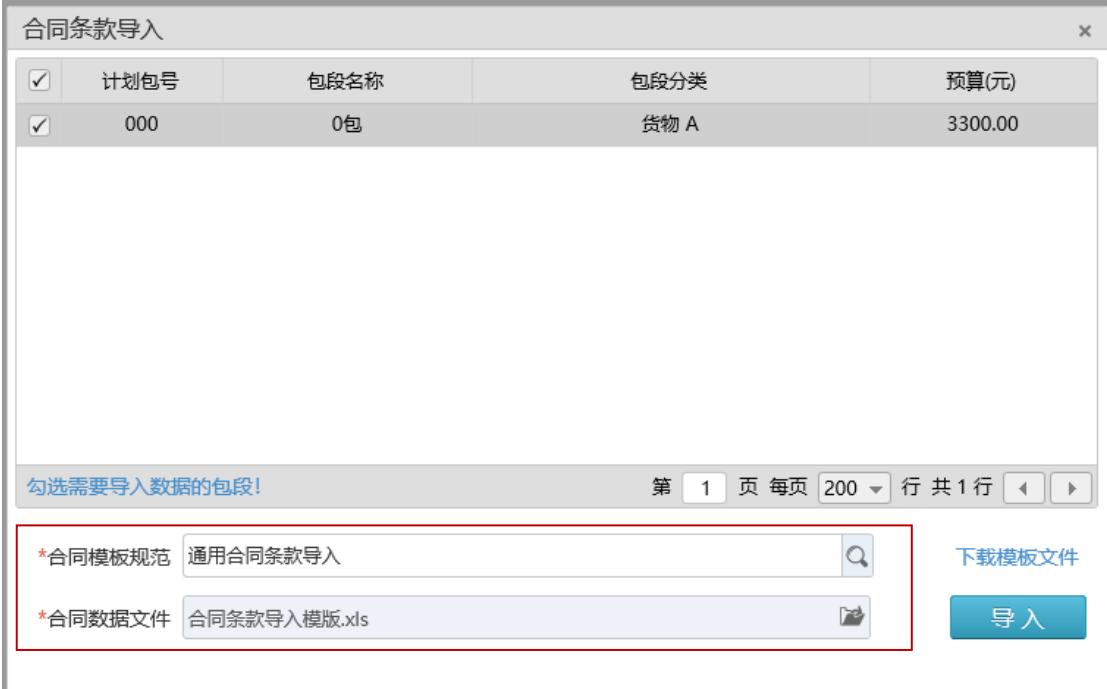

### 3) 修改合同条款

当您需要对合同条款进行修改时,点击合同条款列表右侧的"修改"按钮, 弹出修改窗口,如下图:

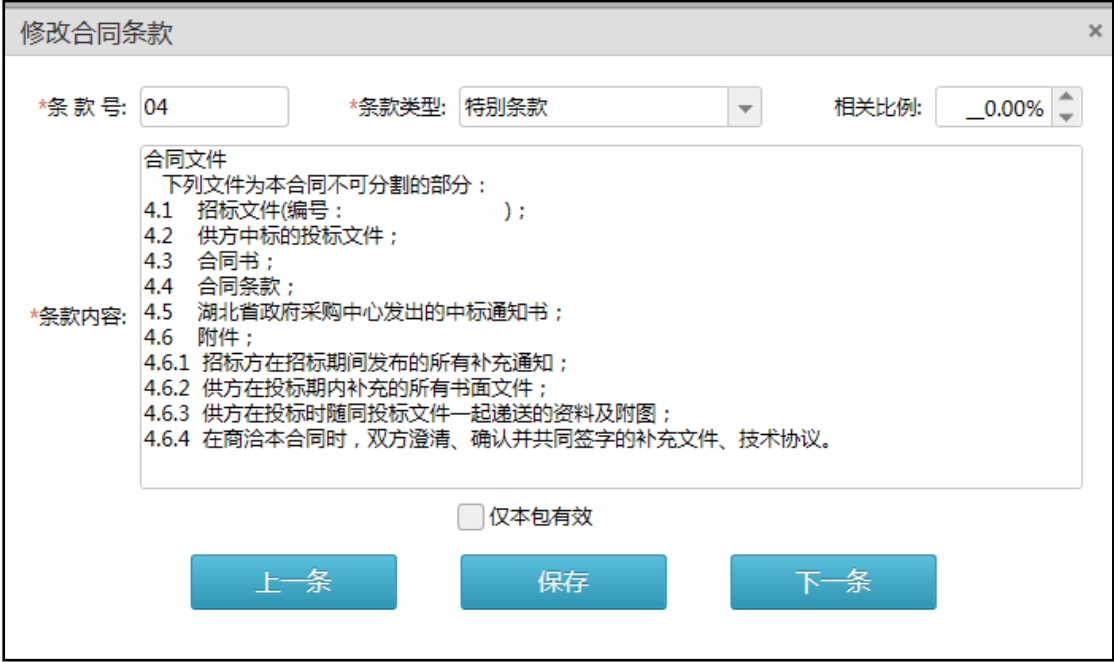

(注:如果勾选"仅本包有效"选项,那么此次修改只对本包有效)

### <span id="page-51-0"></span>6. 调整分包

当您需要创建新的包段或调整原有包段时,可在本菜单下操作,具体操作如 下:

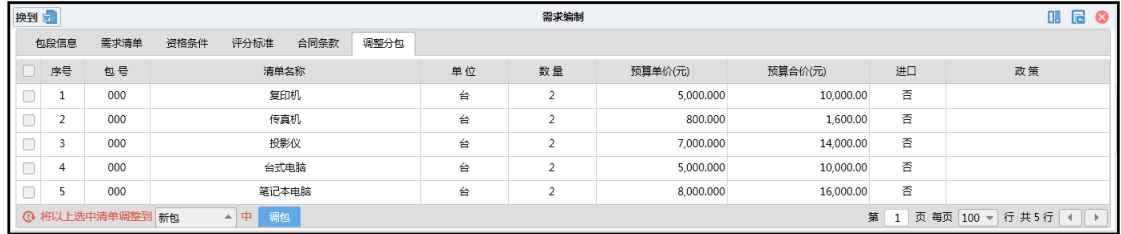

在调整分包列表中勾选需要调整在同一包中的清单行,点击列表下方的

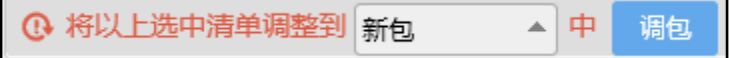

按钮,系统会给您一下提示信息如下图:

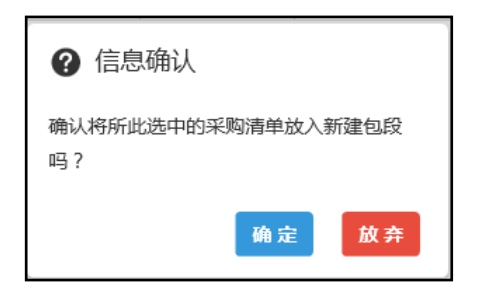

可以创建一个新包,如下图:

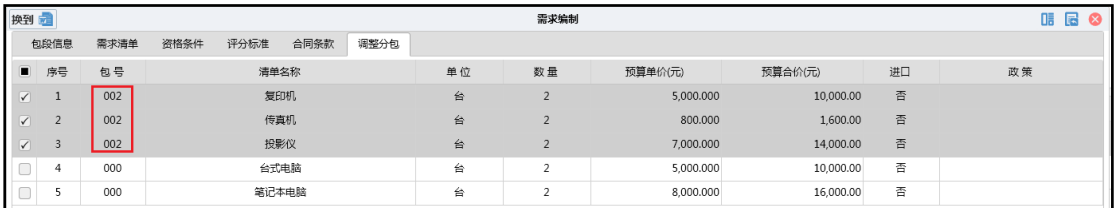

您也可通过下方的调包下拉控件对已有包号中的清单进行的调包,如下图:

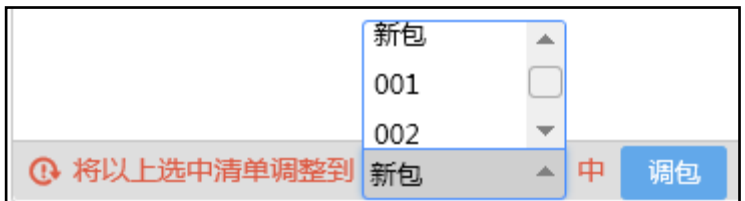

### <span id="page-52-0"></span>7. 转换文档版面

当在系统内完成需求编制后,需要将需求数据生成文档,可在本菜单选择模 板、合成数据,具体操作如下:

点击需求编制界面左上方的 换到 西 按钮,在选择模板中选择合适的模板, 将数据版面转换为文档版面,如下图:

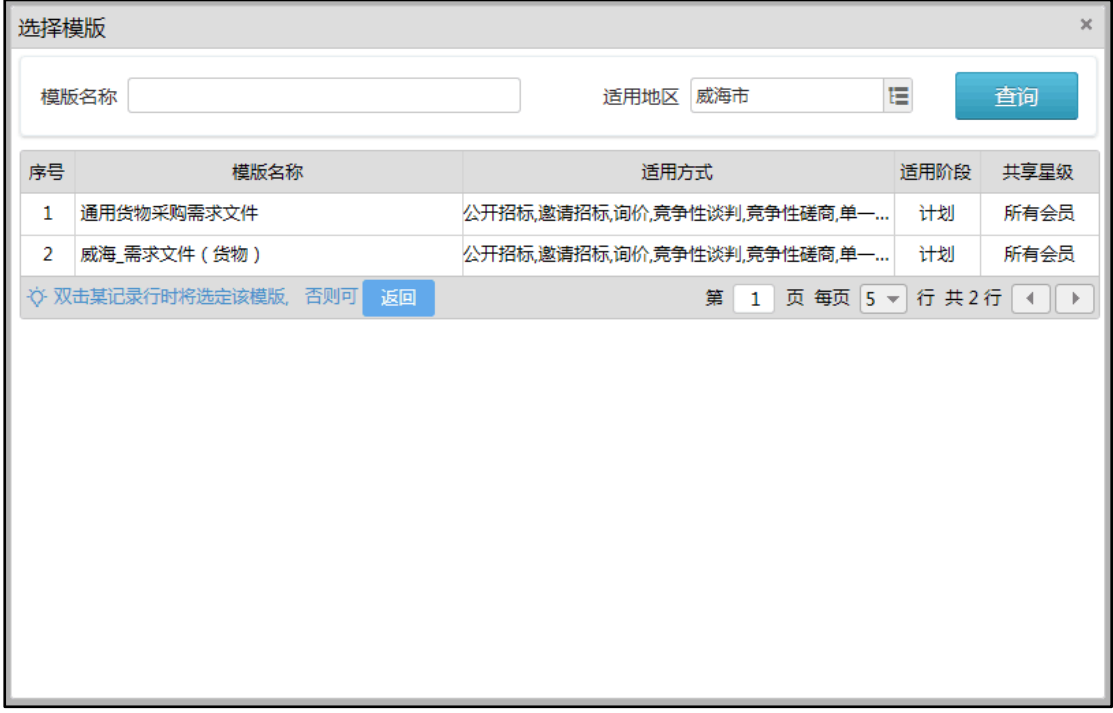

选好模板后界面,可以在线上对需求文档进行更进一步的修改如下图:

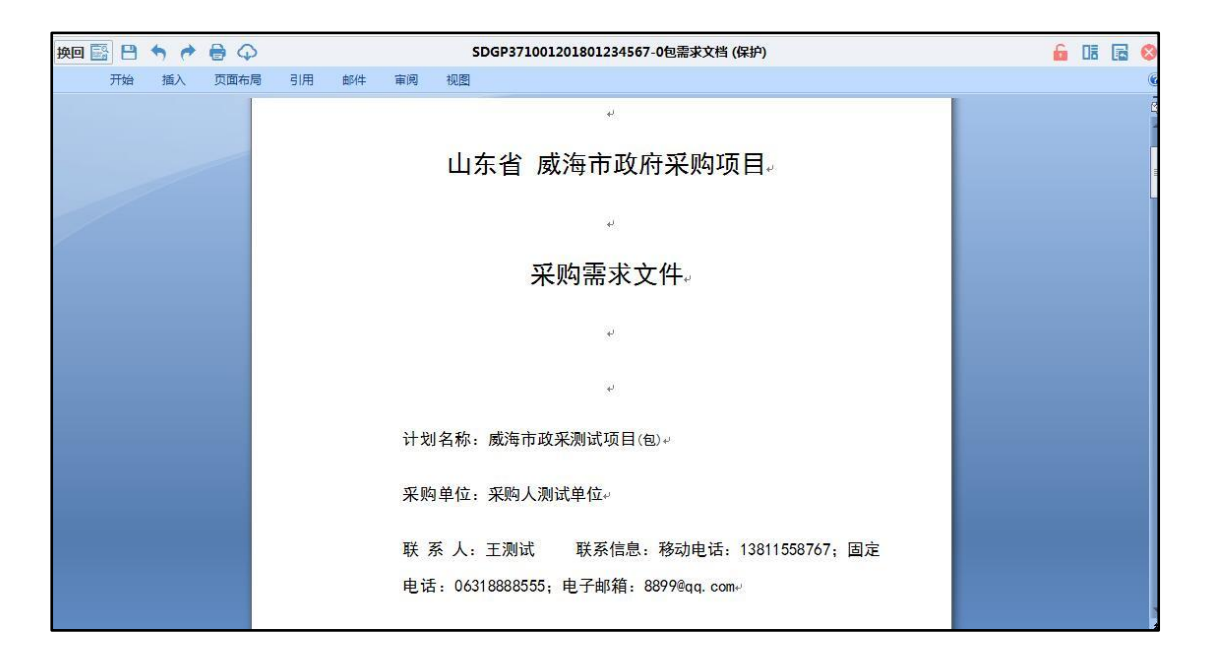

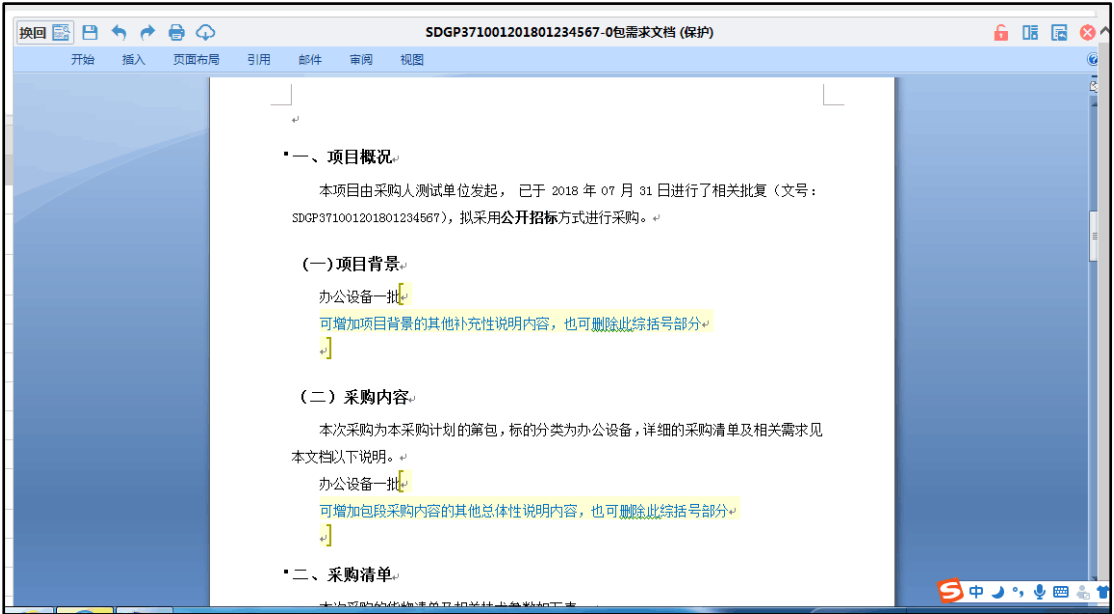

(注:【】区域为可编辑区域)

如线下制作的需求文档内的数据内容与模板不匹配,可以对照模板文件,将 数据从线下文档拷贝至模板文件中。

### 1) 重选模板

如您需要更换模版时,请点击界面中右上方的"换模板 In "对模板进行更

换。

#### 2) 合成数据

如果数据版面的内容有所更新,可以点击界面右上方的"合成E"将新数 据合成到模板中去。如果系统弹出以下提示信息,如下图:

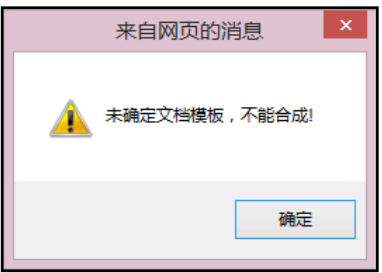

那么说明此包还未选择相应的模板,请先点击"换模板 In,然后再点击 "合成 <mark>上"按钮进行数据合成。</mark>

文档版面修改好后,需点击界面中左上方的"换回表单 <mark>换回 ES</mark> , 将界面切 换会数据版面,并点击界面中的"提交"按钮保存到系统。如下图:

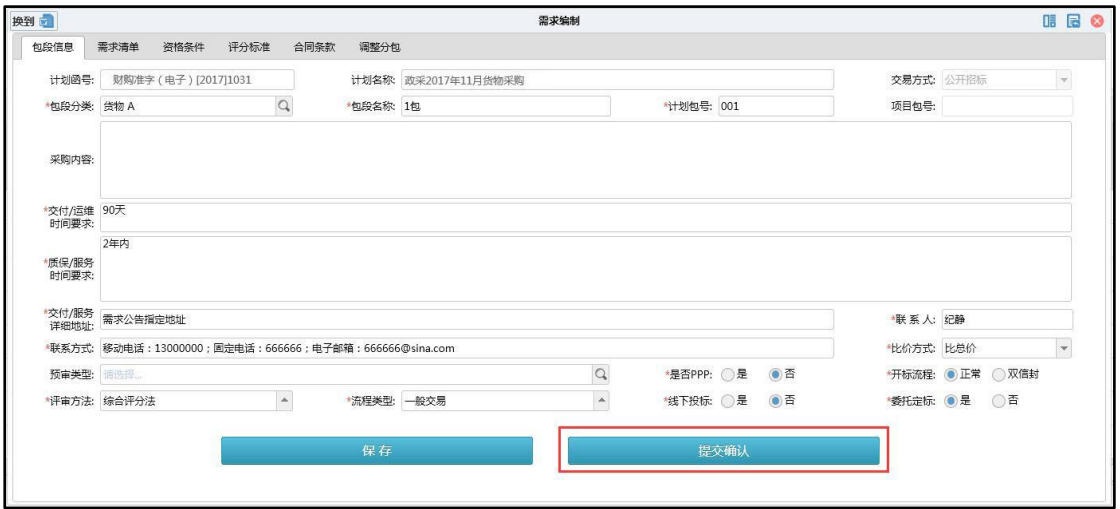

# 七、需求确认

<span id="page-55-0"></span>当需求文件需要确认,可在「我的需求」菜单下操作,具体操作如下:

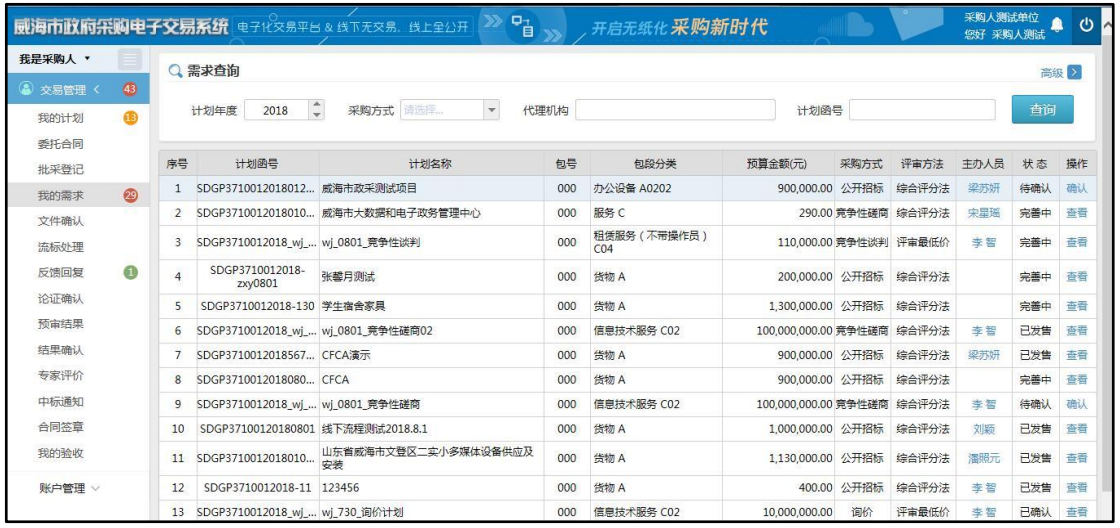

点击「我的需求」菜单,找到需要确认的包段,此时状态栏显示「待确认」, 点击「确认」按钮,进入如下界面:

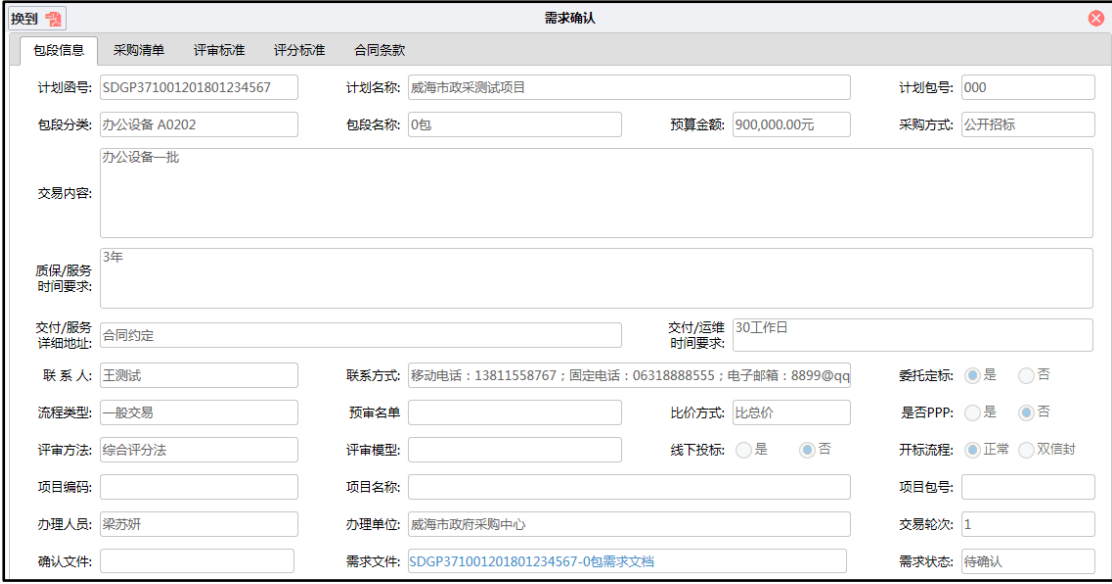

点击左上角「换到」按钮,进入需求文件确认界面,点击右上角

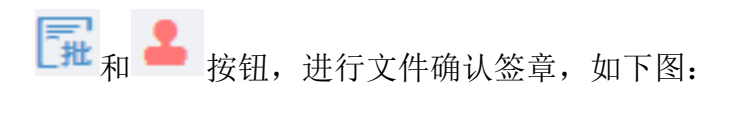

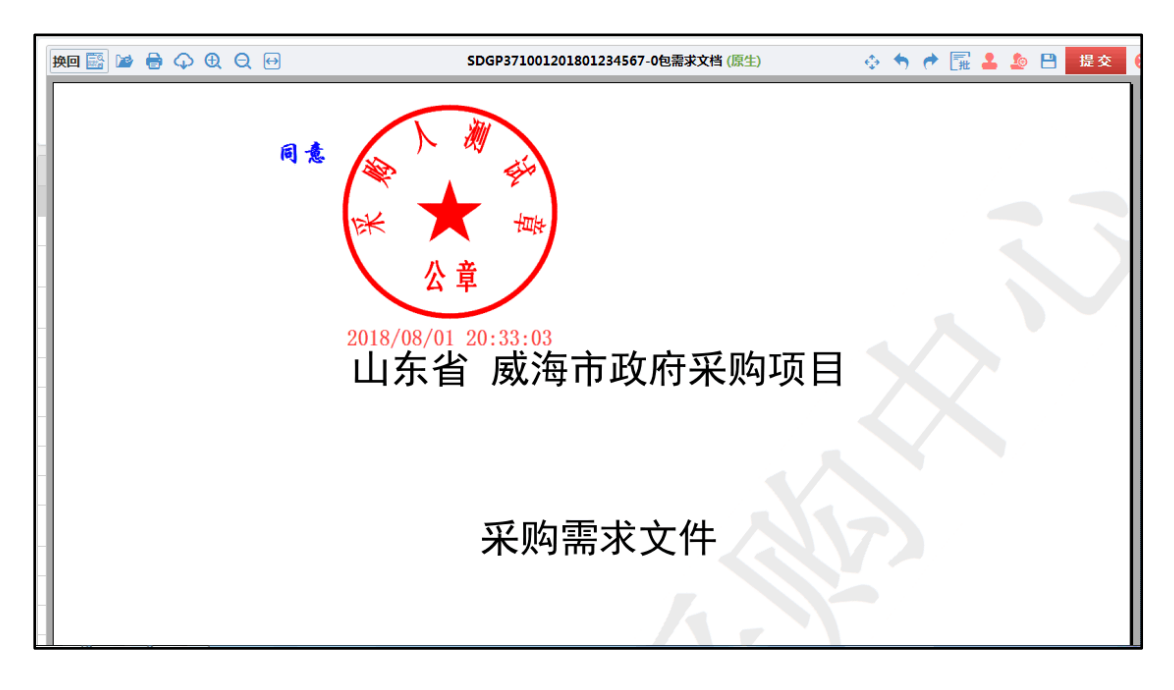

点击右上角「提交」按钮,进行确认提交。

# <span id="page-57-0"></span>八、确认采购文件(文件确认)

当采购文件编制完成后,需要采购人对文件进行确认,具体操作如下:

点击"文件确认"菜单,查看待确认采购文件列表,可以看到需要确认的项 目,如下图:

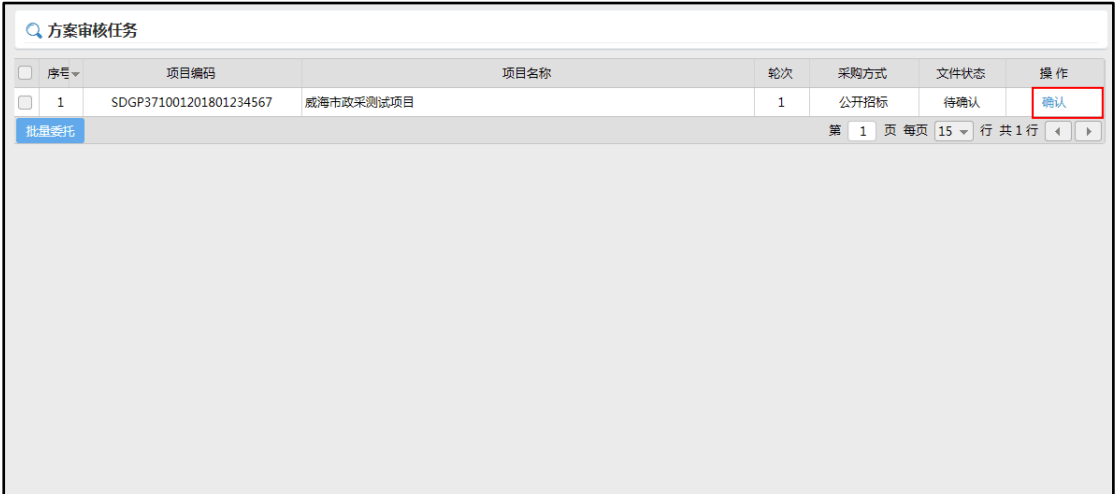

点击"确认"按钮弹出确认采购文件窗口,如下图:

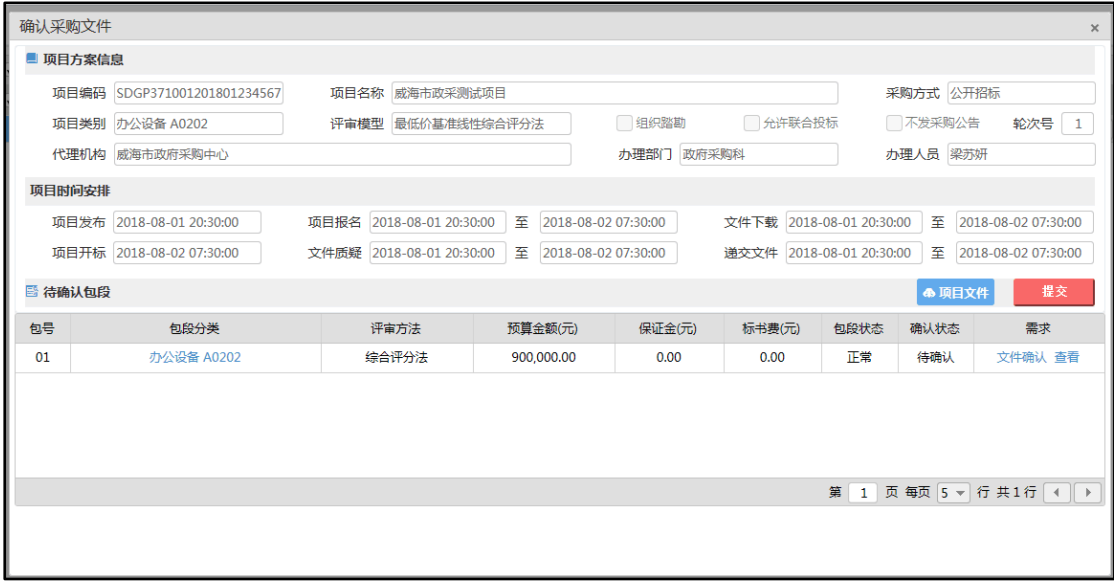

点击列表右侧的"查看"按钮,可以查看相关包段信息,如需下载项目的投

标文件,则可点击<sup>40项目文件</sup>按钮下载,进行查看。

确认采购文件时,需在确认窗口勾选待确认的包段列表中的包段,然后点击 「文件确认」按钮,进行确认。之后系统出现确认文件,如下图:

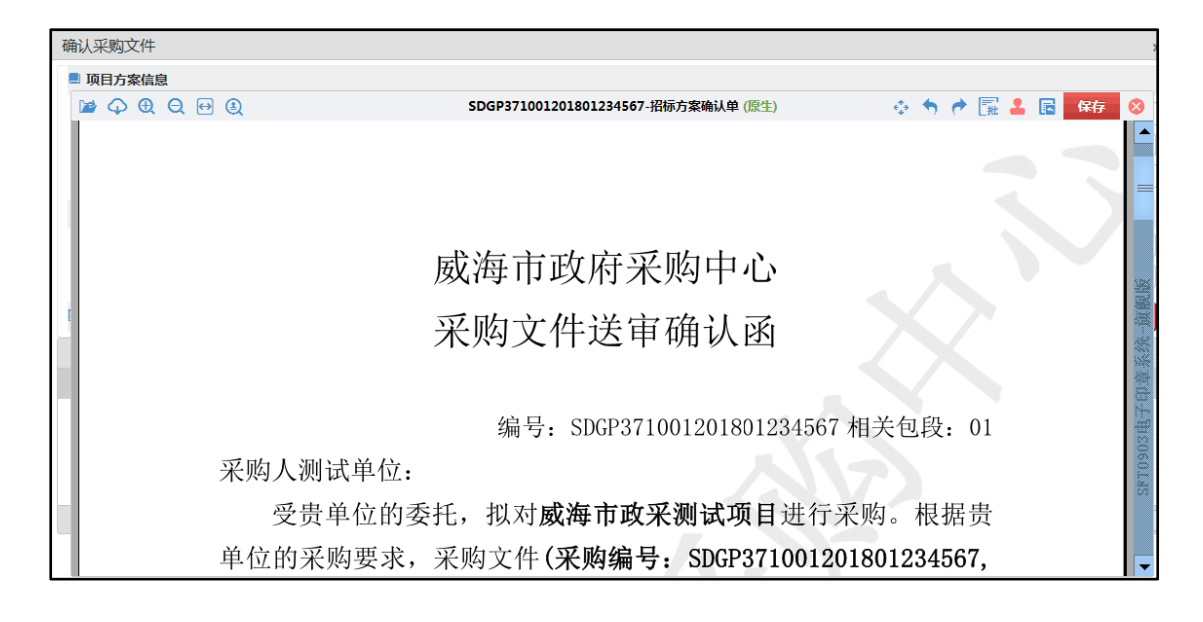

点击文件确认后,将进入招标方案确认单,此时点击 和 签批按钮, 在需要 签批的位置单击,落下"同意"或"不同意"的签批意见,并点击保存。如下图:

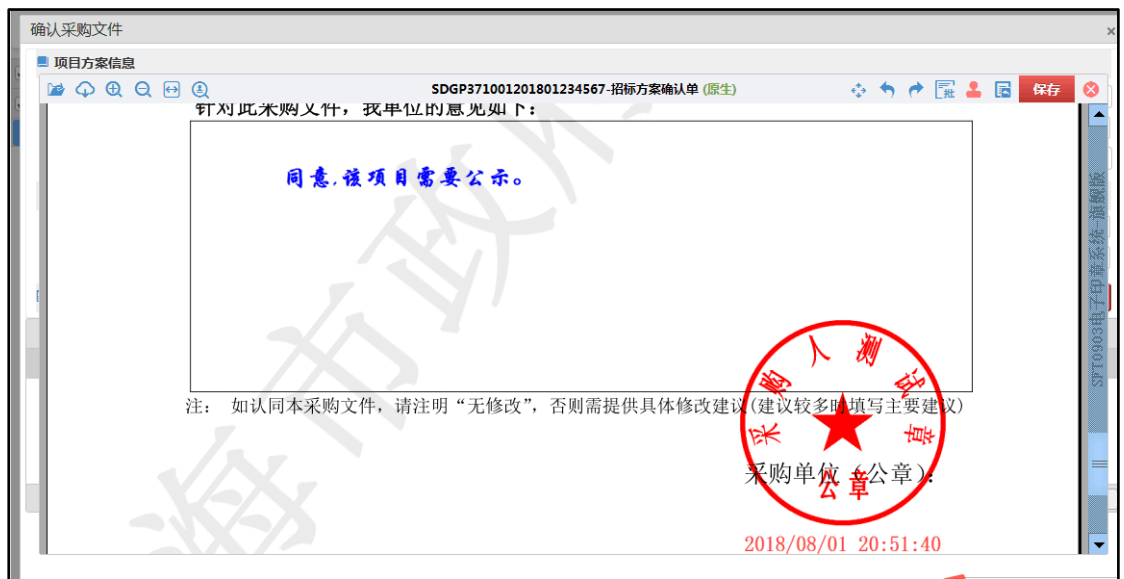

保存后,待确认包段列表中的确认状态列显示由"待确认"更新为"已确认", 然后点击**、 <sup>股 按钮提交确认结果。**</sup>

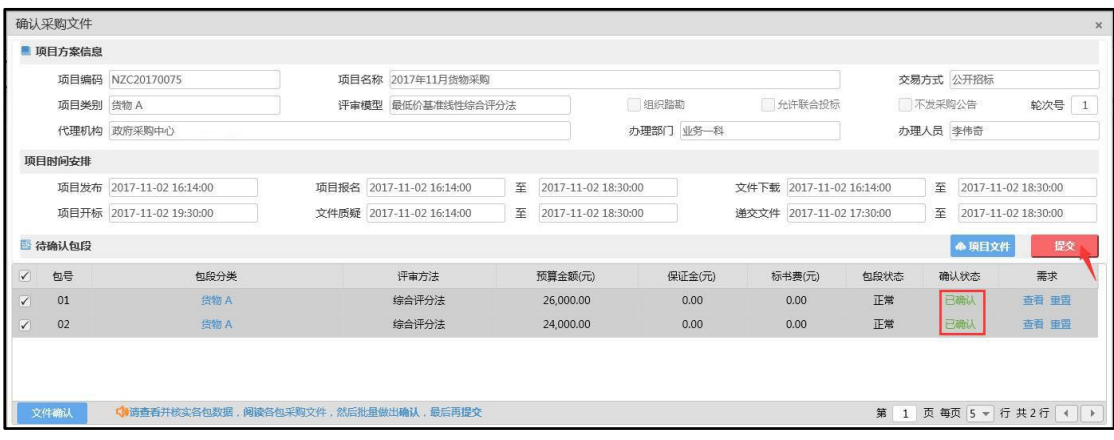

# 九、流标处理

<span id="page-60-0"></span>当项目流标后,您需要进行流标的后续处理时,可点击"流标处理"菜单, 查看流标包段,如下图。

处理有 3 种情况: 改变方式(变更交易方式后重新招标)、继续招标(不变 更交易方式,直接重新招标)、终止招标,您可根据实际情况,选择对应的处理 方式。

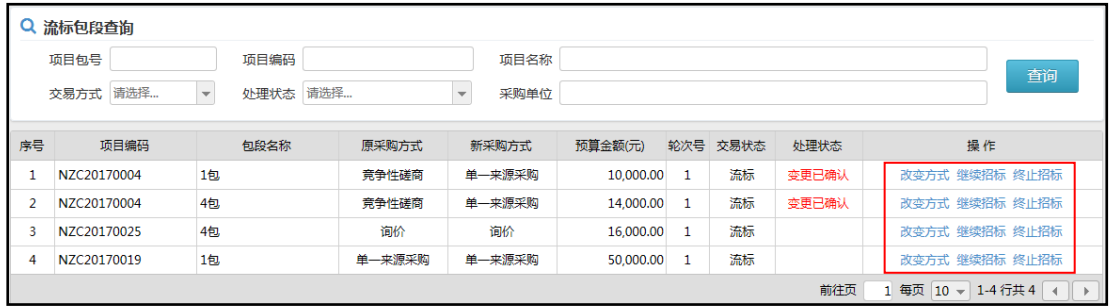

### <span id="page-60-1"></span>1. 改变方式

当需要"变更交易方式,重新招标"时,点击列表中的"改变方式"按钮, 弹出变更处理窗口,如下图:

重新选择批复后的交易方式,并上传变更批复文件,点击"提交"按钮,重 新进行招标流程。

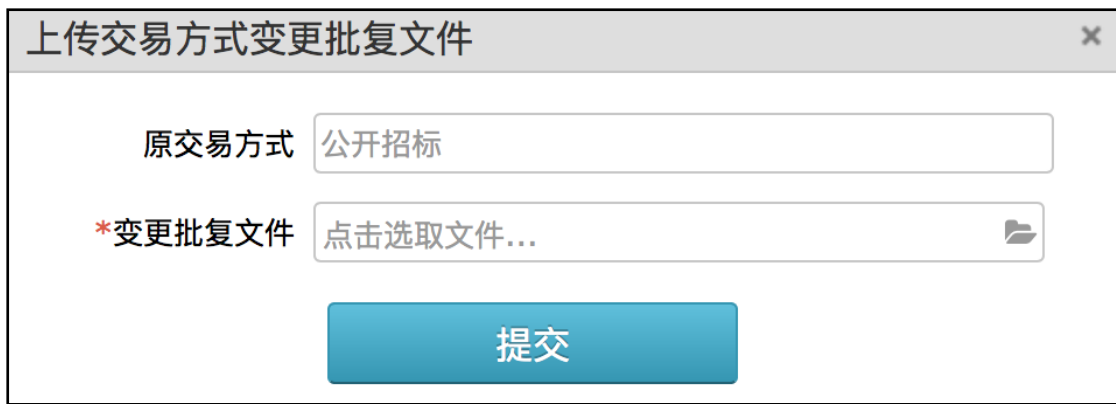

### <span id="page-61-0"></span>2. 继续招标

当需要"不变更招标方式,直接重新招标"时,可点击列表中的"继续招标" 按钮, 弹出处理界面, 如下图:

填写备注说明后,点击"提交"按钮,重新进行招标流程。

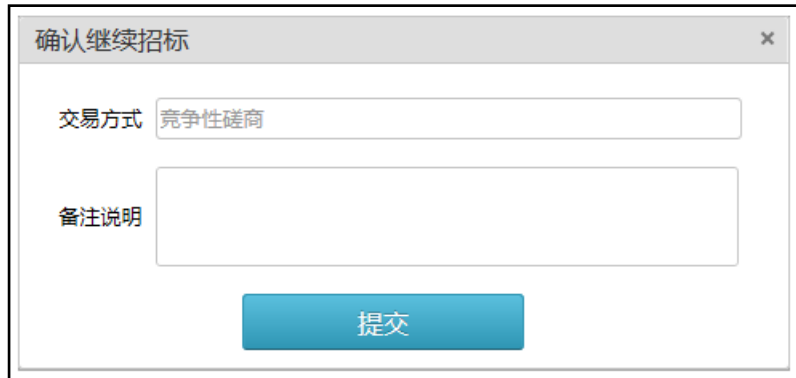

### <span id="page-61-1"></span>3. 终止招标

当需要"终止招标"时,点击列表中的"终止招标"按钮,弹出处理界面, 如下图:

填写终止说明,点击"提交"按钮提交。

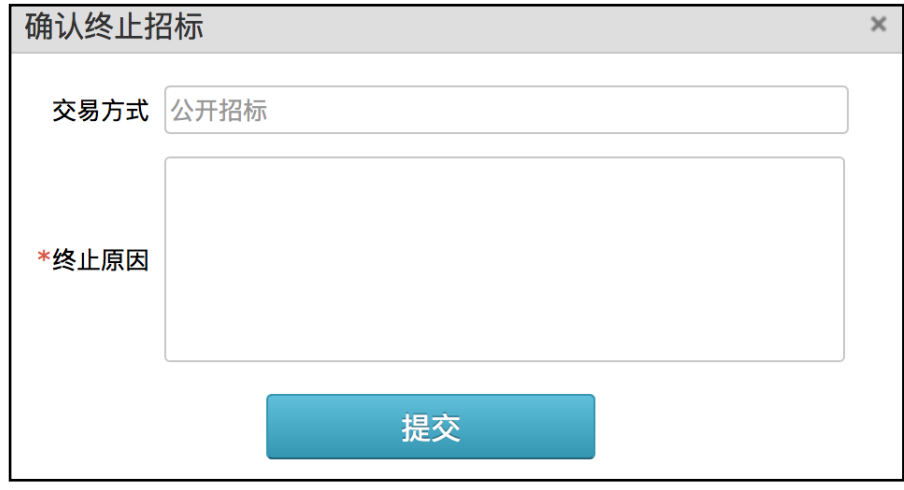

十、结果确认

<span id="page-62-0"></span>当需要对评标结果进行确认时,你可在本菜单下进行,具体操作如下:

点击"结果确认"菜单,查看需要结果确认列表,如下图:

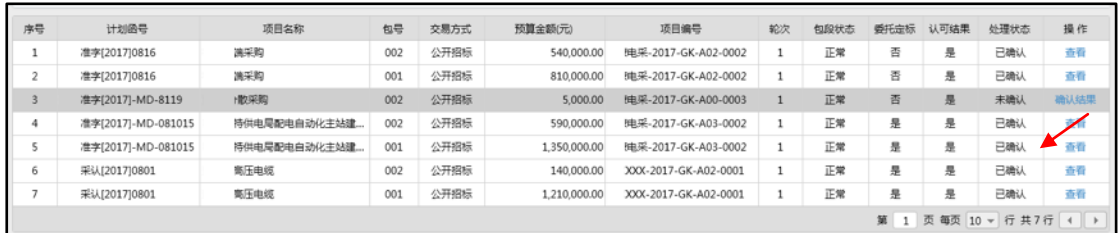

选择需要确认的记录行,点击列表中的"确认结果"按钮,进入结果确认界 面,如下图:

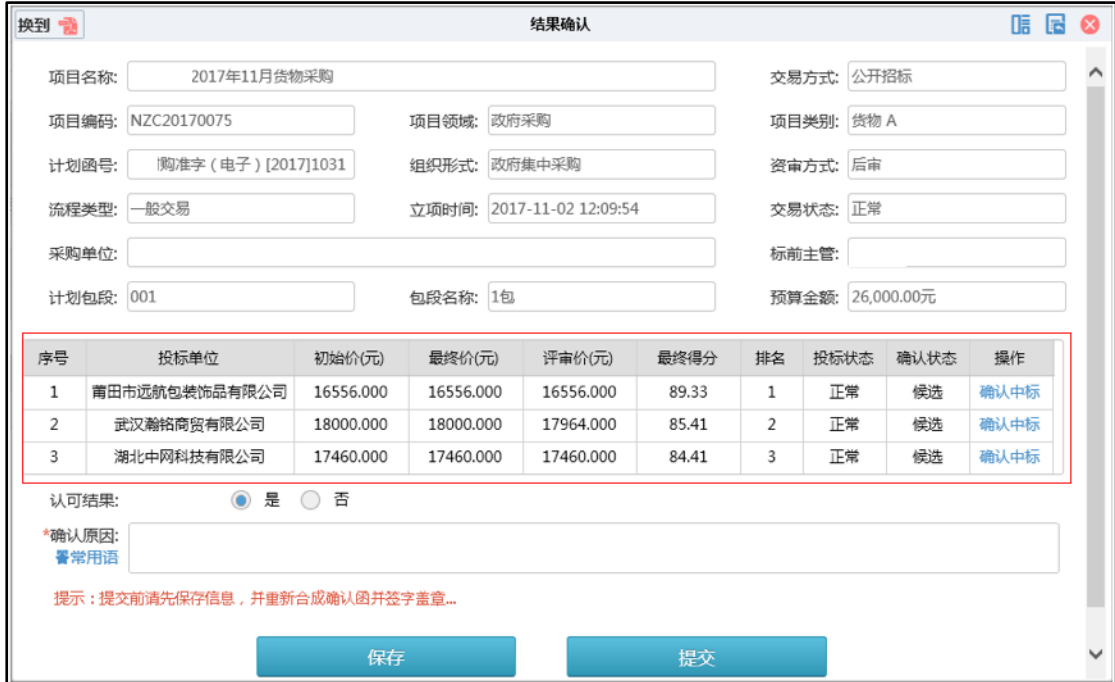

当项目的流程类型为"一般交易项目"时,可在上图的列表中选择中标 单位,选择其中一家,另外几家默认落选。

当项目的流程类型为"资格入围"时,可在上图的列表中选择多家供应商入 围。

选择完成后,勾选认可结果为"是",填写确认原因并保存,然后提交,在 提交前可修改。

选择后系统会提示您确认信息,如下图:

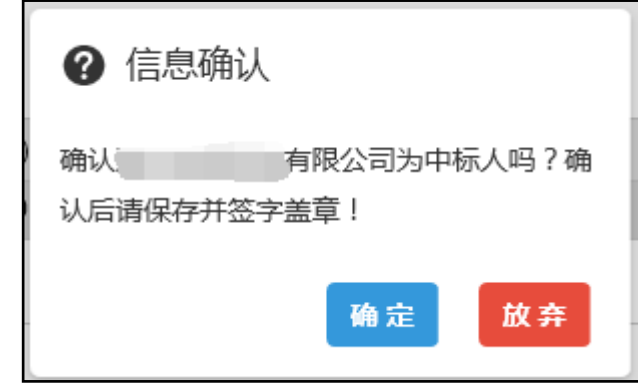

如果对本次招标的结果不满意,"认可结果"中选择"否",填写原因,点击 "保存"按钮。

中标(入围)供应商选择结束后,点击 <sup>换回 ES</sup> 进入预中标确认函模板界 面,可直接进行盖章或网下盖章后扫描传到系统上。

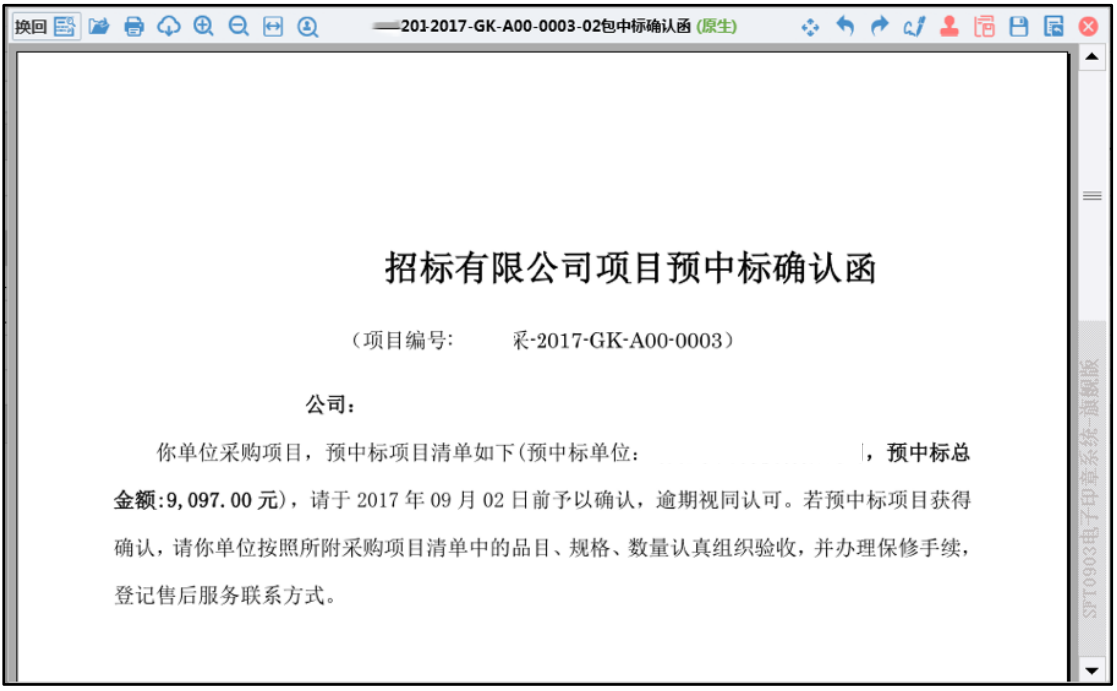

确定结果,且签字盖章后,点击界面的"提交"按钮提交本次确认的结果,

提交后该项目在确认列表中的记录状态将显示为待验核,以等待采购中心(代理 机构)进行最后验核把关。

# 十一、中标通知

### <span id="page-65-0"></span>1.通知签章(项目)

签章人员点击"通知签章(项目)"菜单,进入通知书签章管理页面,如下 图:

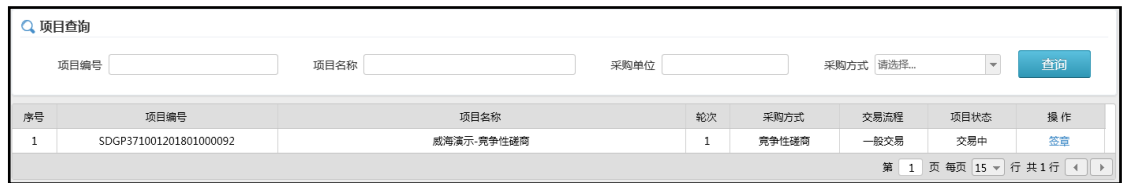

点击列表中的通知书超链接可下载通知书进行查阅,点击"签章"按钮, 进入签章页面,如下图:

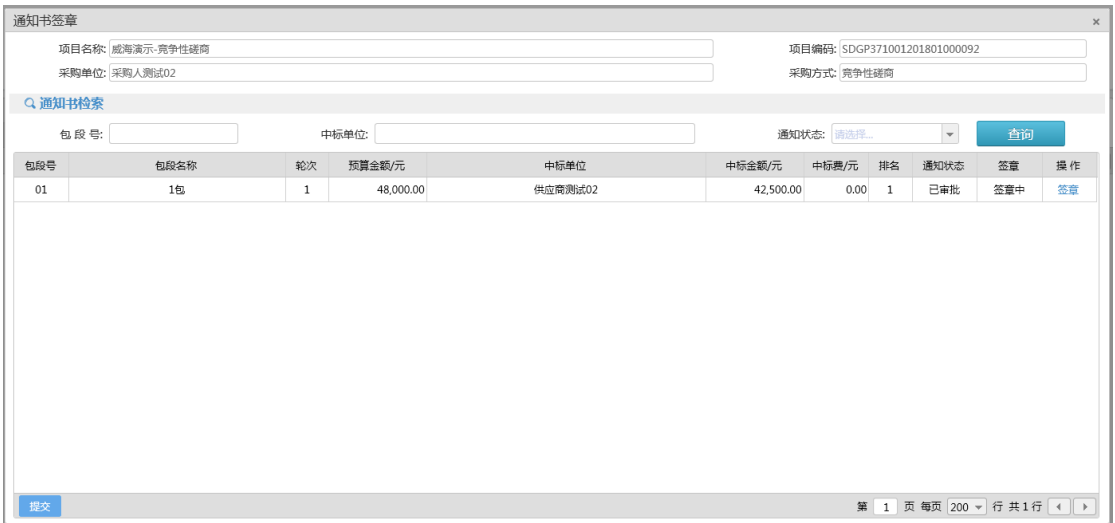

进入到通知书签章窗口,如下图:

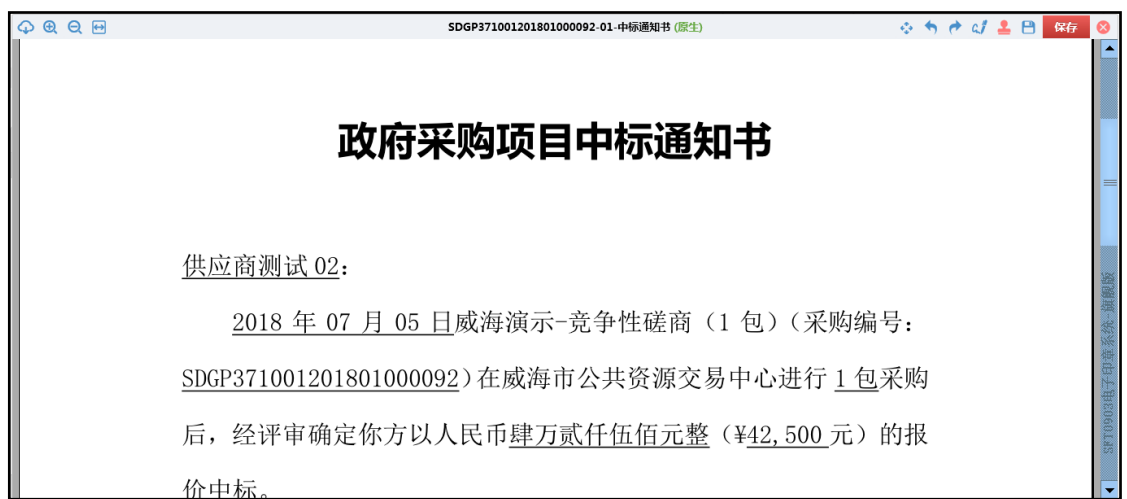

拖动滚动条,至签章处,进行盖章,如下图:

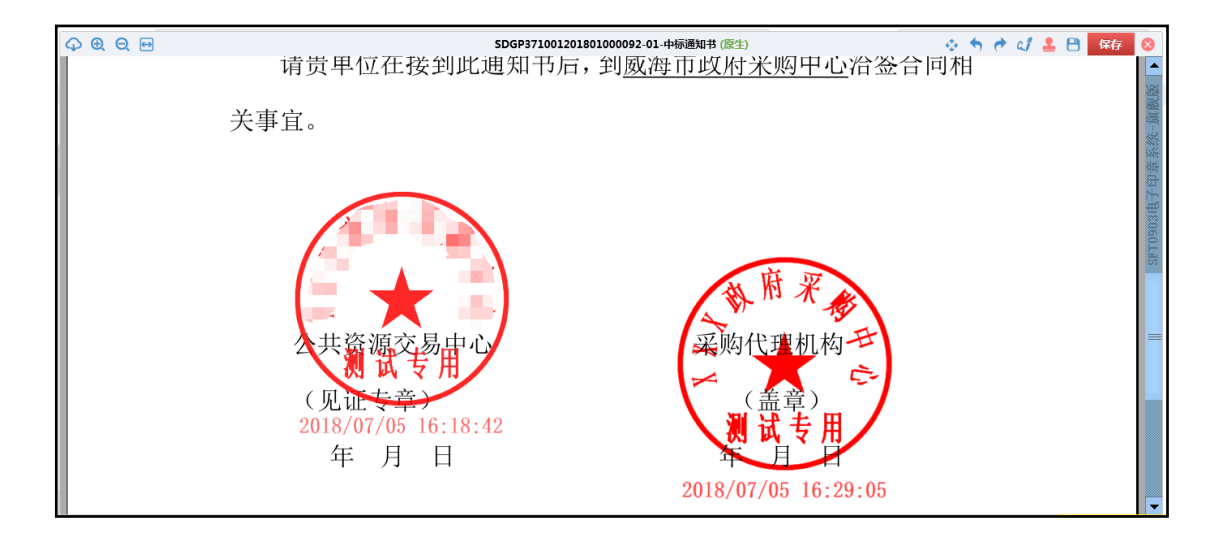

盖章后,页面会自动关闭。此时签章状态栏变为已签章,点击左下角的"提 交"按钮。

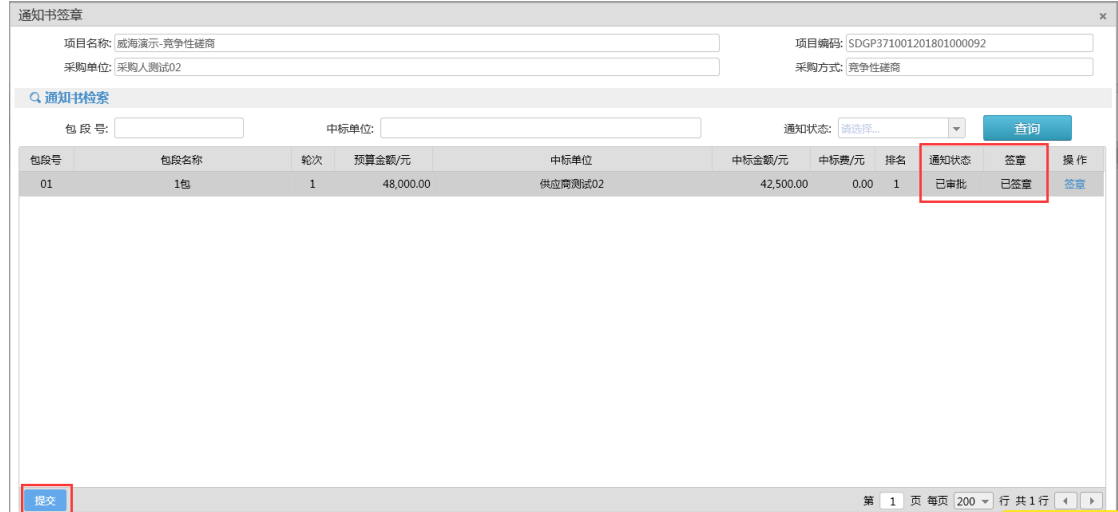

### 2.中标通知书下载

当需要公布中标通知时,点击"中标通知"菜单,查看中标项目信息列表, 在该列表中找到已发送的项目中标或成交通知书,点击通知书链接。系统弹出对 话框,该中标或成交通知书保存在本地电脑进行审阅。如下图:

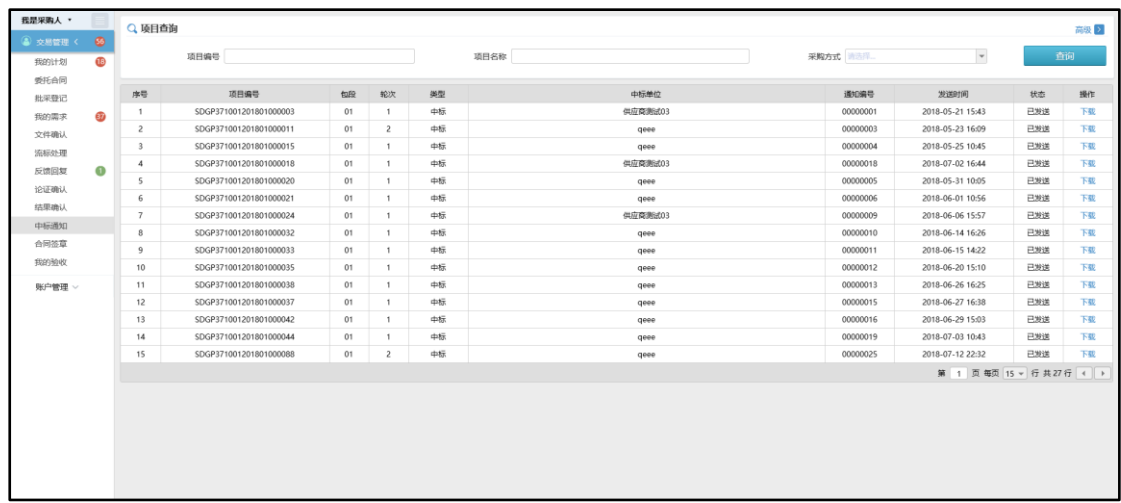

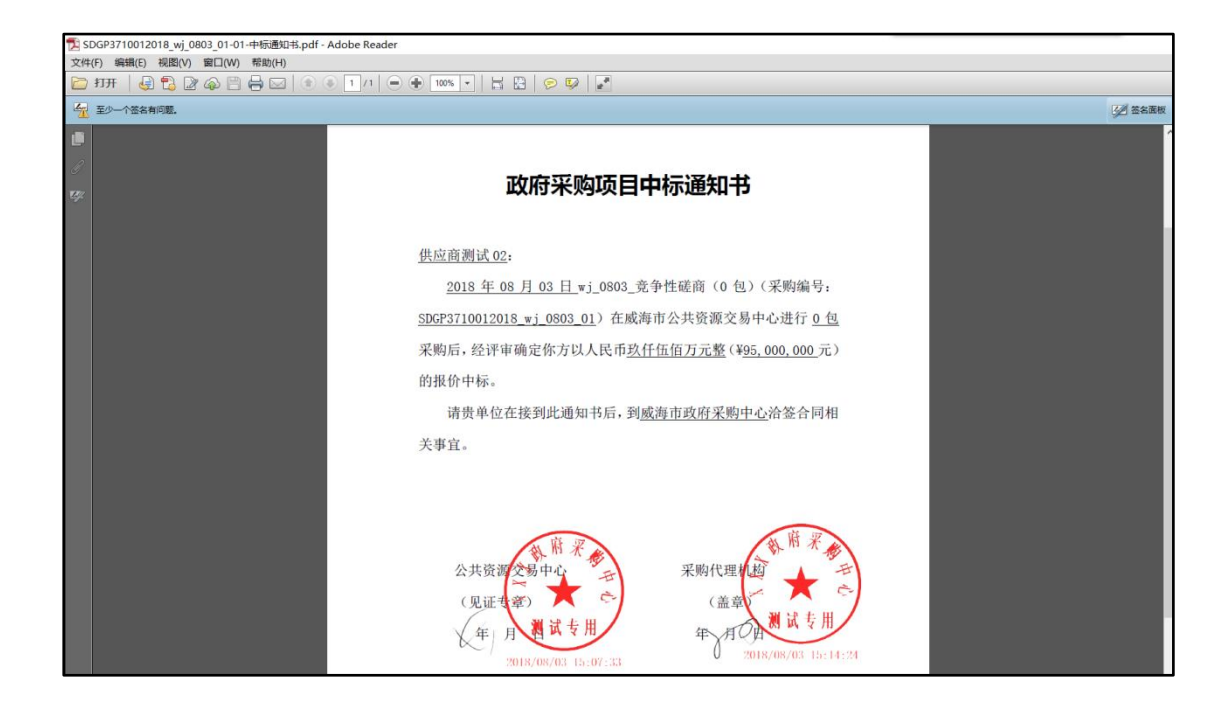

# 十二、合同签章

<span id="page-68-0"></span>当需要对合同进行签章操作时,点击「合同签章」菜单,进入管理页面,窗 口上方可根据项目编号和名称等条件快速查询,右侧可对合同进行签章操作,如 下图:

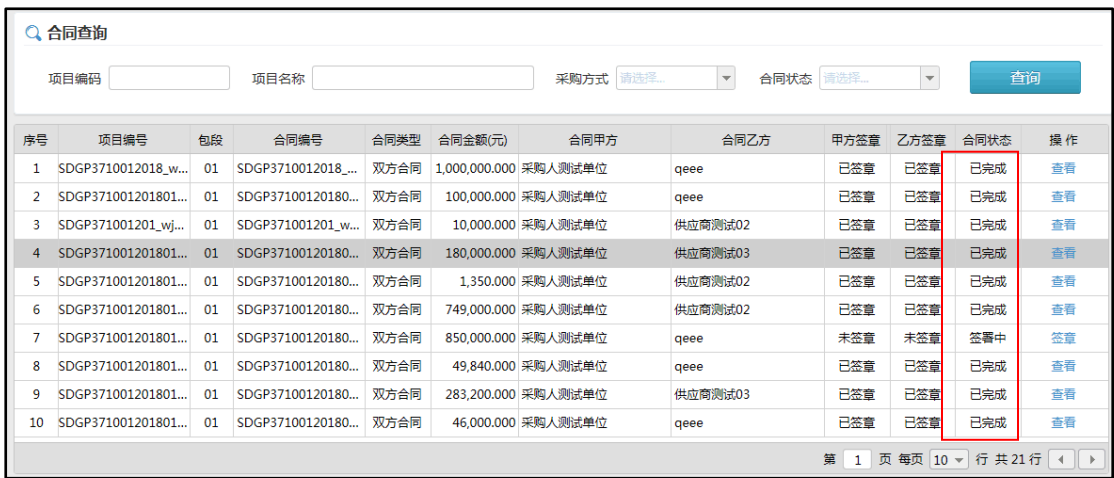

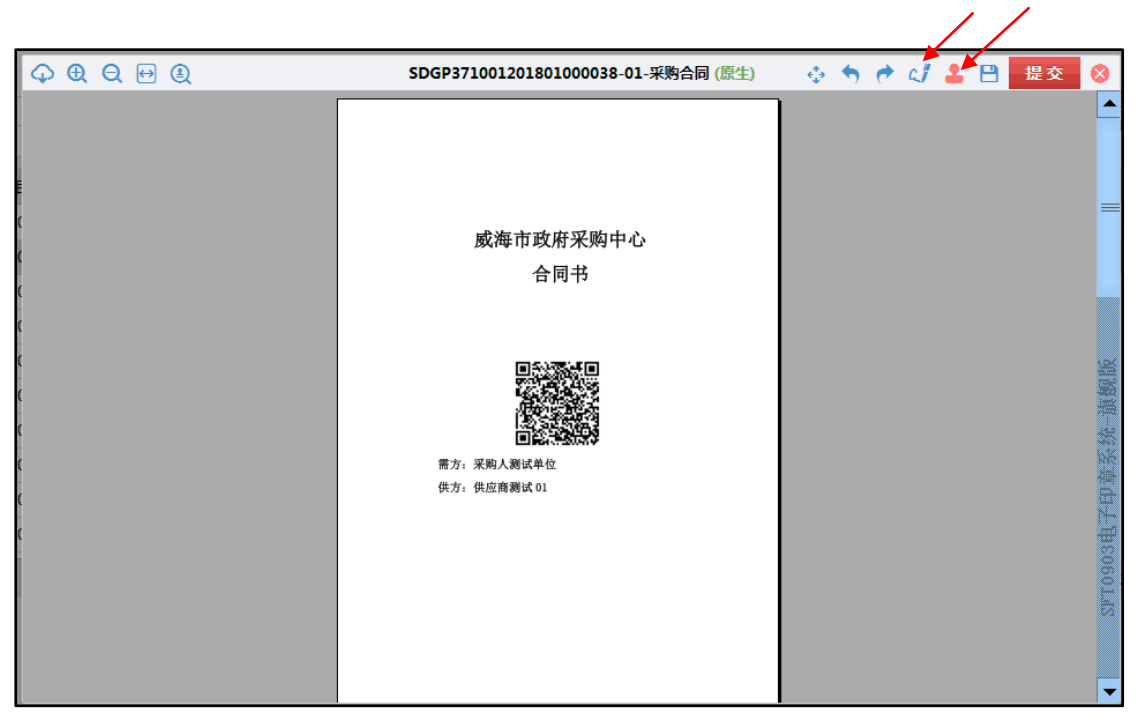

点击列表中的"签章"按钮,弹出合同签章页面,如下图:

拖动滚动条,可以浏览合同内容,如确认合同无误,可点击 右合同盖章 处进行盖章,如下图:

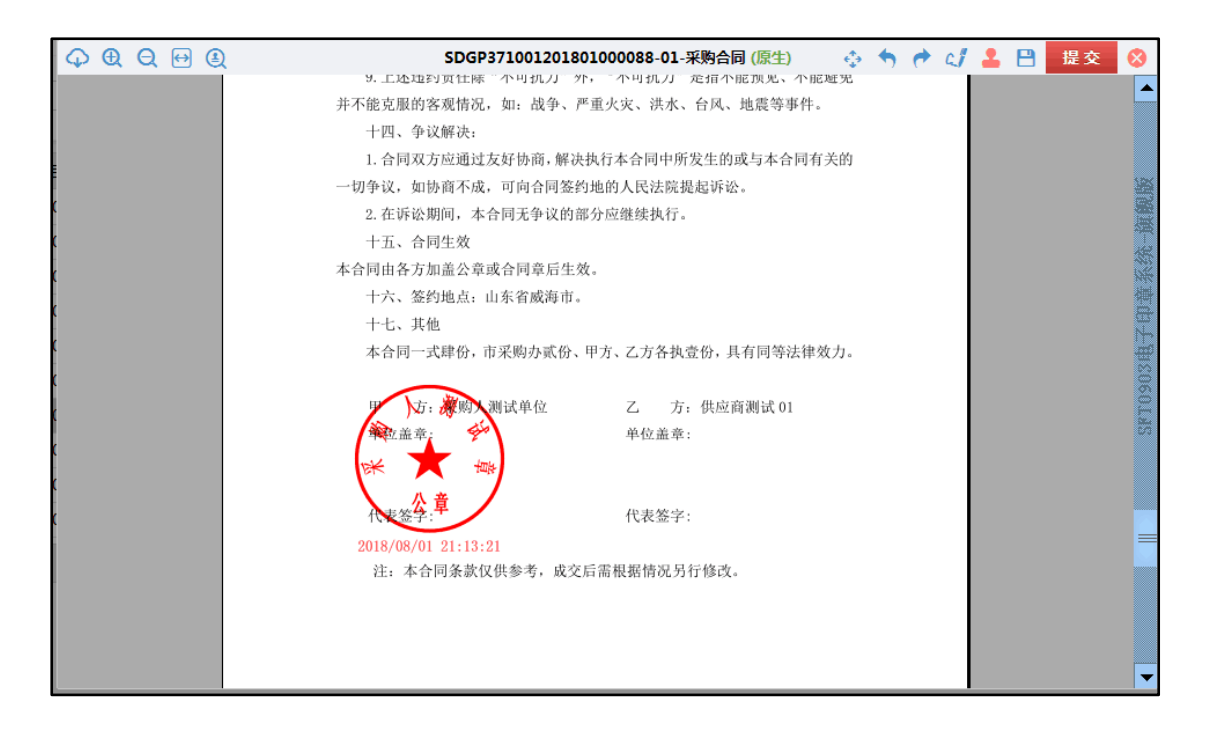

盖完后,点击"提交"按钮。